# **EYDAC INTERNATIONAL**

# **SMU 1200 SensorMonitoring Unit**

## **Bedienungsanleitung**

Gültig ab Firmware Version V01.30

Deutsch (Originalanleitung)

Dokument-Nr: 3480696c

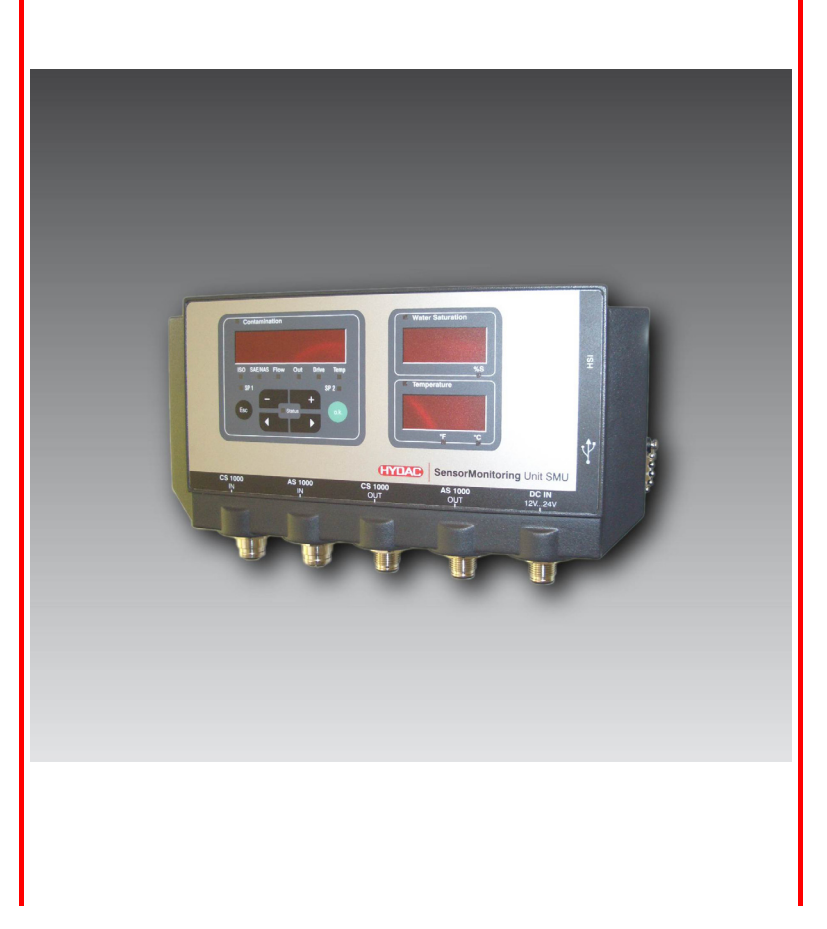

#### <span id="page-1-0"></span>**Warenzeichen**

Die verwendeten Warenzeichen anderer Firmen bezeichnen ausschließlich die Produkte dieser Firmen.

#### **Copyright © 2011 by HYDAC FILTER SYSTEMS GMBH Alle Rechte vorbehalten**

Alle Rechte vorbehalten. Nachdruck oder Vervielfältigung dieses Handbuchs, auch in Teilen, in welcher Form auch immer, ist ohne ausdrückliche schriftliche Genehmigung von HYDAC Filter Systems nicht erlaubt. Zuwiderhandlungen verpflichten zu Schadenersatz.

#### **Haftungsausschluss**

Wir haben unser Möglichstes getan, die Richtigkeit des Inhalts dieses Dokuments zu gewährleisten, dennoch können Fehler nicht ausgeschlossen werden. Deshalb übernehmen wir keine Haftung für Fehler und Mängel in diesem Dokument, auch nicht für Folgeschäden, die daraus entstehen können. Die Angaben in dieser Druckschrift werden regelmäßig überprüft, und notwendige Korrekturen sind in den nachfolgenden Auflagen enthalten. Für Anregungen und Verbesserungsvorschläge sind wir dankbar.

Technische Änderungen bleiben vorbehalten.

Inhaltliche Änderungen dieses Handbuchs behalten wir uns ohne Ankündigung vor.

HYDAC FILTER SYSTEMS GMBH Postfach 12 51 66273 Sulzbach / Saar **Deutschland** 

#### <span id="page-1-1"></span>**Dokumentationsbevollmächtigter**

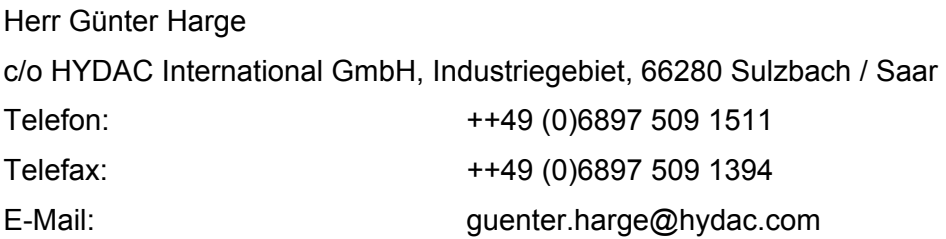

## <span id="page-2-0"></span>**Inhalt**

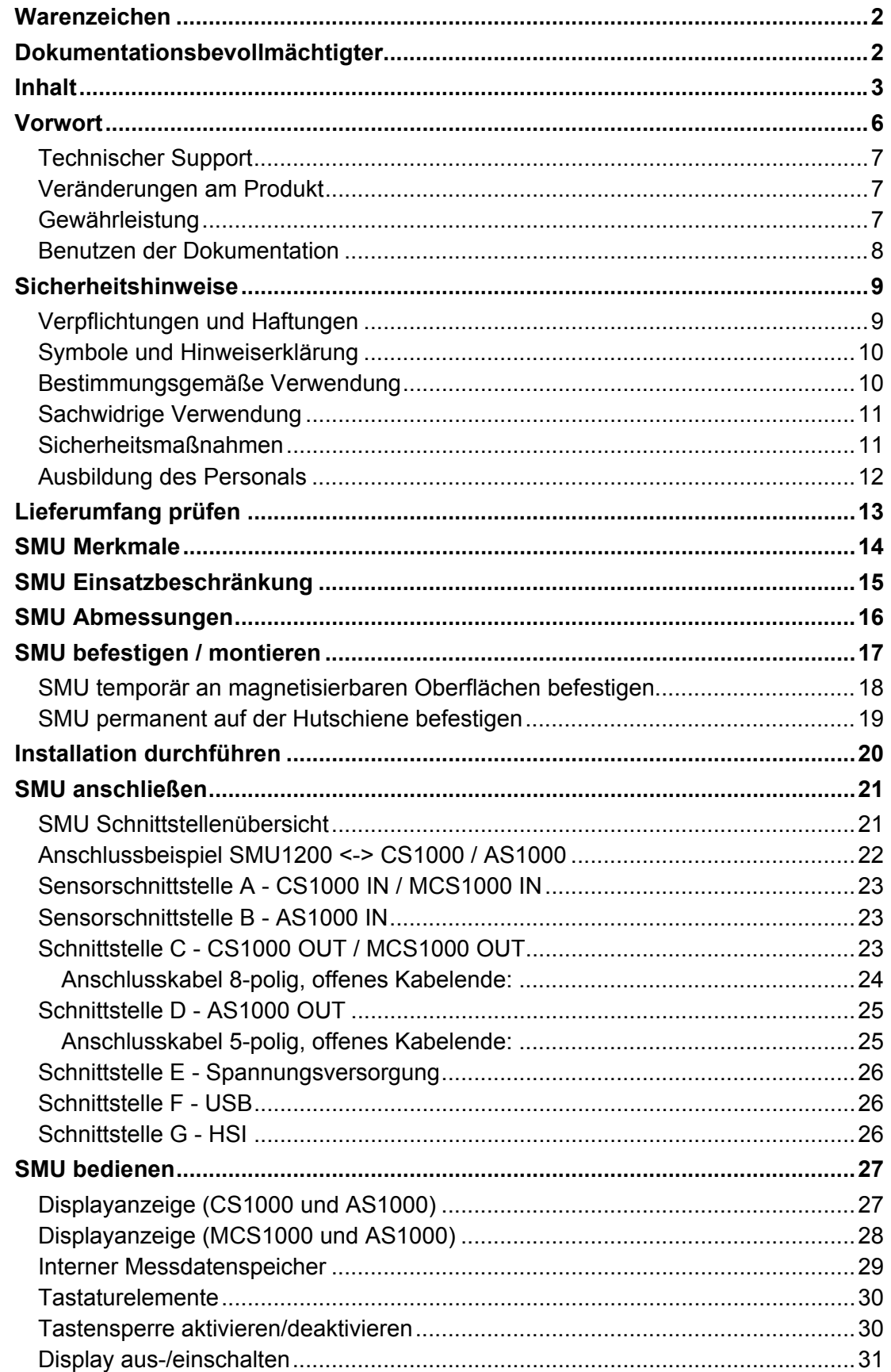

de

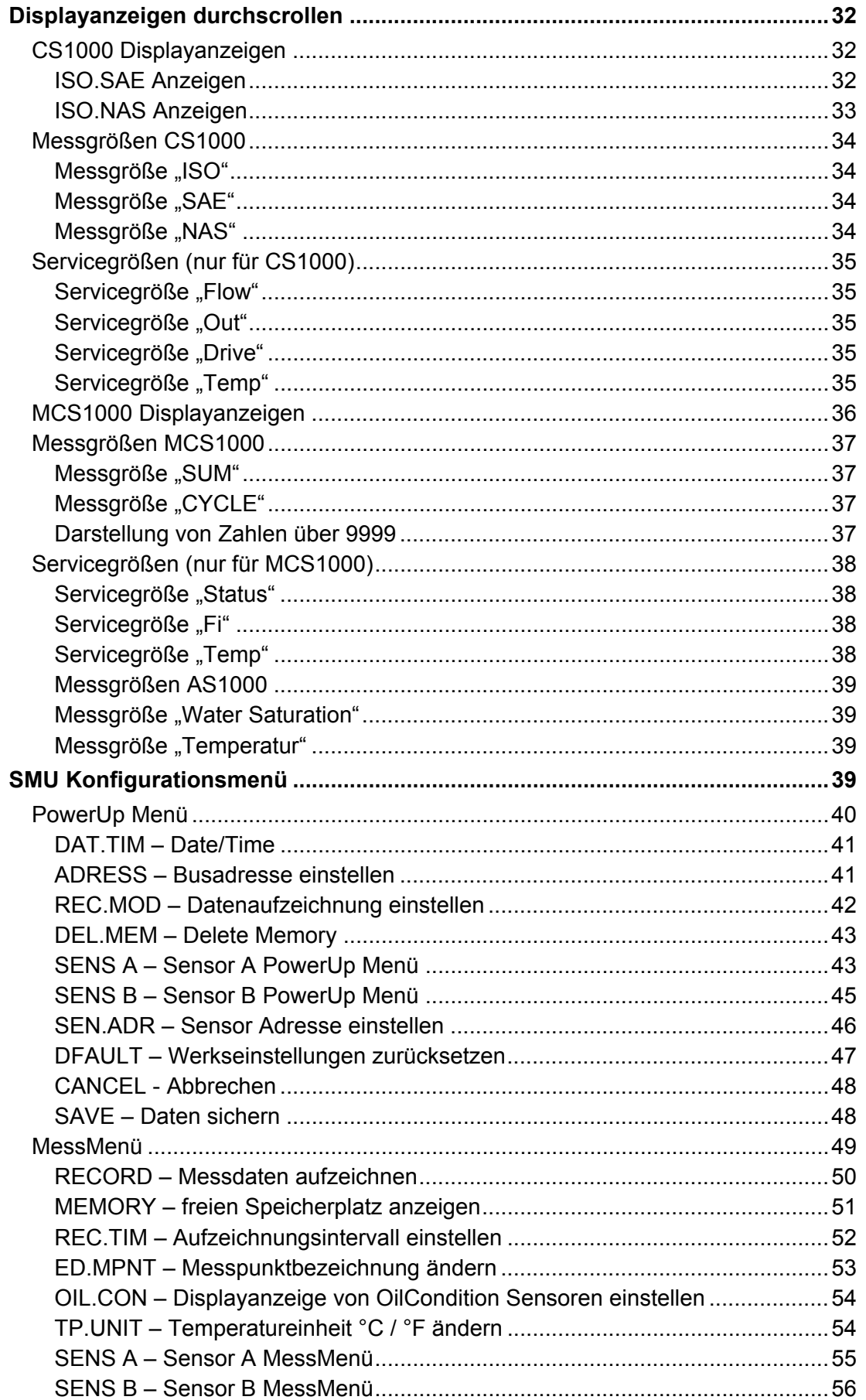

2011-03-08

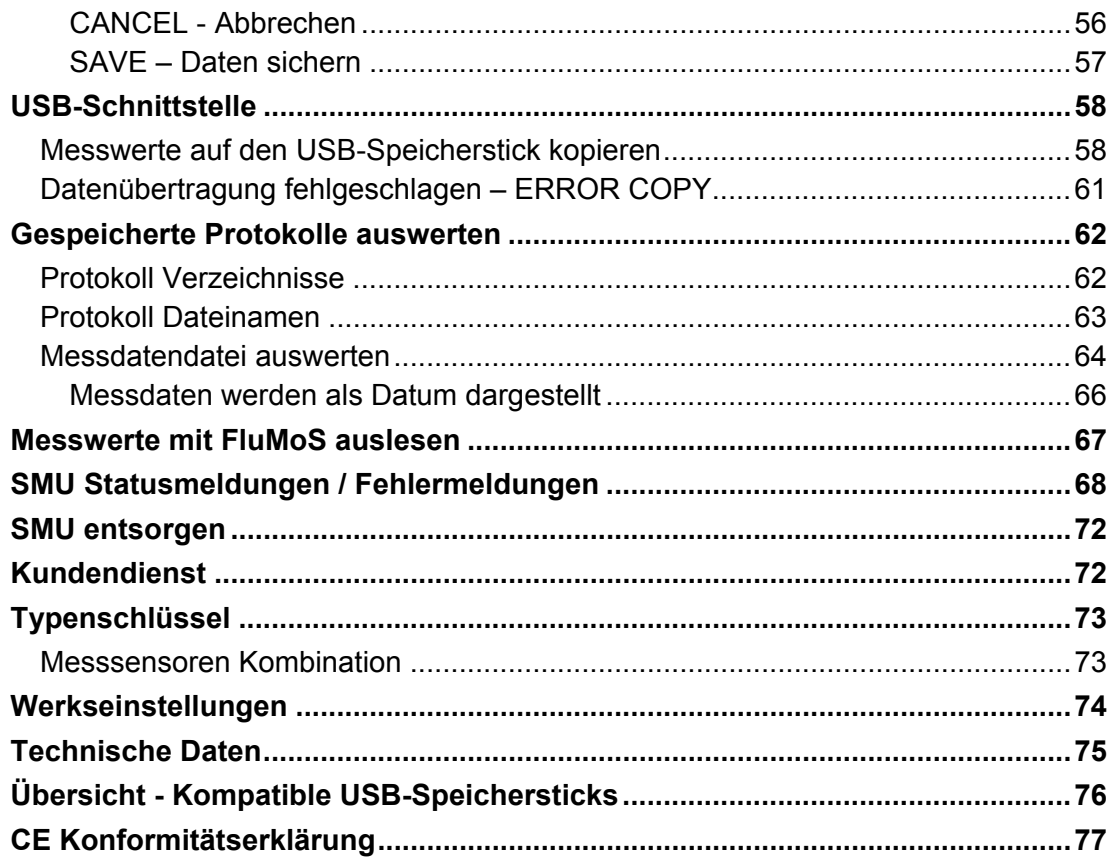

#### <span id="page-5-0"></span>**Vorwort**

Für Sie**,** den Benutzer unseres Produktes, haben wir in dieser Dokumentation die wichtigsten Hinweise zum **Bedienen** und **Warten** zusammengestellt.

Sie dient Ihnen dazu, das Produkt kennen zu lernen und seine bestimmungsgemäßen Einsatzmöglichkeiten optimal zu nutzen.

Diese Dokumentation muss ständig am Einsatzort verfügbar sein.

Bitte beachten Sie, dass die in dieser Dokumentation gemachten Angaben zu der Gerätetechnik dem Zeitpunkt der Literaturerstellung entsprechen. Abweichungen bei technischen Angaben, Abbildungen und Maßen sind deshalb möglich.

Entdecken Sie beim Lesen dieser Dokumentation Fehler oder haben weitere Anregungen und Hinweise, so wenden Sie sich bitte an:

HYDAC FILTER SYSTEMS GMBH Technische Dokumentation Postfach 12 51 66273 Sulzbach / Saar

**Deutschland** 

Die Redaktion freut sich über Ihre Mitarbeit.

**"Aus der Praxis für die Praxis"** 

#### <span id="page-6-0"></span>**Technischer Support**

Wenden Sie sich bitte an unseren technischen Vertrieb, wenn Sie Fragen zu unserem Produkt haben. Führen Sie bei Rückmeldungen stets die Typenbezeichnung, Serien-Nr. und Artikel-Nr. des Produktes an:

Telefax: ++49 (0) 6897 / 509 - 846

E-Mail: filtersystems@hydac.com

#### <span id="page-6-1"></span>**Veränderungen am Produkt**

Wir machen Sie darauf aufmerksam, dass durch Veränderungen am Produkt (z.B. Zukauf von Optionen, usw.) die Angaben in dieser Bedienungsanleitung zum Teil nicht mehr gültig bzw. ausreichend sind.

Nach Veränderungen bzw. Reparaturen an Teilen, welche die Sicherheit des Produktes beeinflussen, darf das Produkt erst nach Prüfung und Freigabe durch einen HYDAC Sachverständigen wieder in Betrieb genommen werden.

Teilen Sie uns deshalb jede Veränderung, die Sie an dem Produkt durchführen bzw. durchführen lassen, umgehend mit.

#### <span id="page-6-2"></span>**Gewährleistung**

Wir übernehmen Gewährleistung gemäß den allgemeinen Verkaufs- und Lieferbedingungen der HYDAC FILTER SYSTEMS GMBH.

Diese finden Sie unter [www.hydac.com](http://www.hydac.com/)  $\Rightarrow$  AGB.

#### <span id="page-7-0"></span>**Benutzen der Dokumentation**

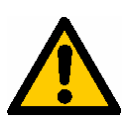

Beachten Sie, dass Sie die beschriebene Möglichkeit des gezielten Zugriffes auf eine bestimmte Information nicht davon entbindet, diese Anleitung vor der ersten Inbetriebnahme und später in regelmäßigen Abständen sorgfältig und vollständig durchzulesen.

#### **Was will ich wissen?**

Ich ordne die gewünschte Information einem Themengebiet zu.

#### **Wo finde ich die Information?**

Die Dokumentation enthält zu Beginn ein Inhaltsverzeichnis. Diesem entnehme ich das gewünschte Kapitel mit entsprechender Seitenzahl.

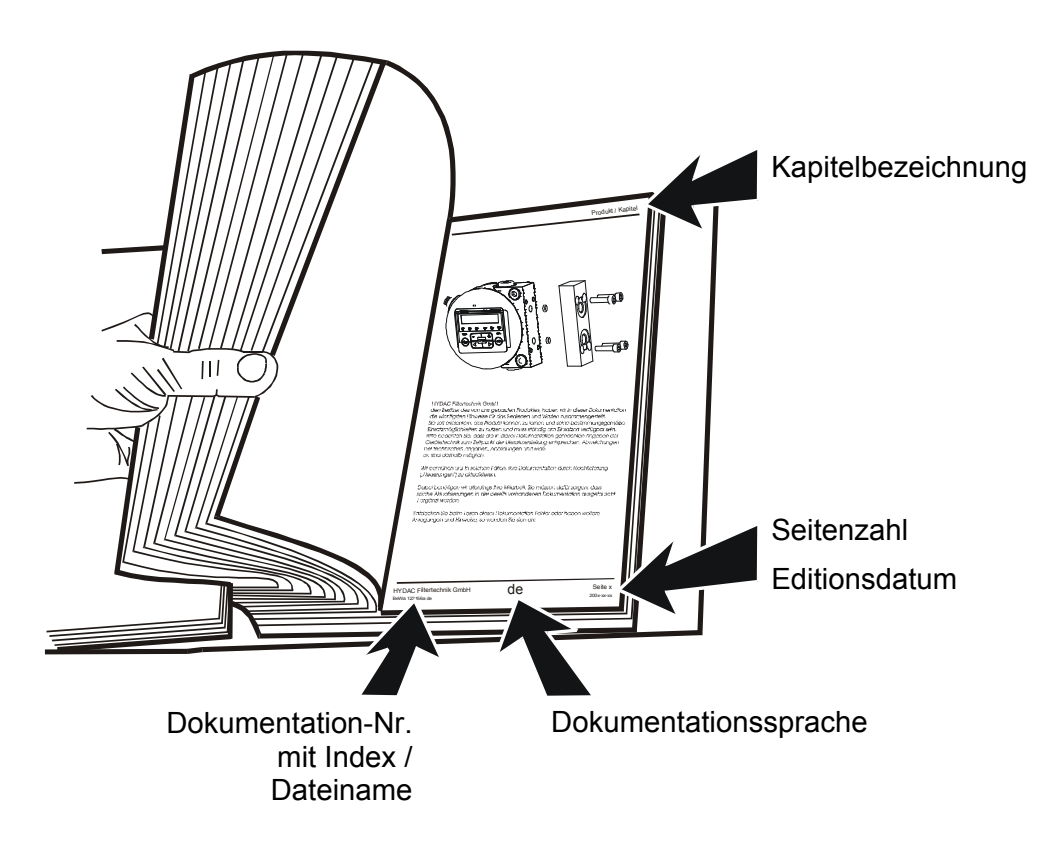

Die Dokumentation-Nr. mit Index dient zur Identifizierung und Nachbestellung der Anleitung. Der Index wird bei einer Überarbeitung / Änderung der Anleitung jeweils um eins erhöht.

#### <span id="page-8-0"></span>**Sicherheitshinweise**

Diese Bedienungsanleitung enthält die wichtigsten Hinweise, um die SMU sicherheitsgerecht zu betreiben.

#### <span id="page-8-1"></span>**Verpflichtungen und Haftungen**

Grundvoraussetzung für den sicherheitsgerechten Umgang und störungsfreien Betrieb der SMU ist die Kenntnis der grundlegenden Sicherheitshinweise und der Sicherheitsvorschriften.

Diese Bedienungsanleitung, insbesondere die Sicherheitshinweise, sind von allen Personen zu beachten, die mit der SMU arbeiten.

Darüber hinaus sind die für den Einsatzort geltenden Regeln und Vorschriften zur Unfallverhütung zu beachten.

Die hierin beschriebenen Sicherheitshinweise beschränken sich lediglich auf die Verwendung der SMU.

Die SMU ist nach dem Stand der Technik und den anerkannten sicherheitstechnischen Regeln gebaut. Dennoch können bei der Verwendung Gefahren für Leib und Leben des Benutzers oder Dritter bzw. Beeinträchtigungen am Gerät oder an anderen Sachwerten entstehen.

Die SMU ist nur zu benutzen:

- für die bestimmungsgemäße Verwendung
- in sicherheitstechnisch einwandfreiem Zustand

Beseitigen Sie Störungen, welche die Sicherheit beeinträchtigen umgehend.

Grundsätzlich gelten unsere Allgemeinen Geschäftsbedingungen (AGB). Diese stehen dem Betreiber spätestens seit Vertragsabschluss zur Verfügung. Gewährleistungs- und Haftungsansprüche bei Personen- und Sachschäden sind ausgeschlossen, wenn sie auf eine oder mehrere der folgenden Ursachen zurückzuführen sind:

- Nicht bestimmungsgemäße Verwendung der SMU
- Unsachgemäßes Montieren, in Betrieb nehmen, Bedienen und Warten der SMU
- Eigenmächtige bauliche Veränderung an der SMU
- Unsachgemäß durchgeführte Reparaturen

#### <span id="page-9-0"></span>**Symbole und Hinweiserklärung**

In dieser Bedienungsanleitung werden folgende Benennungen und Zeichen für Gefährdungen und Hinweise verwendet:

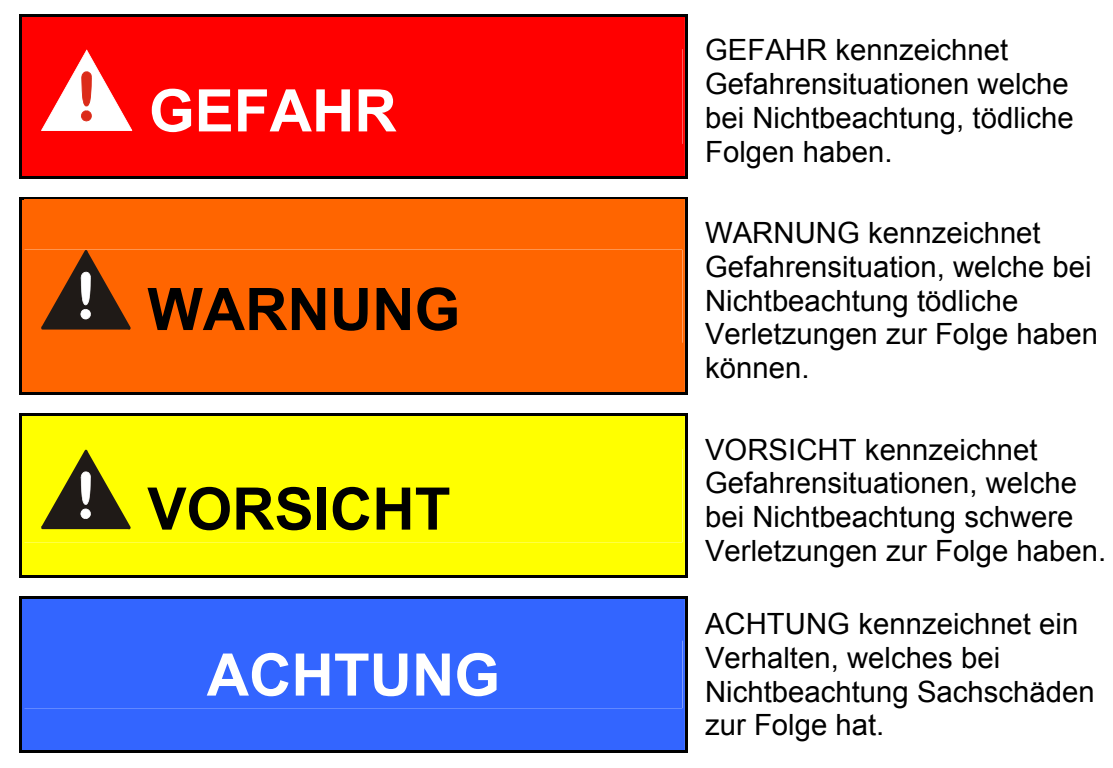

#### <span id="page-9-1"></span>**Bestimmungsgemäße Verwendung**

Die SensorMonitoring Unit wurde zum Anschluss von Sensoren zur kontinuierlichen Überwachung von Fluiden in Hydrauliksystemen entwickelt.

Durch die Visualisierung und Speicherung der Messergebnisse zu Größe und Menge der Verschmutzung können Qualitätsstandards überprüft, dokumentiert und die notwendigen Optimierungsmaßnahmen getroffen werden.

Alle anderen Verwendungen gelten als nicht bestimmungsgemäß, für hieraus entstehende Schäden haftet der Hersteller nicht.

Zur bestimmungsgemäßen Verwendung gehören:

- die Verbindung mit den vorgesehenen Sensoren
- die Überwachung von Fluids in Hydraulik- und Schmierölsystemen
- das Beachten aller Hinweise aus der Bedienungsanleitung

#### <span id="page-10-0"></span>**Sachwidrige Verwendung**

Andere Verwendungen als oben aufgeführt sind verboten.

Bei sachwidrigem Gebrauch können Gefahren entstehen.

Solche sachwidrigen Verwendungen sind z.B.:

- Falsches Anschließen der Spannungs- und Sensorleitungen an die SMU.
- Betrieb der SMU an Bordnetzen ohne zentrale Lastabschaltung "Load Dump" Sicherung.

#### <span id="page-10-1"></span>**Sicherheitsmaßnahmen**

Die Bedienungsanleitung ist stets an der SMU aufzubewahren.

Ergänzend zur Bedienungsanleitung sind die allgemeingültigen sowie die örtlichen Regelungen zur Unfallverhütung und zum Umweltschutz bereitzustellen und zu beachten.

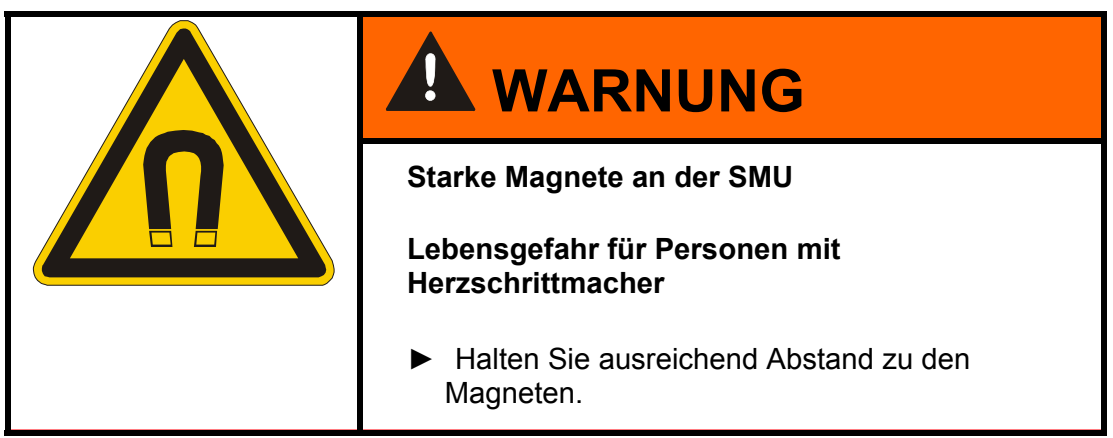

#### <span id="page-11-0"></span>**Ausbildung des Personals**

Nur geschultes und eingewiesenes Personal darf an der SMU arbeiten.

Legen Sie die Zuständigkeiten des Personals klar fest.

Anzulernendes Personal darf nur unter Aufsicht einer erfahrenen Person an der SMU arbeiten.

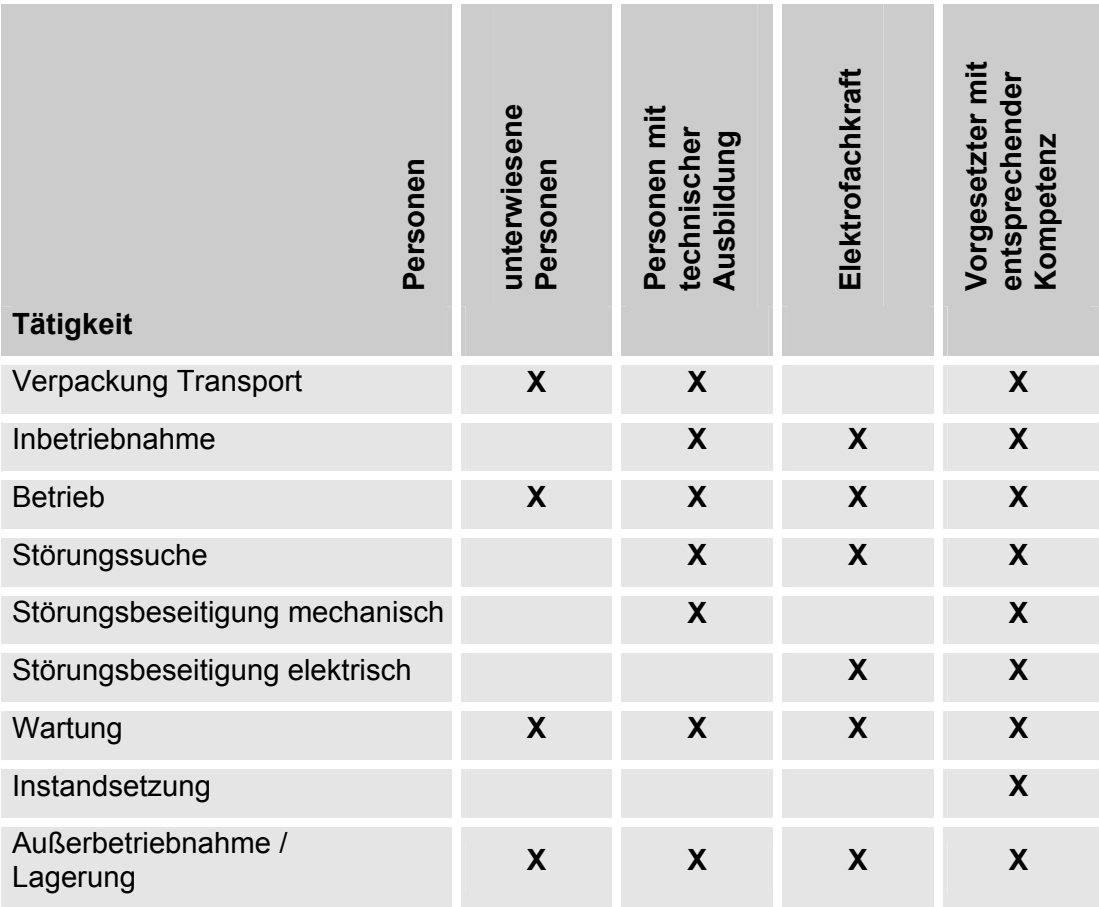

## <span id="page-12-0"></span>**Lieferumfang prüfen**

Die SMU wird verpackt und in betriebsfertigem Zustand geliefert. Prüfen Sie vor Inbetriebnahme der SMU den Verpackungsinhalt auf Vollständigkeit.

Zum Lieferumfang gehören:

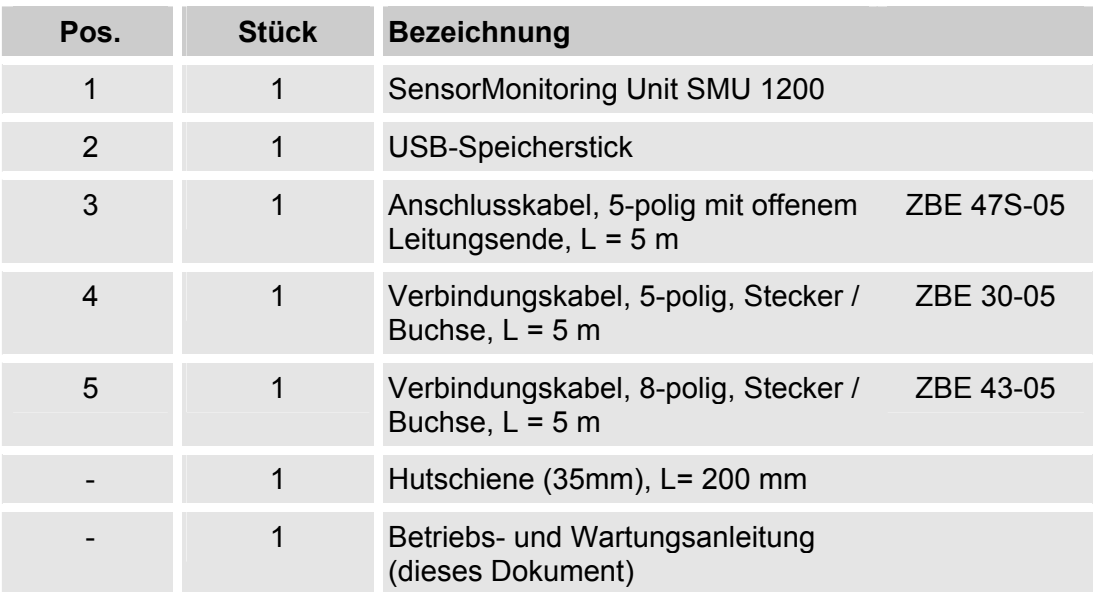

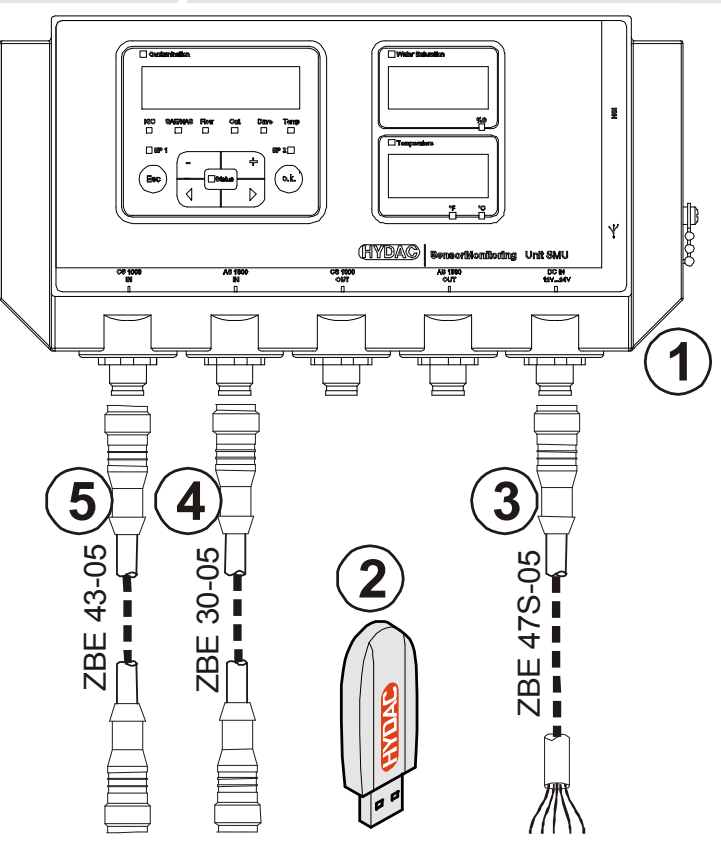

#### <span id="page-13-0"></span>**SMU Merkmale**

Die SensorMonitoring Unit SMU dient zur Darstellung und Speicherung der Messwerte von Fluidsensoren.

Folgende Fluidsensoren können je nach SMU Typ direkt angeschlossen werden:

- ContaminationSensor CS1000 (Sensorschnittstelle A)
- Metallic ContaminationSensor MCS1000 (Sensorschnittstelle A)
- AquaSensor AS1000 (Sensorschnittstelle B)

Auf dem Display werden die Messwerte der angeschlossenen Sensoren angezeigt.

Zur Weiterverarbeitung und Auswertung der Daten können die Werte per USB-Speicherstick ausgelesen und somit einfach an Office Applikationen wie z.B. FluMoS oder MS-Excel übertragen werden.

Die Anwendungsgebiete der SMU sind dabei:

- Darstellung und Speicherung der Messwerte von Fluidsensoren
- Parametrierung von Fluidsensoren
- Testinstallation zur Prüfung von Fluidsensoren
- Dauerinstallation von Fluidsensoren

Die Vorteile der SMU liegen in:

- Kostenoptimierte Einbaulösung ohne Eingriffe in Kundensysteme
- Einfache Datenverarbeitung und -auswertung mittels FluMoS oder MS-Excel
- USB-Schnittstelle zum Datentransfer auf einen USB-Speicherstick
- HSI-Schnittstelle zum Anschluss von HMG3000 oder CSI-F-10.
- Visualisierung und/oder Parametrierung von Sensoren ohne eigenes Display (z.B. AS1000)
- Schnittstelle zur Weiterleitung der Analog- und/oder Schaltausgänge angeschlossener Fluidsensoren

## <span id="page-14-0"></span>**SMU Einsatzbeschränkung**

## **ACHTUNG**

#### **Anschluss der SMU an Bordnetzen**

Die SMU1200 wird zerstört.

► Verwenden Sie die SMU nur an Bordnetzen, mit einer zentralen Lastabschaltung "Load Dump" Sicherung. Die Lastabschaltung mit maximal 30 V DC muss installiert und wirksam sein.

## <span id="page-15-0"></span>**SMU Abmessungen**

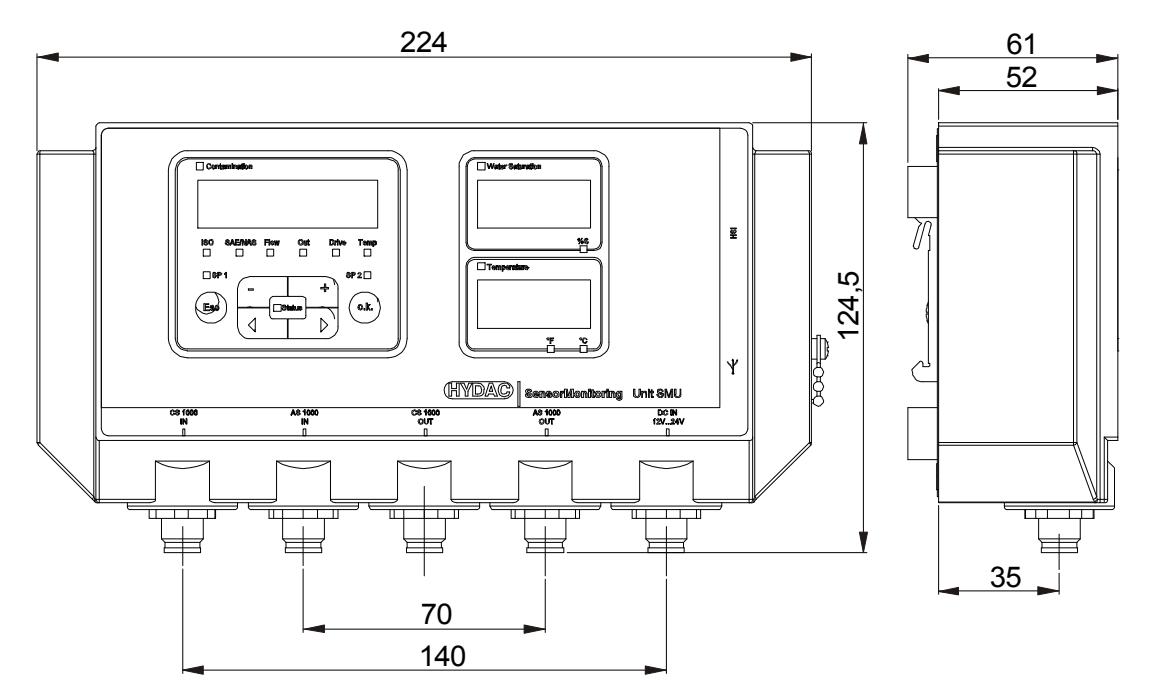

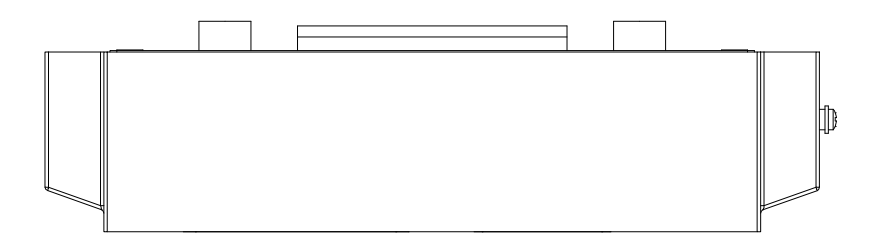

Rückansicht:

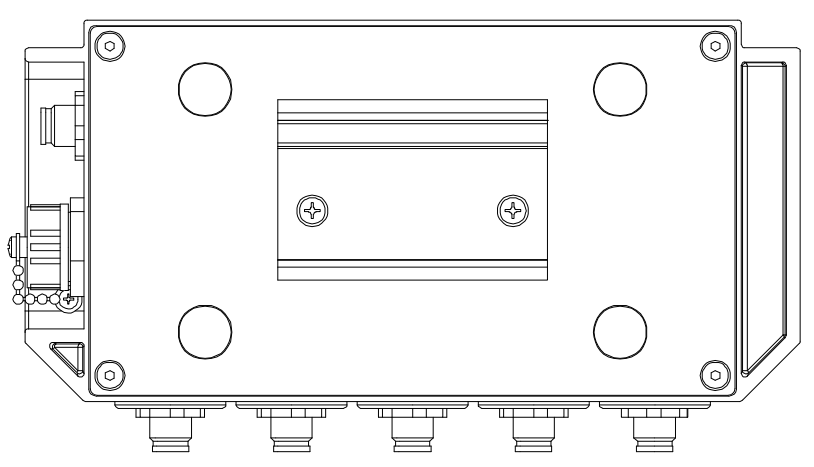

HYDAC FILTER SYSTEMS GMBH **de de** Seite 16 / 80

## <span id="page-16-0"></span>**SMU befestigen / montieren**

Die SMU besitzt standardmäßig nachfolgende zwei Befestigungsarten:

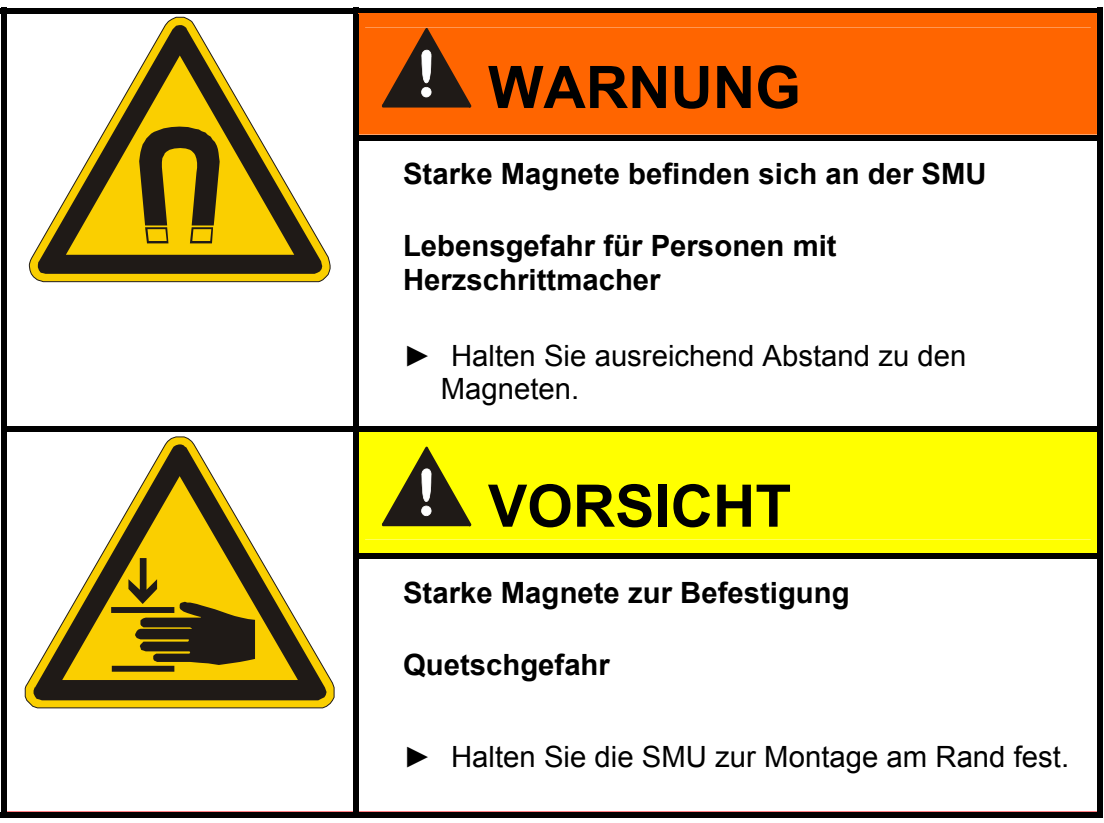

#### <span id="page-17-0"></span>**SMU temporär an magnetisierbaren Oberflächen befestigen**

Die 4 leistungsstarke Magnete auf der Rückseite gewährleisten eine Befestigung an metallischen Oberflächen. Verwenden Sie zur permanenten Befestigung die Montage auf einer Hutschiene, siehe Seite [19](#page-18-0).

Durch kippen lässt sich die SMU wieder leicht von der metallischen Oberfläche lösen.

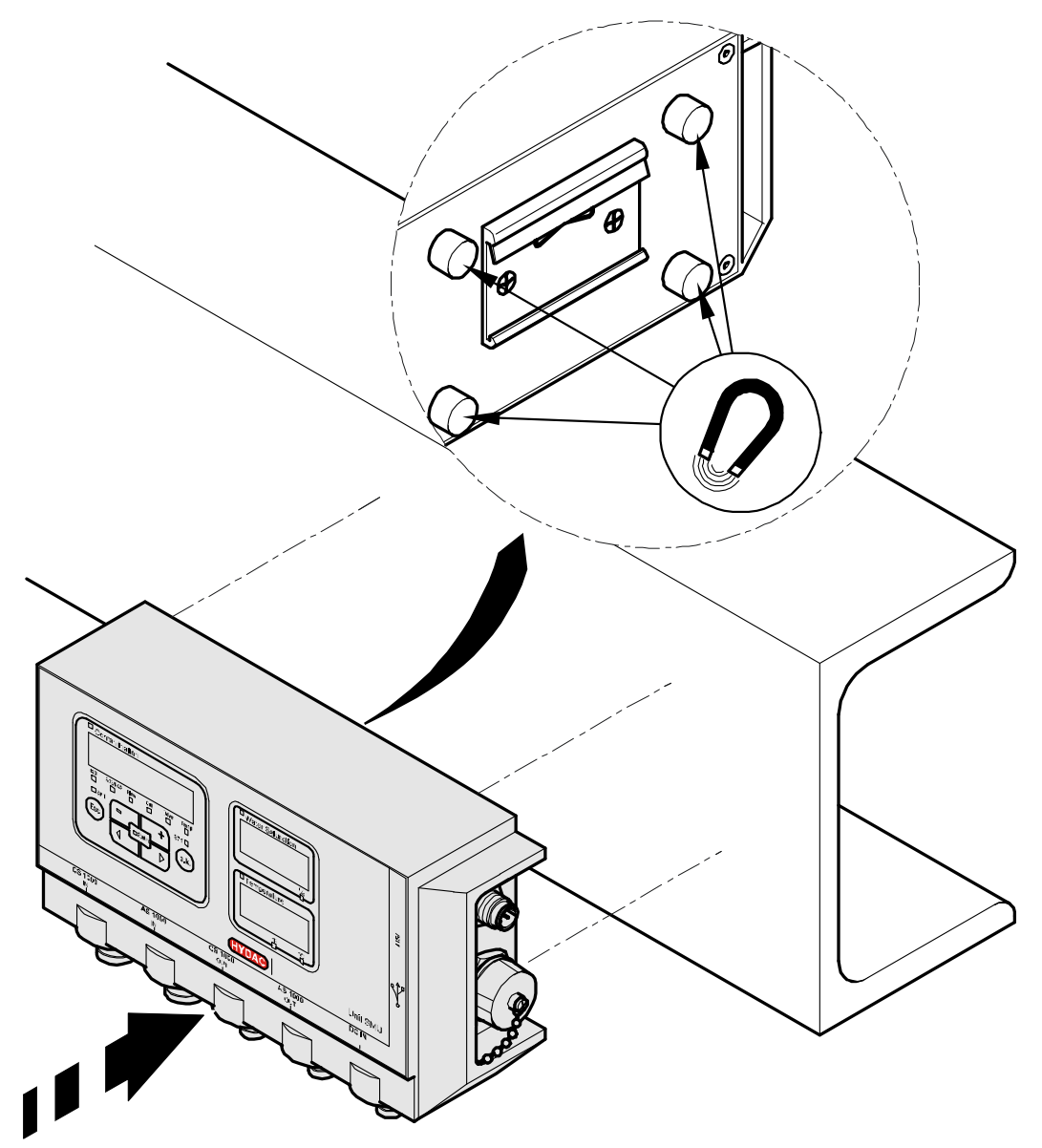

#### <span id="page-18-0"></span>**SMU permanent auf der Hutschiene befestigen**

Die SMU besitzt auf der Rückseite eine Hutschienenaufnahme zum Befestigen auf einer 35 mm Hutschiene gemäß DIN EN 60715 TH35. Dazu montieren Sie die im Lieferumfang befindliche Hutschiene mit 2 Schrauben an die gewünschte Stelle bzw. verwenden die vorhandene Hutschiene im Schaltschrank.

Hängen Sie die SMU mit der Hutschienenaufnahme oben in der Hutschiene ein. Ziehen Sie die SMU leicht nach unten und nach hinten bis die untere Führung der Hutschienenaufnahme die Hutschiene um schließt. Nun lassen Sie die SMU los. Prüfen Sie dass die SMU fest auf der Hutschiene sitzt.

Zur Demontage gehen Sie in umgekehrter Reihenfolge vor.

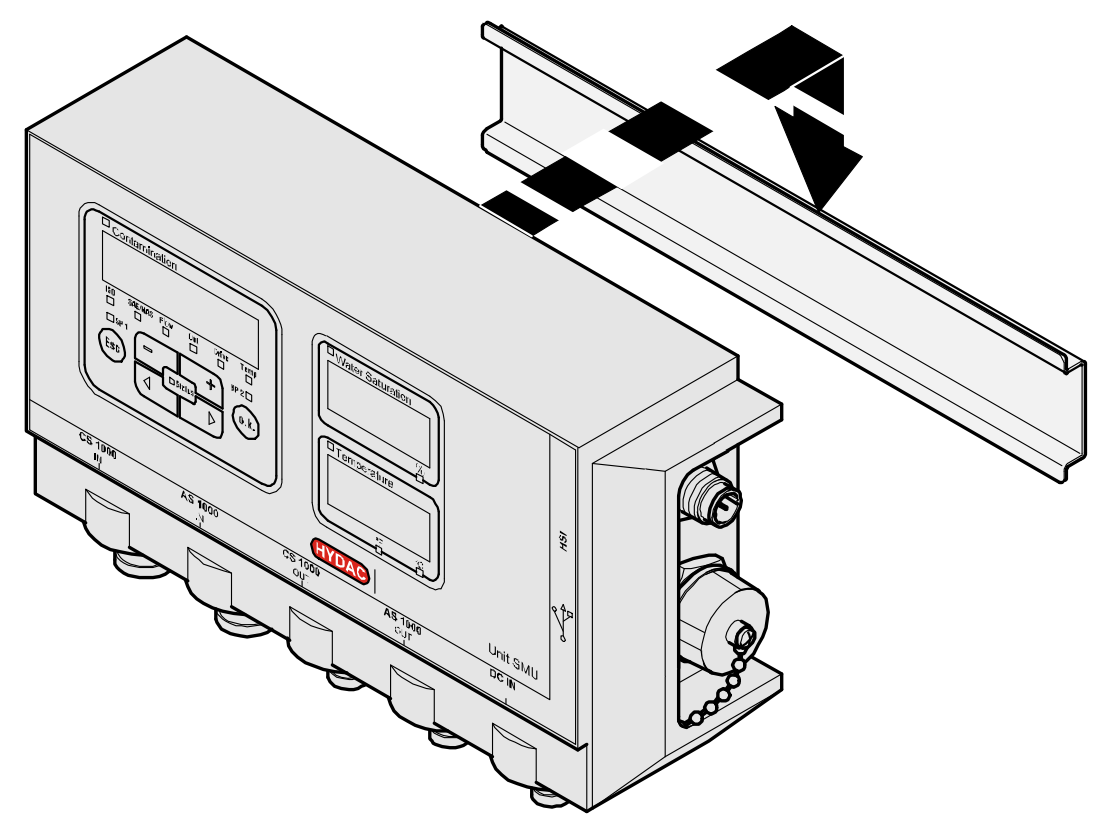

#### <span id="page-19-0"></span>**Installation durchführen**

Prüfen Sie vor der Installation die Typenbezeichnung bzw. Sensoraufdruck der SMU in Verbindung mit den von Ihnen vorgesehenen Sensoren.

Der Anschluss der Sensoren erfolgt über die Gerätestecker an der SMU Unterseite.

Die Analogausgänge bzw. die Schaltausgänge der Sensoren werden durchgeschleift und stehen an der 8-pol. bzw. 5-pol. Ausgangsbuchse für die weitere Verwendungen zur Verfügung.

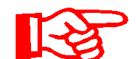

Die Bussignale wie RS485 und HSI werden über die HSI-Schnittstelle (G) der SMU bereitgestellt.

Die SMU erwartet von allen Sensoren ein digitales HSI-Bussignal.

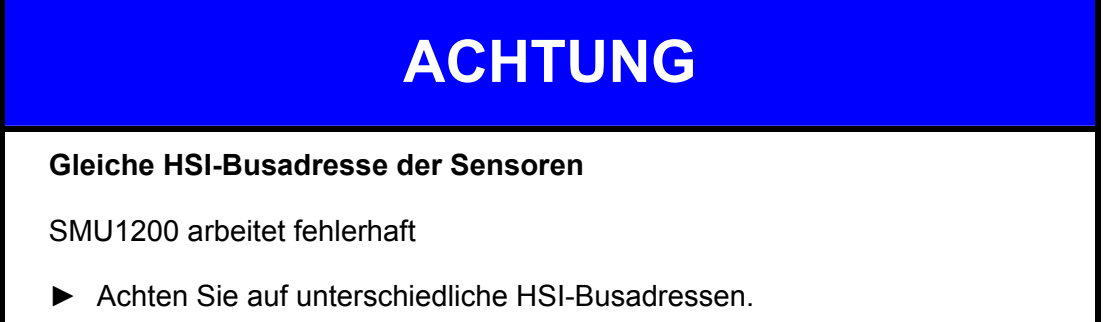

Die Sensoren haben den Auslieferungszustand / die Werkseinstellung:

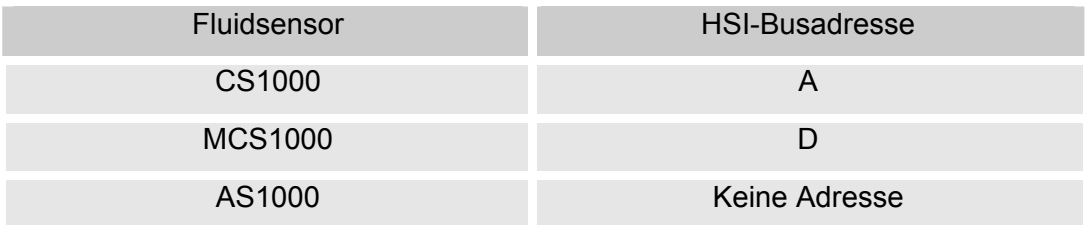

Stellen Sie den AS1000 auf eine feste HSI-Busadresse ein. Führen Sie das einstellen der HSI-Busadresse im PowerUp Menü durch. Details siehe Seite [46.](#page-45-0)

## **ACHTUNG**

#### **Falscher Hardwareindex von CS1000 / AS1000 Sensoren**

SMU1200 arbeitet fehlerhaft

- ► Verwenden Sie nur CS1000 mit einem Hardwareindex ≥ C. (Typenschild -> Serial No: xxx**C** xxxxxx oder Date: xx/10 **C**)
- ► Verwenden Sie nur AS1000 mit einer Seriennummer ≥ 607B001647 mit Firmware ≥ V01.03

### <span id="page-20-0"></span>**SMU anschließen**

#### <span id="page-20-1"></span>**SMU Schnittstellenübersicht**

Die SMU besitzt Sensorschnittstellen und Schnittstellen wie nachfolgend bezeichnet.

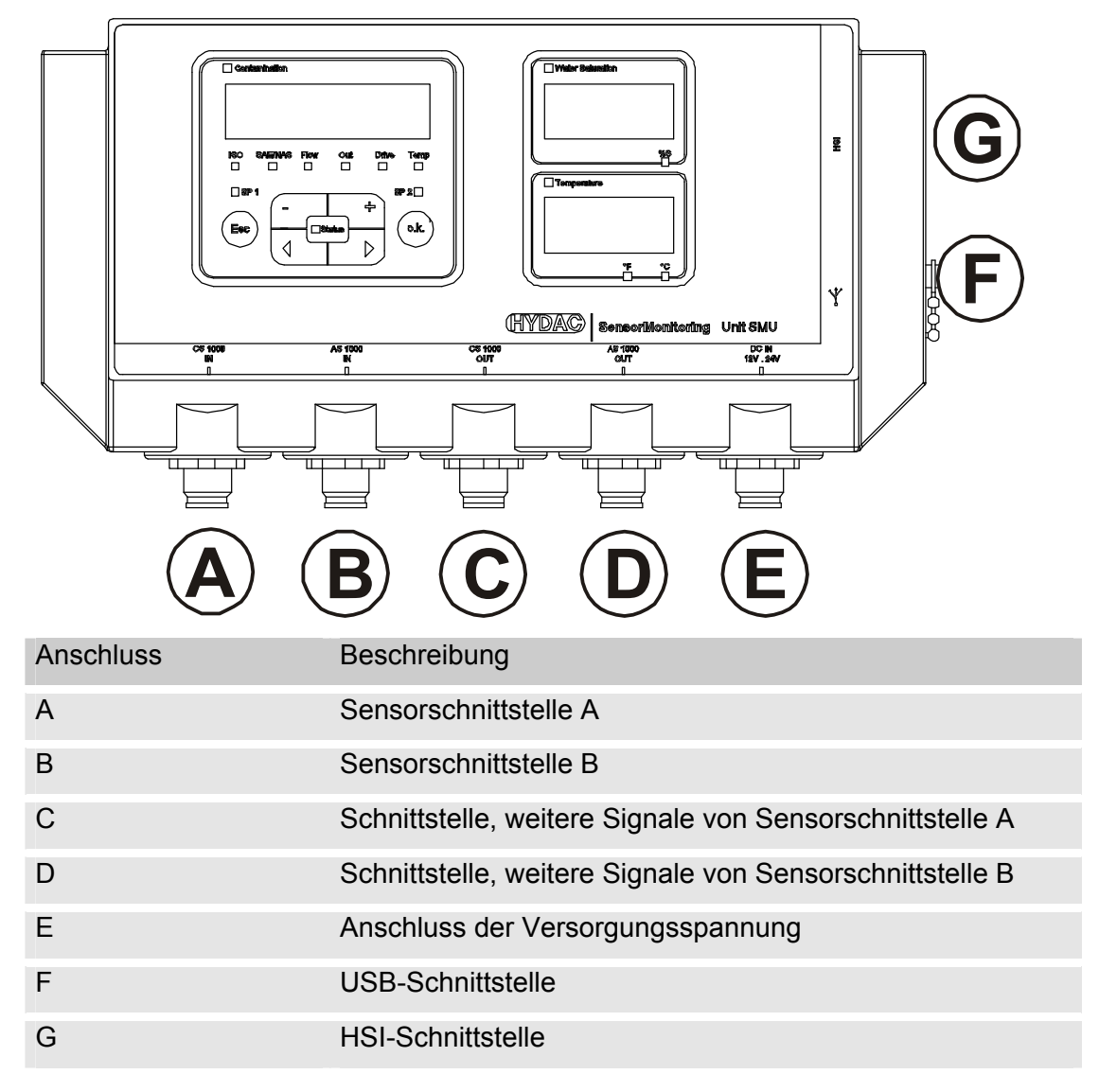

Die Sensorschnittstellen A / B sind jeweils für einen bestimmten Sensor vorbereitet.

Den Sensor für die Sensorschnittstelle A / B entnehmen Sie der Frontfolienbeschriftung bzw. dem Typenschlüssel auf Seite [73](#page-72-1).

An den Schnittstellen C / D stehen die weiteren Signale von den Sensoren an den Sensorschnittstelle A / B zur Verfügung.

#### <span id="page-21-0"></span>**Anschlussbeispiel SMU1200 <-> CS1000 / AS1000**

Im Lieferumfang der SMU befinden sich alle zum Anschluss erforderlichen Kabel.

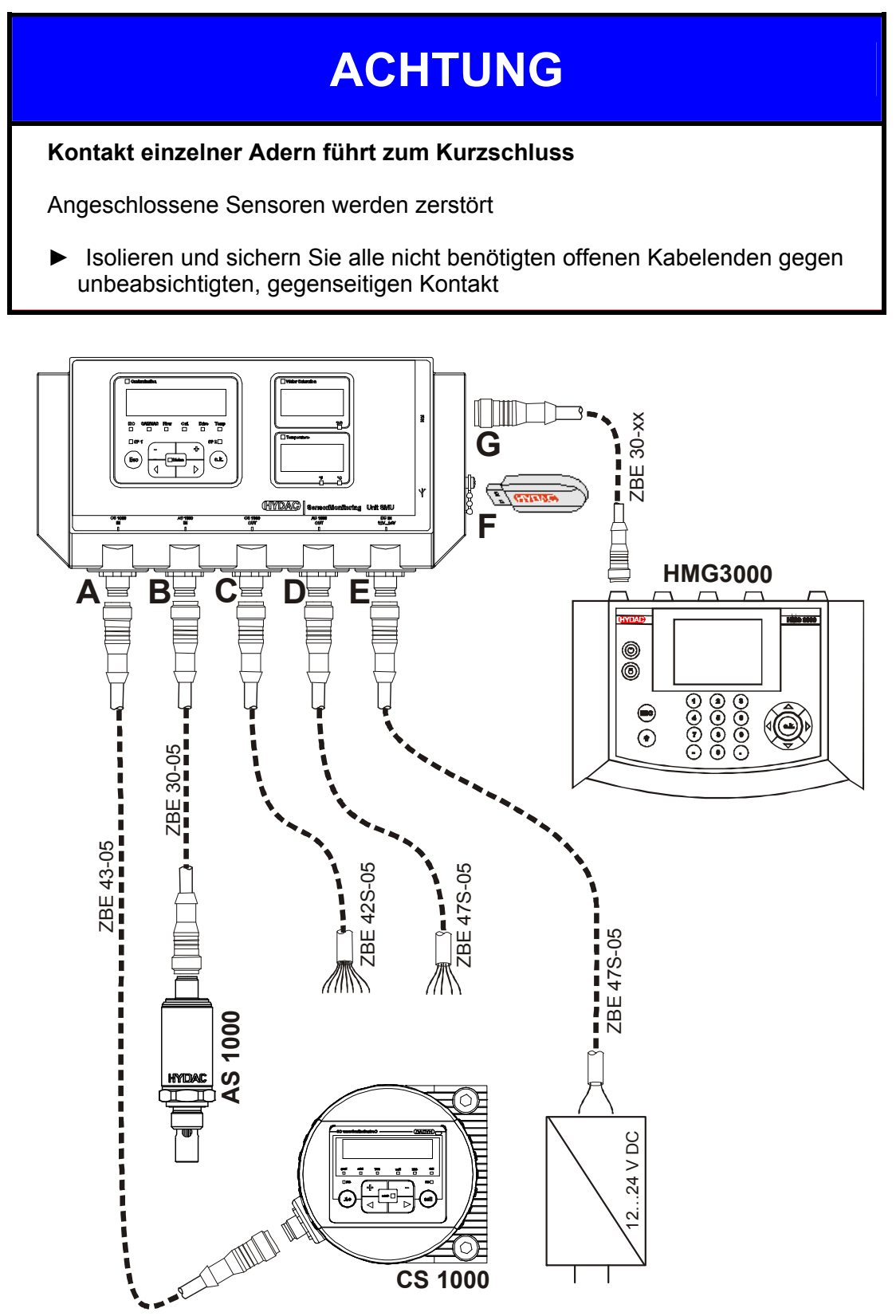

#### <span id="page-22-0"></span>**Sensorschnittstelle A - CS1000 IN / MCS1000 IN**

Verbinden Sie den Sensor CS1000 / MCS1000 mit diesem Anschluss.

#### <span id="page-22-1"></span>**Sensorschnittstelle B - AS1000 IN**

Verbinden Sie den Sensor AS1000 mit diesem Anschluss.

#### <span id="page-22-2"></span>**Schnittstelle C - CS1000 OUT / MCS1000 OUT**

Hier können die Ausgangssignale eines angeschlossenen CS1000 bzw. MCS1000 für die weitere Verwendung abgegriffen werden.

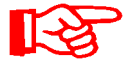

Die Bussignale wie RS485 und HSI nicht vom Sensor werden nicht durchgereicht.

Die SMU verfügt über eine eigene HSI-Schnittstelle (G).

In der Zubehörliste finden Sie Verbindungskabel in verschiedenen Längen mit einem Anschlussstecker und offenem Leitungsende.

Die Belegung des Verbindungskabels ist wie folgt:

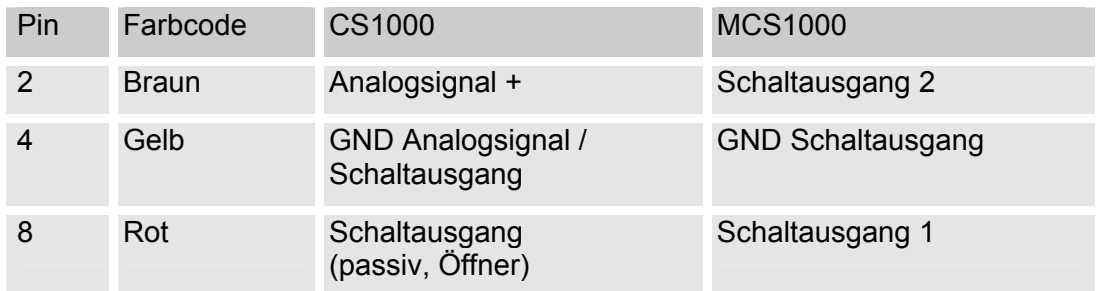

Nähere Informationen entnehmen Sie bitte aus den Unterlagen des Sensors.

#### <span id="page-23-0"></span>**Anschlusskabel 8-polig, offenes Kabelende:**

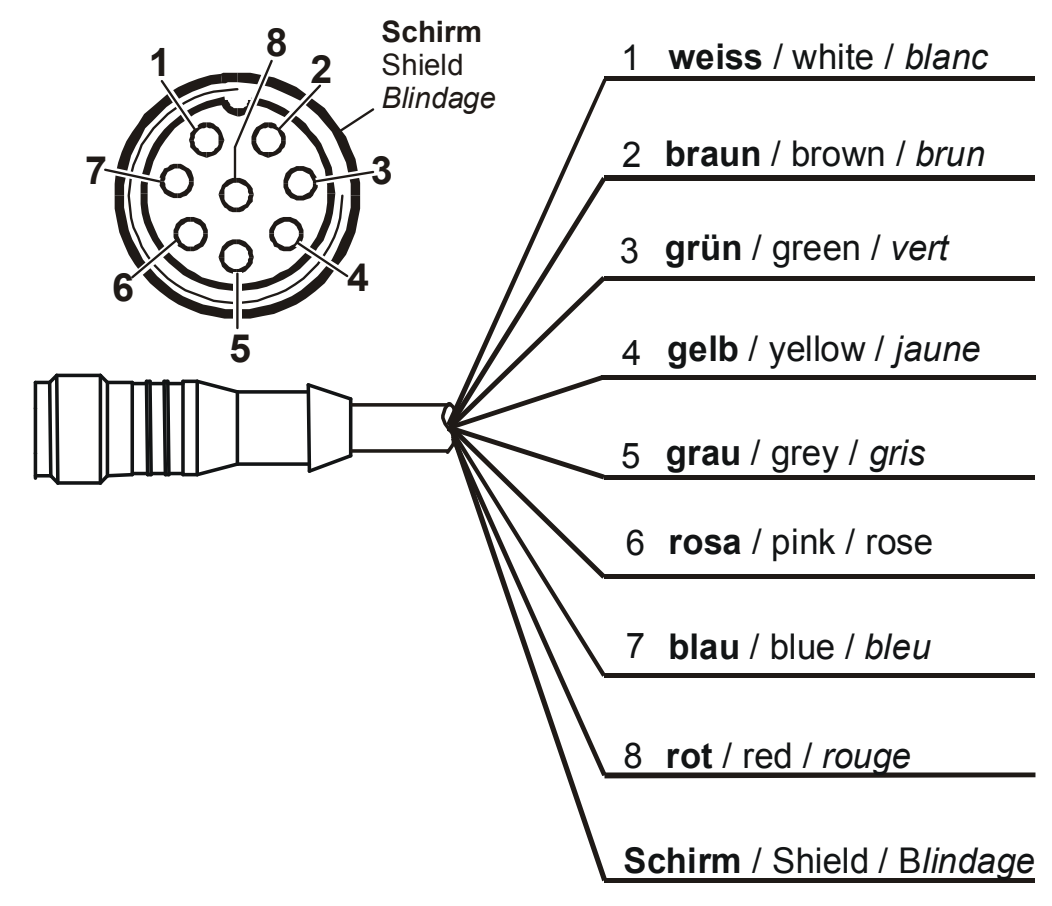

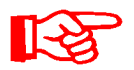

Die Farbcodierung der Anschlusskabel, gilt ausschließlich für Kabel aus dem Lieferumfang sowie für Originalersatzteile.

#### <span id="page-24-0"></span>**Schnittstelle D - AS1000 OUT**

Hier können Sie die Ausgangssignale eines angeschlossenen AS1000 für die weitere Verwendung abgegriffen werden.

Die Bussignale wie RS485 und HSI nicht vom Sensor werden nicht durchgereicht.

Die SMU verfügt über eine eigene HSI-Schnittstelle (G).

In der Zubehörliste finden Sie Verbindungskabel in verschiedenen Längen mit einem Anschlussstecker und der nachfolgenden Belegung:

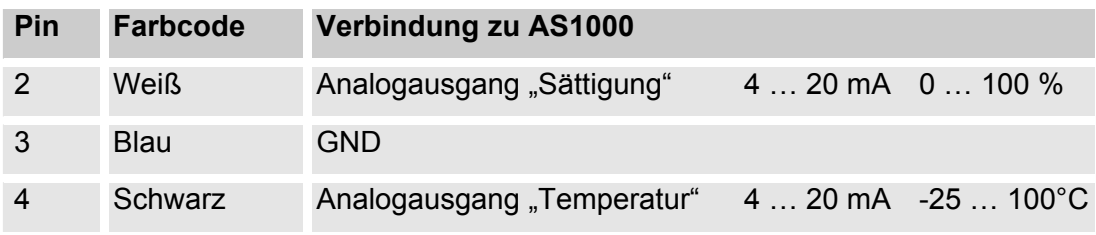

Nähere Informationen entnehmen Sie bitte aus den Unterlagen des Sensors.

#### <span id="page-24-1"></span>**Anschlusskabel 5-polig, offenes Kabelende:**

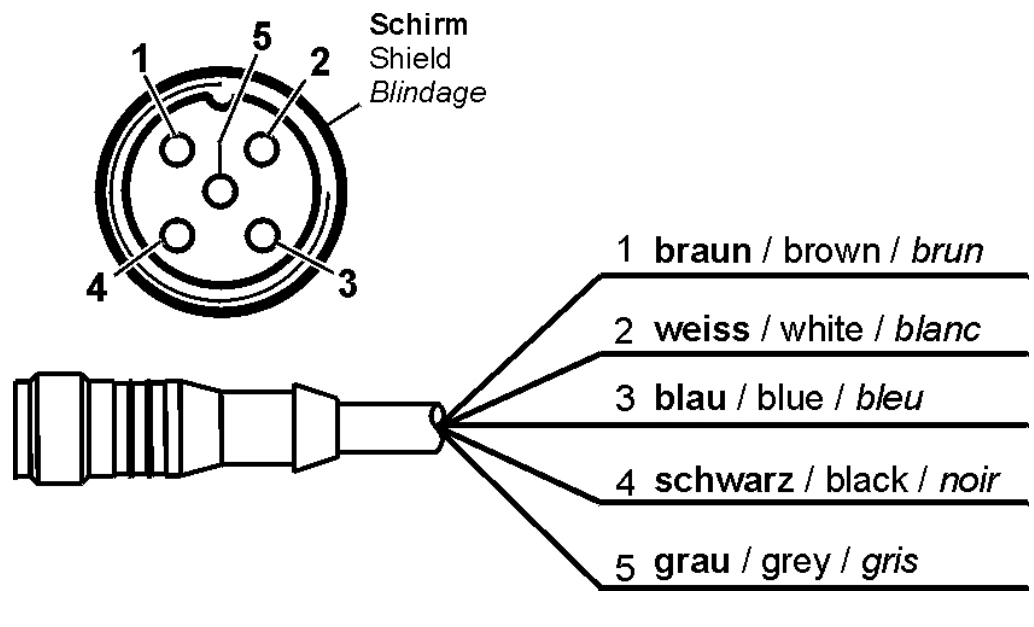

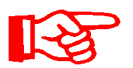

Die Farbcodierung der Anschlusskabel, gilt ausschließlich für Kabel aus dem Lieferumfang sowie für Originalersatzteile.

#### <span id="page-25-0"></span>**Schnittstelle E - Spannungsversorgung**

Verbinden Sie das im Lieferumfang enthaltene Anschlusskabel zur Spannungsversorgung gemäß der nachfolgenden Tabelle:

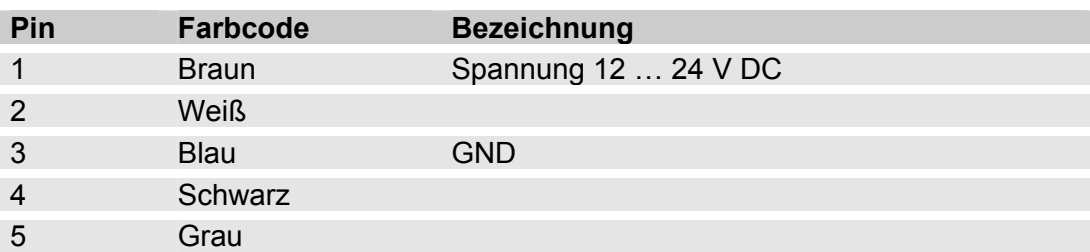

Die Belegung der Schnittstelle ist wie folgt:

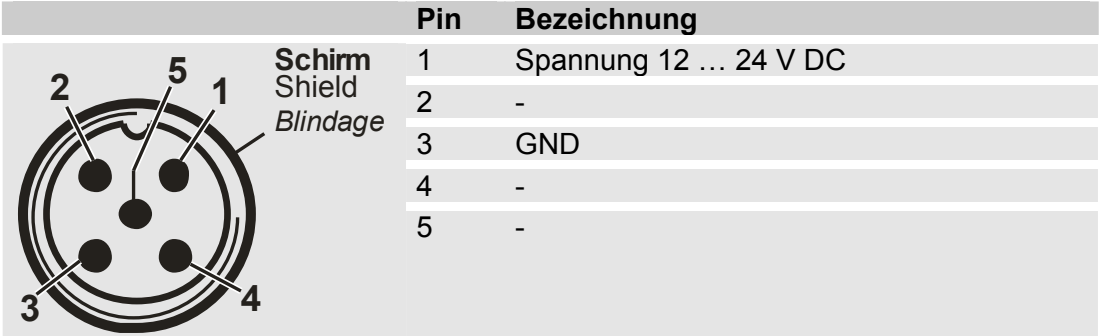

Ein passendes Steckernetzteil erhalten Sie mit der Artikel-Nr.: 3399939.

#### <span id="page-25-1"></span>**Schnittstelle F - USB**

Weitere Informationen finden Sie unter Kapitel USB-Schnittstelle auf Seite [58.](#page-57-0)

#### <span id="page-25-2"></span>**Schnittstelle G - HSI**

An der HSI-Schnittstelle können Sie folgende HYDAC Geräte anschließen:

- HMG3000 Handmessgerät
- CSI-F-10 GSM-Modul
- CSI-B-2 Schnittstellenwandler HSI -> RS232/USB zum Anschluss an den PC.

Die Kabelbelegung ist wie folgt:

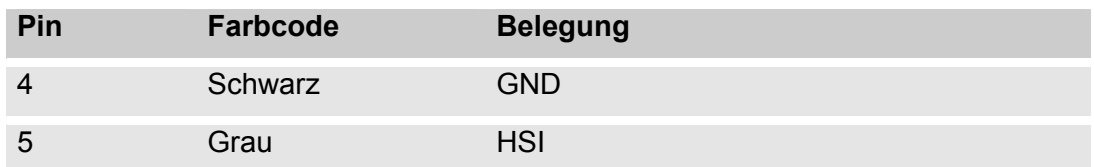

#### <span id="page-26-0"></span>**SMU bedienen**

Wird die SMU mit Spannung versorgt, ist das Bedienen und Einstellen von Parametern auch ohne angeschlossene Sensoren möglich.

Das Speichern von Messdaten erfolgt erst nach dem Anschluss von mindestens einem Sensor.

Nachfolgend sind die einzelnen Bedienelemente sowie die Bedienung beschrieben.

#### <span id="page-26-1"></span>**Displayanzeige (CS1000 und AS1000)**

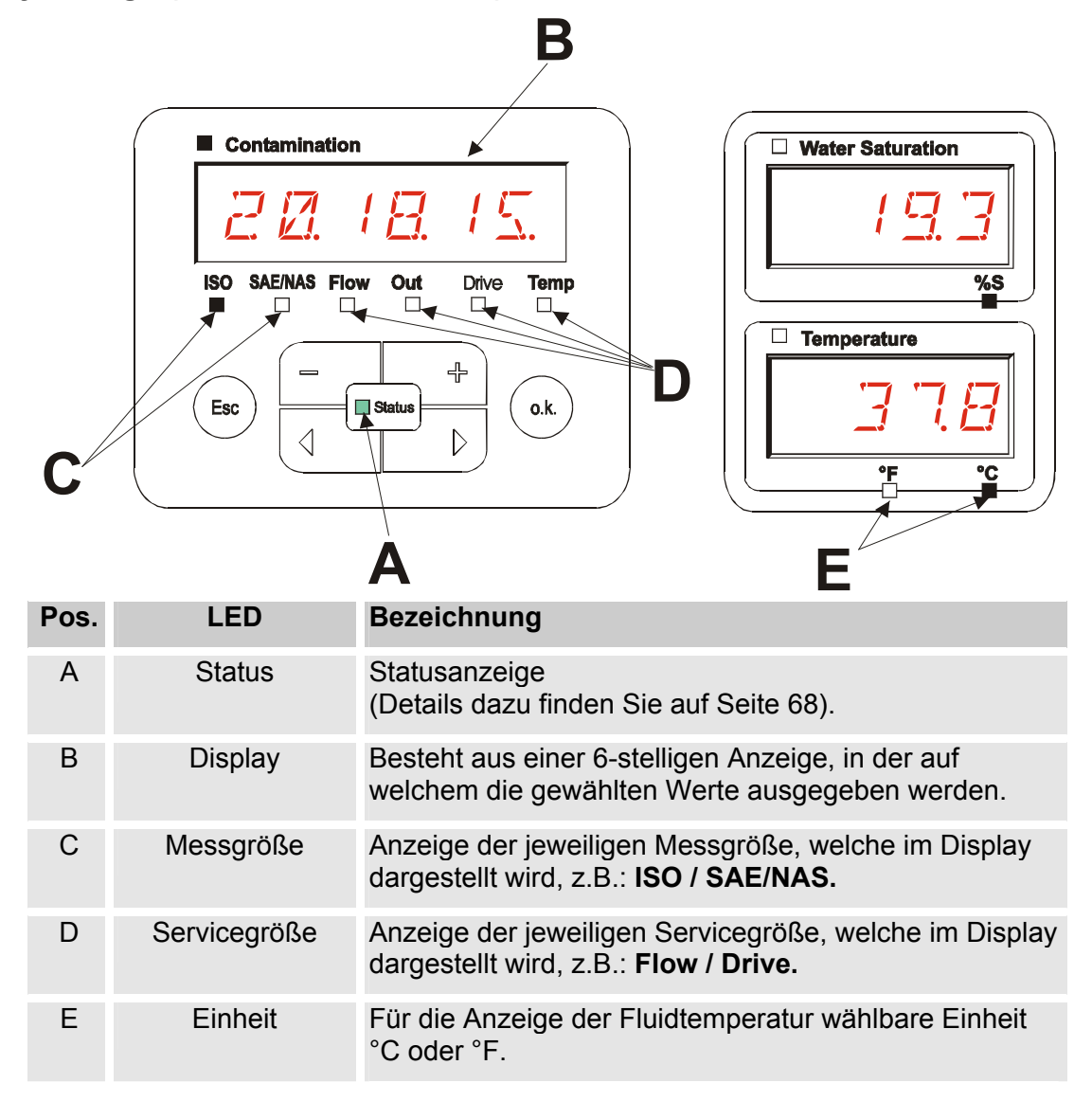

## <span id="page-27-0"></span>**Displayanzeige (MCS1000 und AS1000)**

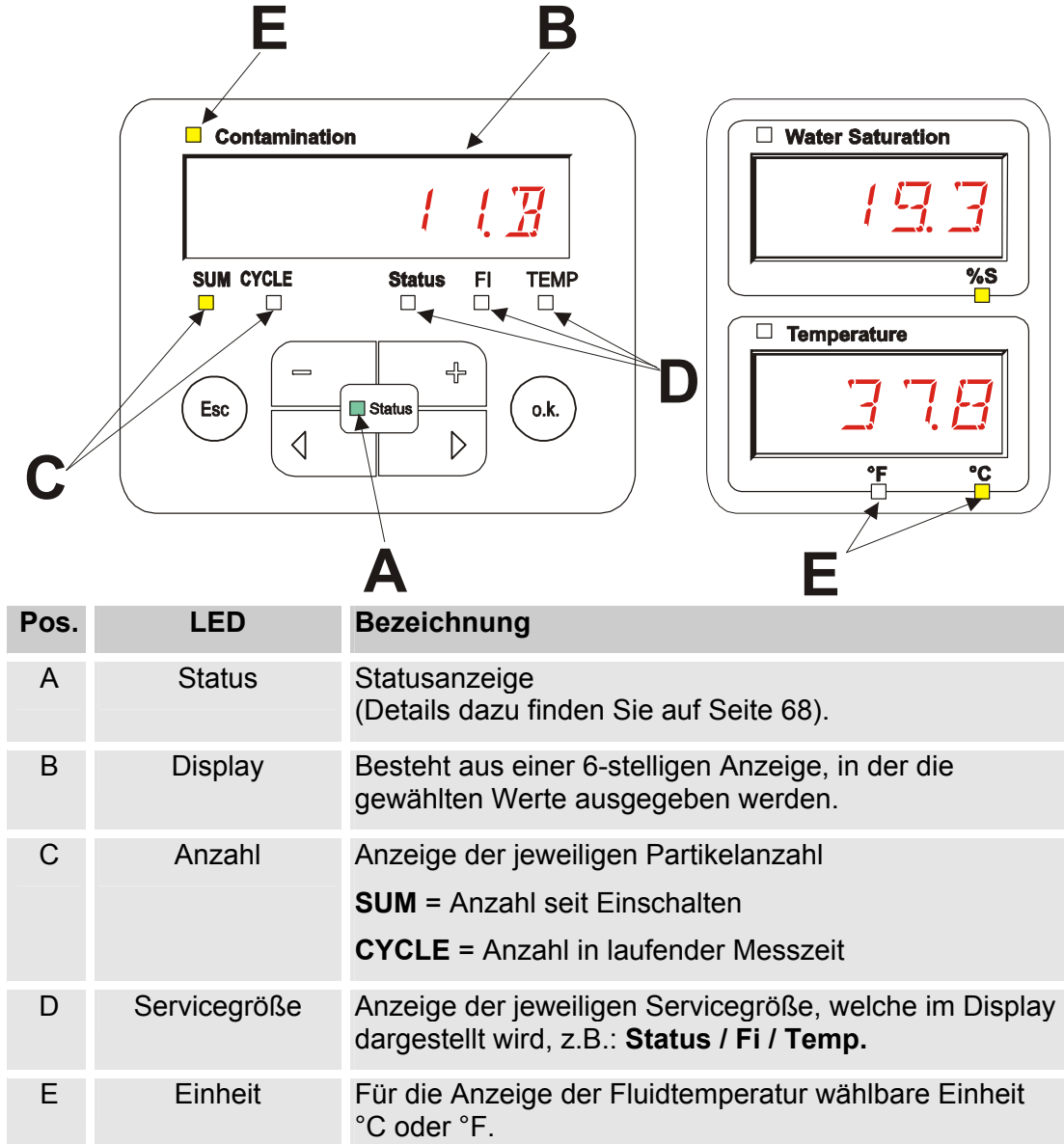

#### <span id="page-28-0"></span>**Interner Messdatenspeicher**

Alle Messdaten werden, bis zur ausdrücklichen Löschung durch das Ausführen der Funktion DEL.MEM, im internen Speicher mit dem Bezug zum Messpunkt abgelegt.

Zur Übertragung ist ein freier Speicherplatz auf dem Zielsystem (z.B. PC oder USB-Speicherstick) von mindestens 10 MB erforderlich.

Die Kapazität des internen Speichers ist abhängig von dem Messintervall und der Sensorkombination.

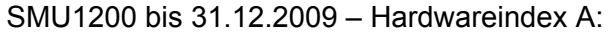

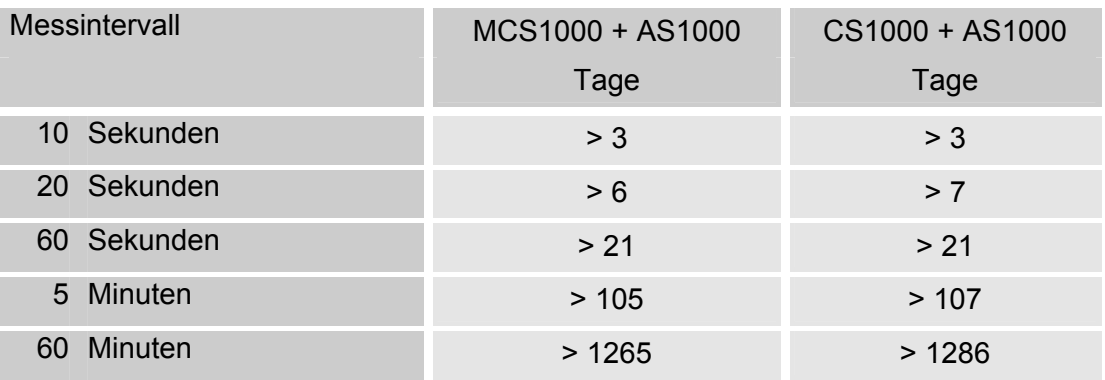

#### SMU1200 ab 01.01.2010 – Hardwareindex B:

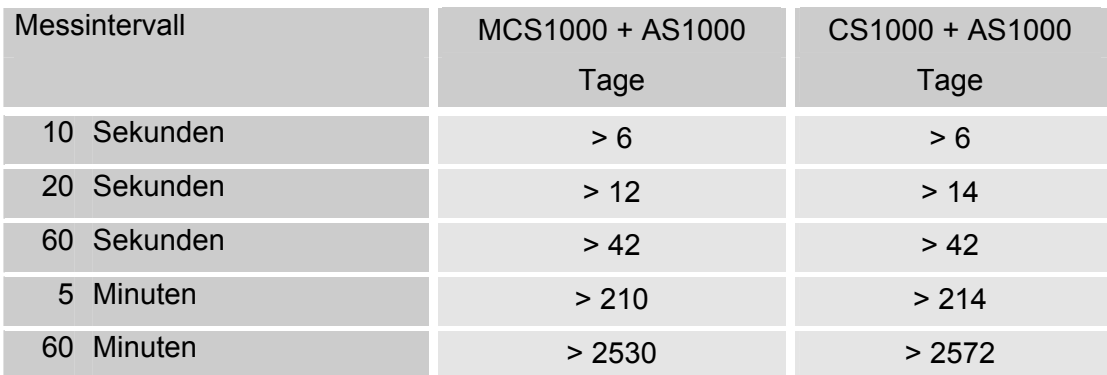

#### <span id="page-29-0"></span>**Tastaturelemente**

Die Tastatur besteht aus sechs Tasten. Mit diesen Tasten kann die SMU bedient und sich durch die hierarchisch strukturierten Menüs bewegt werden.

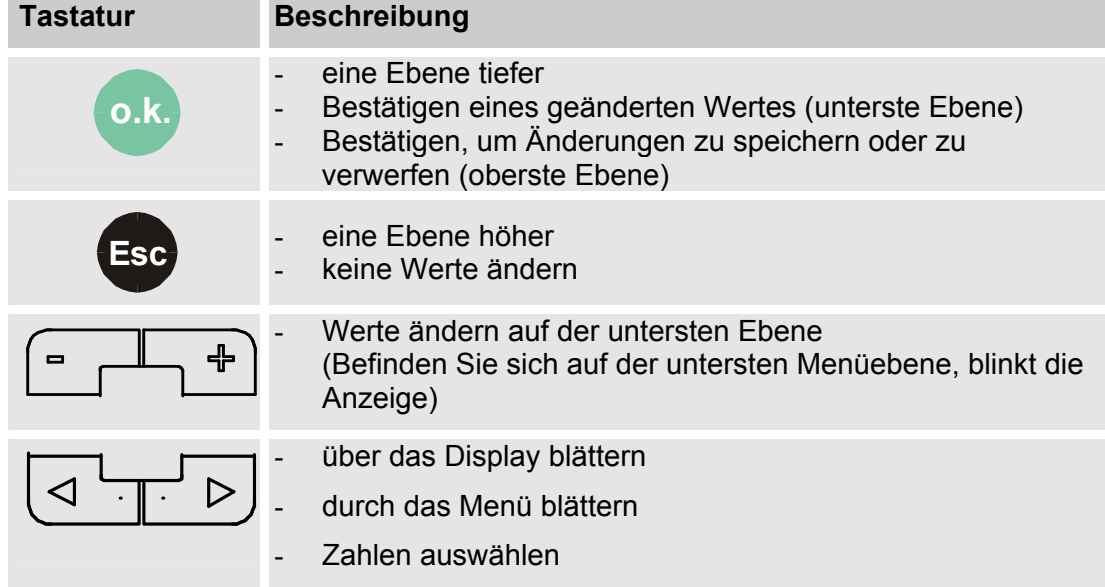

#### <span id="page-29-1"></span>**Tastensperre aktivieren/deaktivieren**

Die Tastatur kann für die Eingabe gesperrt werden.

Zur Aktivierung bzw. Deaktivierung der Tastensperre betätigen Sie die beiden Tasten gleichzeitig.

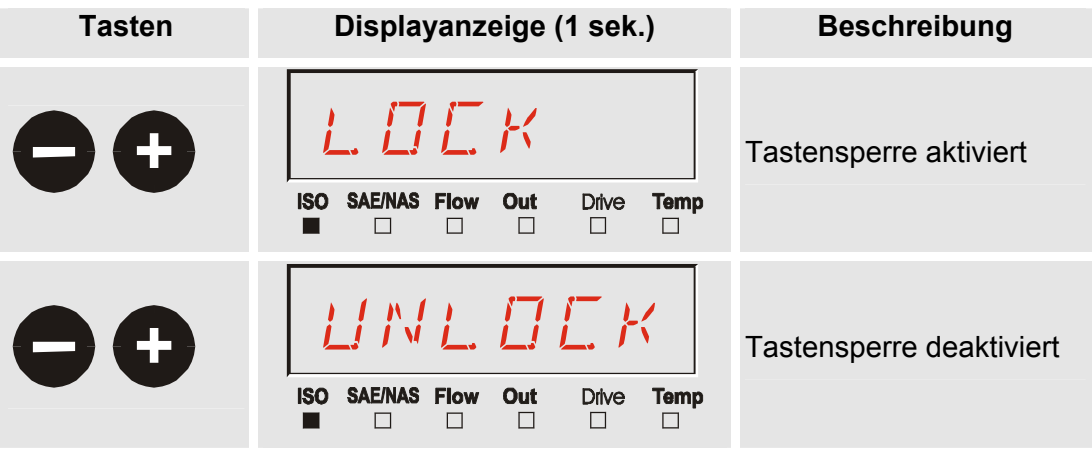

Die Displayanzeige springt nach 1 Sekunde auf die voreingestellte Anzeige zurück.

#### <span id="page-30-0"></span>**Display aus-/einschalten**

Beide Displays lassen sich abschalten, in diesem Zustand ist als Anzeige nur noch die Status LED in Funktion.

Zum Ausschalten des Displays betätigen Sie die beiden (4 Tasten Tasten gleichzeitig.

Das Wiedereinschalten erfolgt durch die Betätigung einer beliebigen Taste des Bedienfeldes.

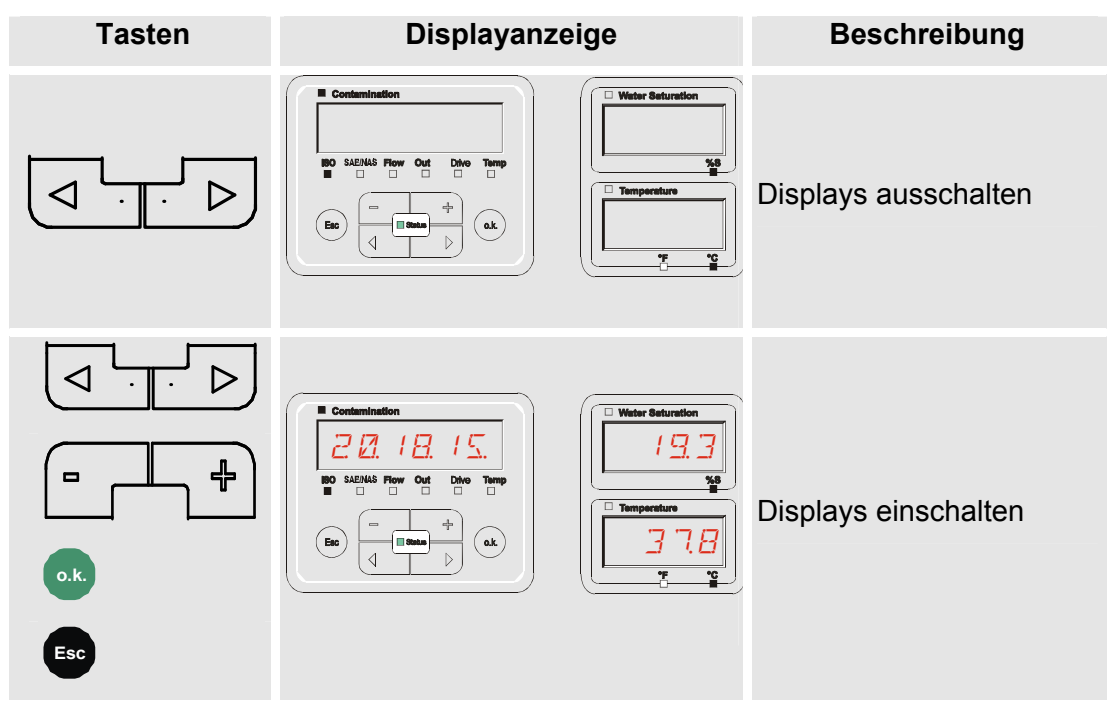

## <span id="page-31-0"></span>**Displayanzeigen durchscrollen**

Abhängig von dem angeschlossenen ContaminationSensor (CS1000 oder MCS1000) und der unter SENS.A bzw. SENS.B gewählten Einstellungen, werden in dem Display die unterschiedlichen Informationen angezeigt.

Die Displayanzeigen sind durch scrollen mit den  $\boxed{\triangle}$ Tasten abrufbar.

#### <span id="page-31-1"></span>**CS1000 Displayanzeigen**

#### <span id="page-31-2"></span>**ISO.SAE Anzeigen**

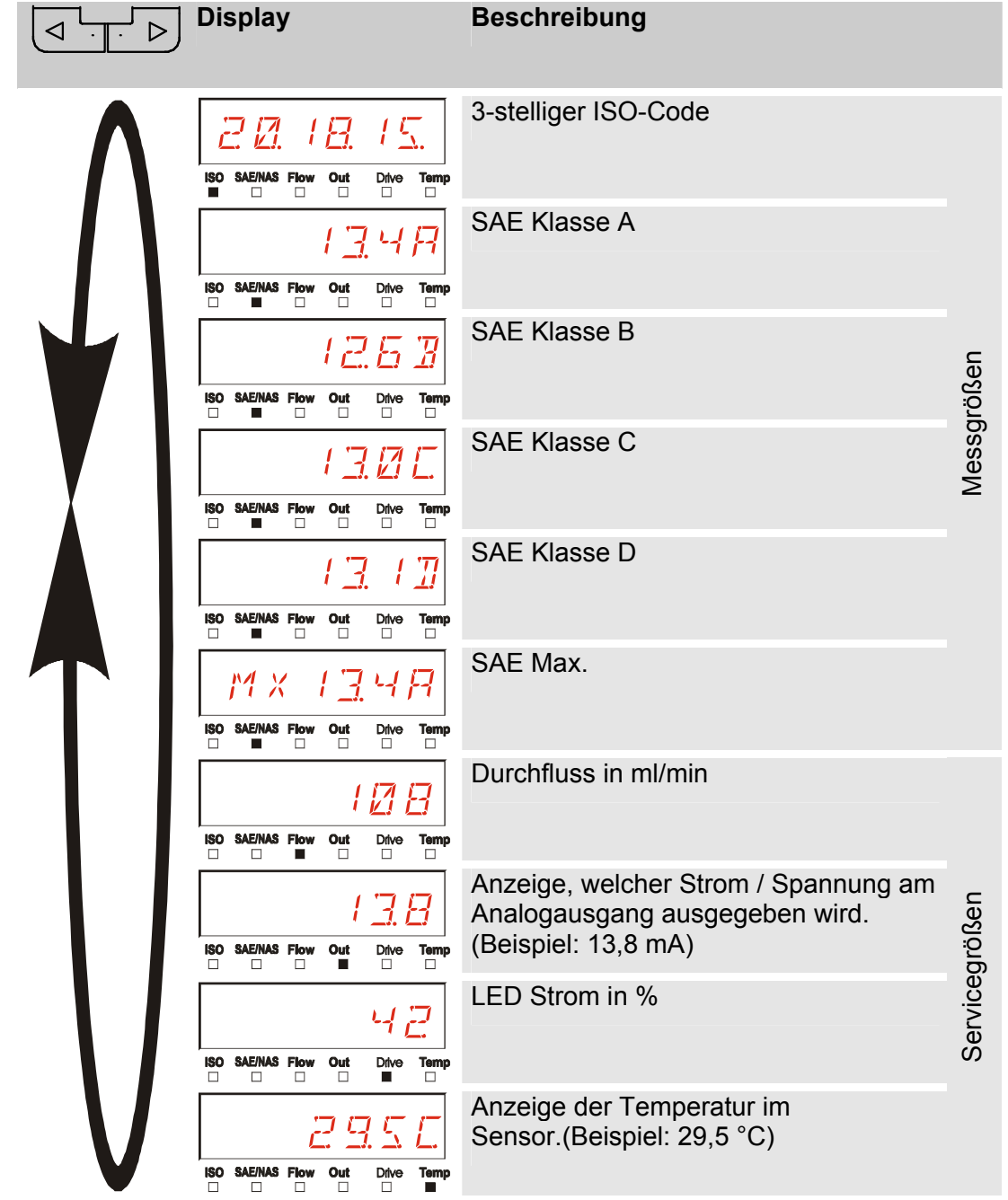

#### <span id="page-32-0"></span>**ISO.NAS Anzeigen**

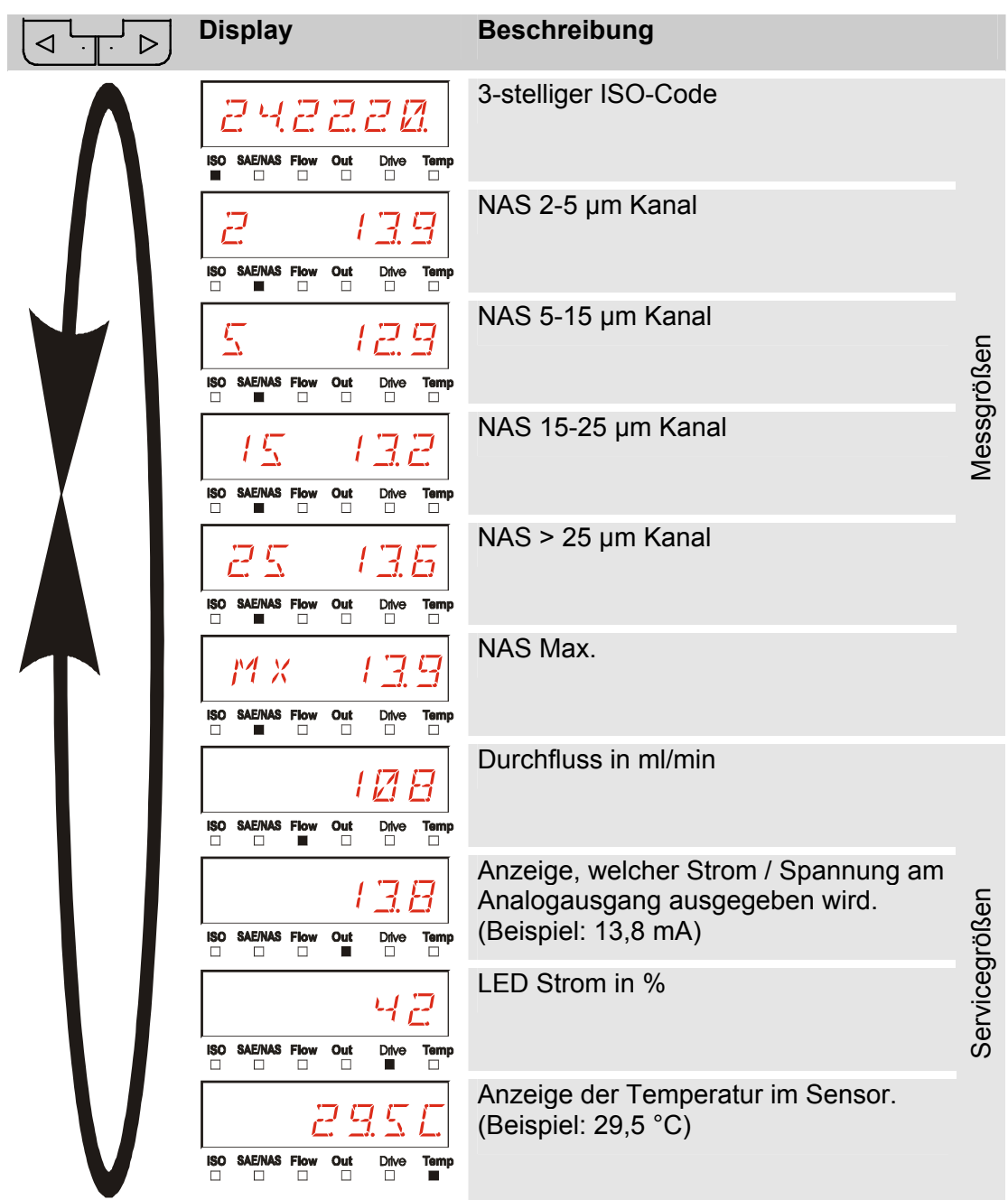

#### <span id="page-33-0"></span>**Messgrößen CS1000**

Durch die Messgrößen erhalten Sie Informationen über die Ölreinheit der gemessenen Anlage. Die Messgrößen werden kalibriert und geben einen Messwert mit einer Genauigkeit +/- 1/2 ISO Code im kalibrierten Bereich an.

#### <span id="page-33-1"></span>**Messgröße "ISO"**

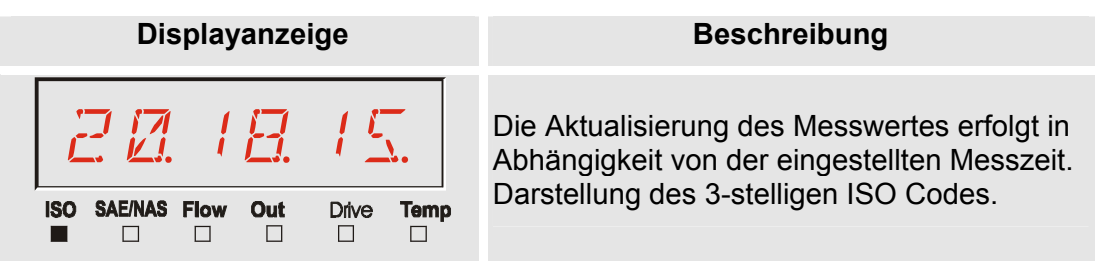

#### <span id="page-33-2"></span>**Messgröße** "SAE"

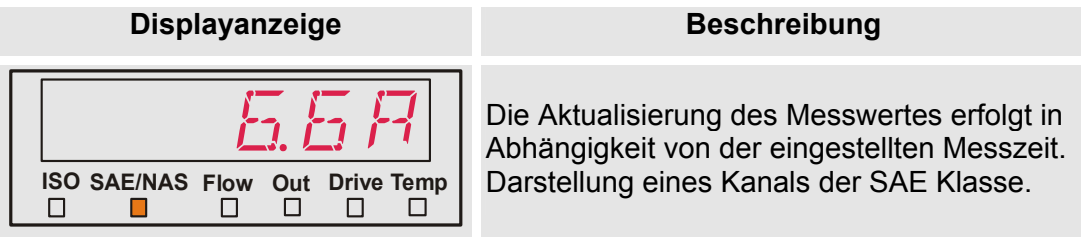

#### <span id="page-33-3"></span>**Messgröße "NAS"**

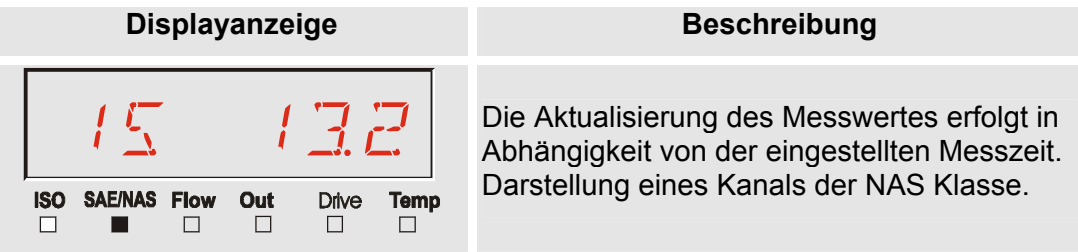

#### <span id="page-34-0"></span>**Servicegrößen (nur für CS1000)**

Die Servicegrößen geben Ihnen Informationen über den aktuellen Durchfluss und LED Helligkeit innerhalb des CS1000 Sensors. Die Servicegrößen sind nicht kalibriert.

#### <span id="page-34-1"></span>Servicegröße "Flow"

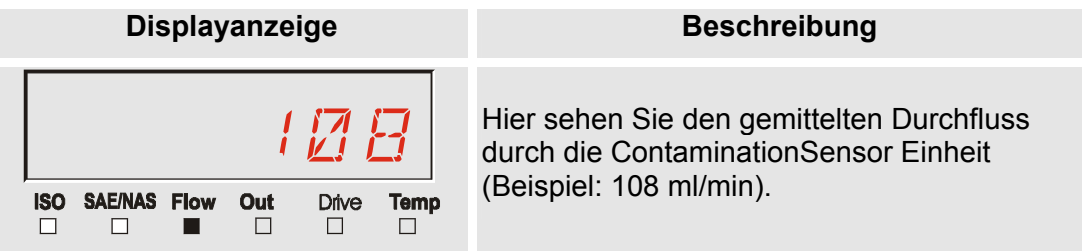

#### <span id="page-34-2"></span>**Servicegröße "Out"**

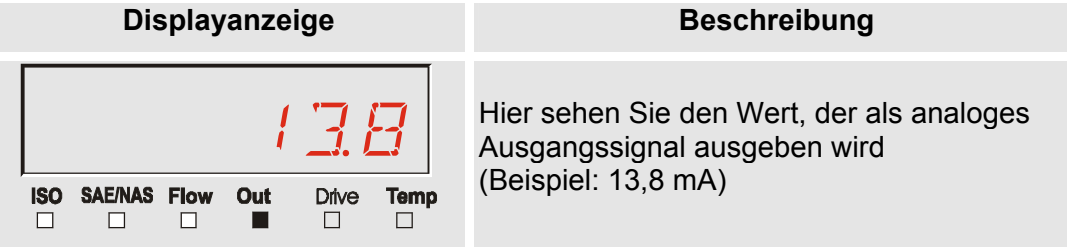

#### <span id="page-34-3"></span>Servicegröße "Drive"

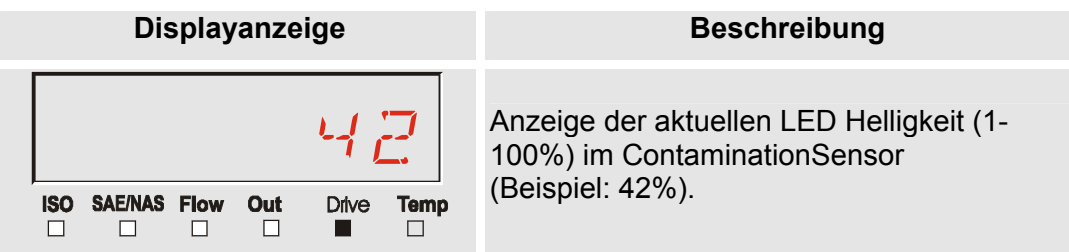

#### <span id="page-34-4"></span>Servicegröße "Temp"

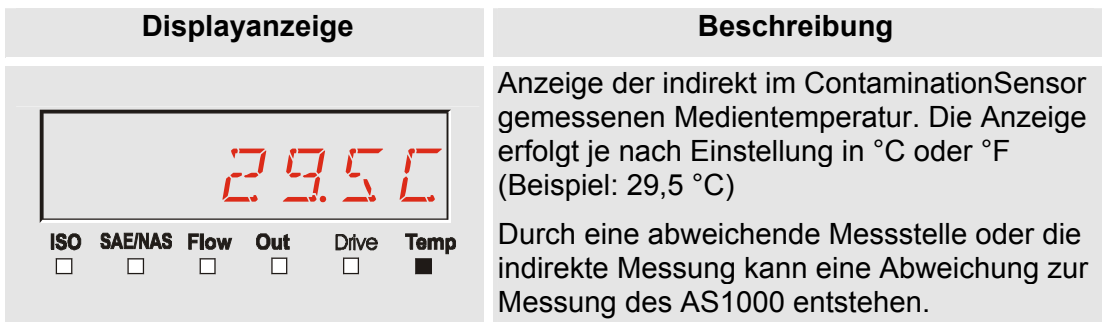

#### <span id="page-35-0"></span>**MCS1000 Displayanzeigen**

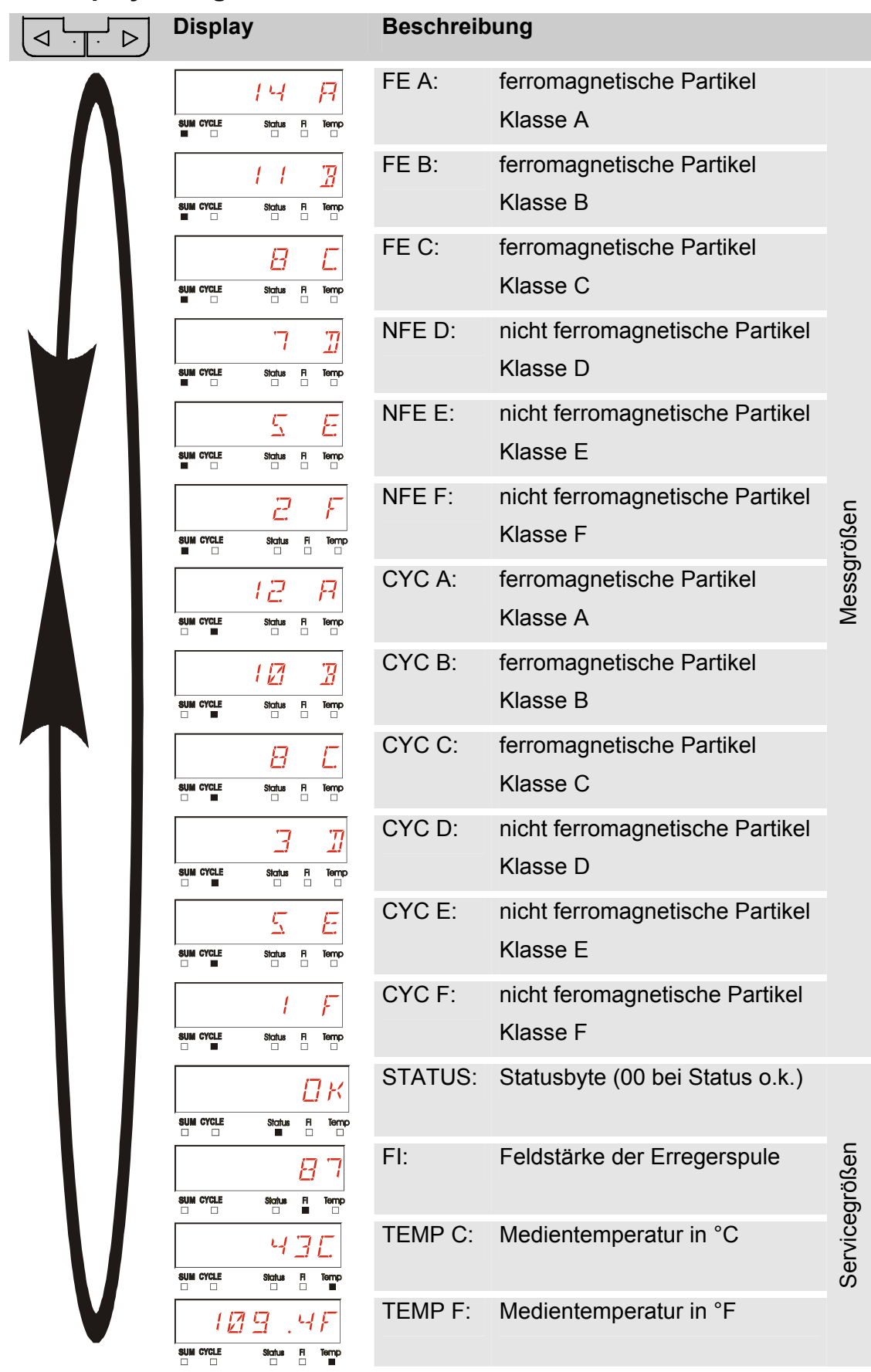
## **Messgrößen MCS1000**

Durch die Messgrößen erhalten Sie Informationen über die Ölreinheit der gemessenen Anlage.

#### **Messgröße** "SUM"

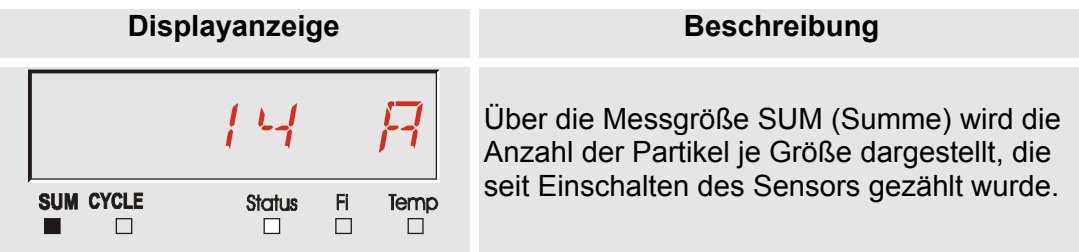

#### **Messgröße "CYCLE"**

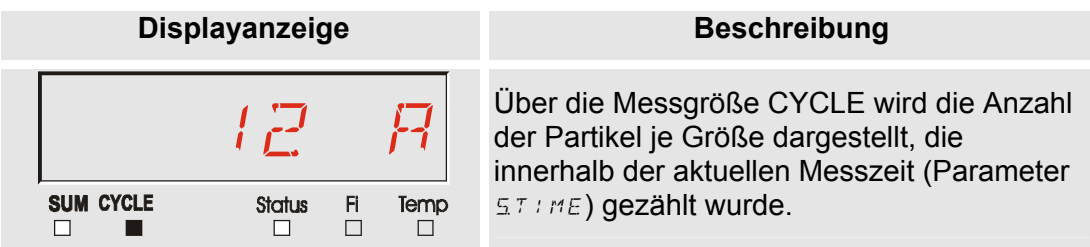

#### **Darstellung von Zahlen über 9999**

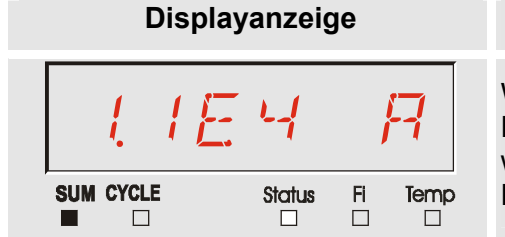

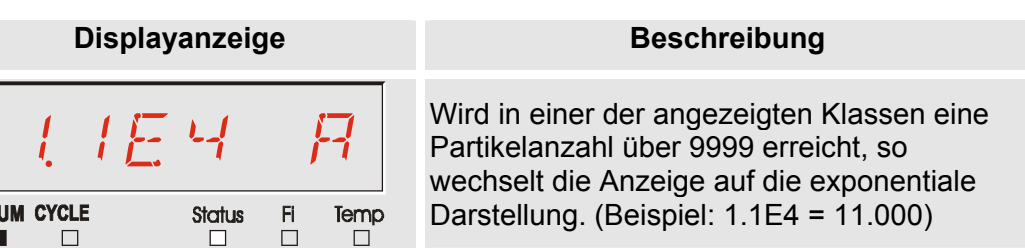

## **Servicegrößen (nur für MCS1000)**

Die Servicegrößen geben Ihnen Informationen über den aktuellen Status und die Feldstärke zur Partikelbestimmung des angeschlossenen Sensors. Die Servicegrößen werden nicht kalibriert.

#### **Servicegröße "Status"**

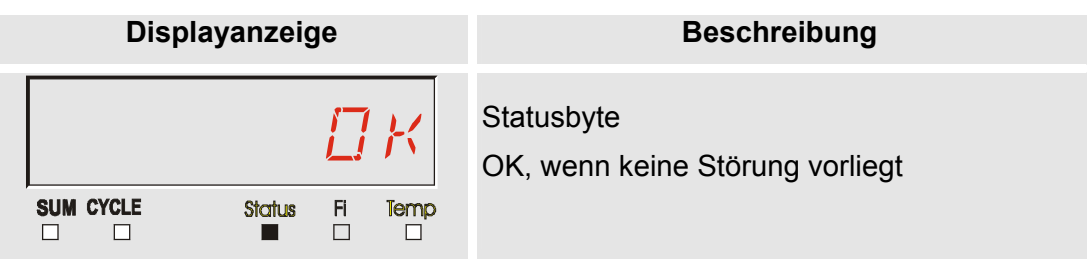

#### Servicegröße "Fi"

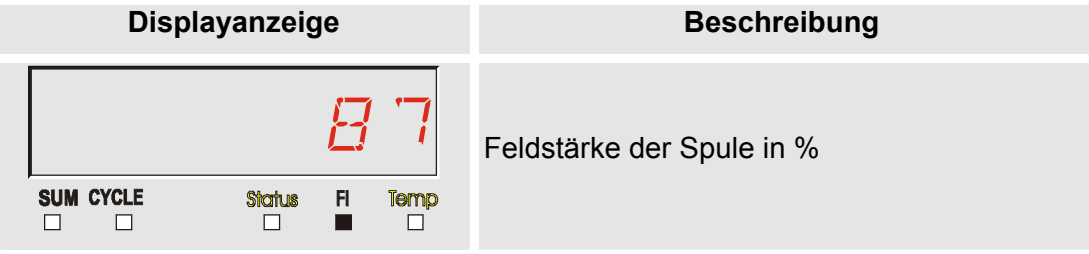

#### **Servicegröße** "Temp"

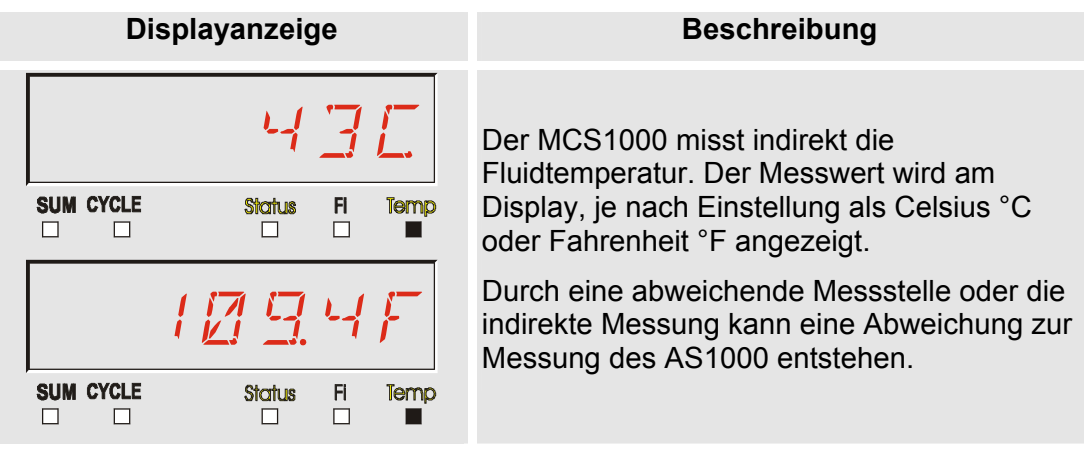

#### **Messgrößen AS1000**

#### **Messgröße "Water Saturation"**

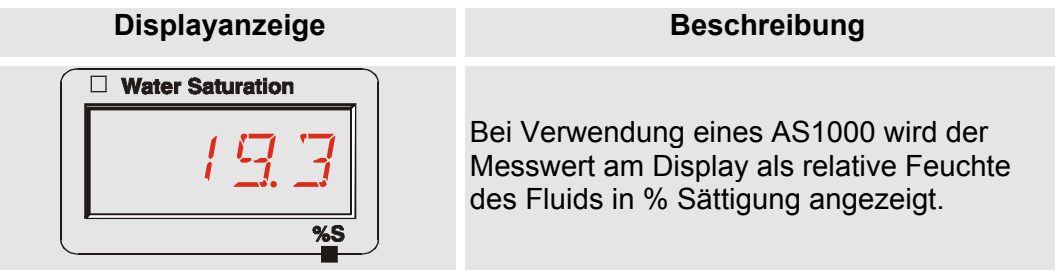

## **Messgröße "Temperatur"**

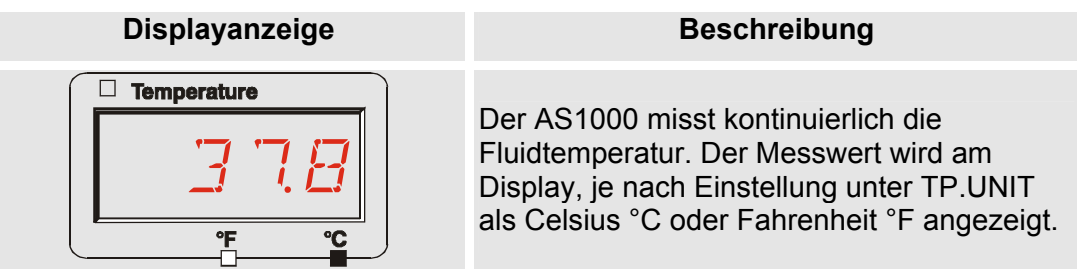

# **SMU Konfigurationsmenü**

Die SMU hat zwei Bedienebenen mit den entsprechenden Konfigurationsmenüs:

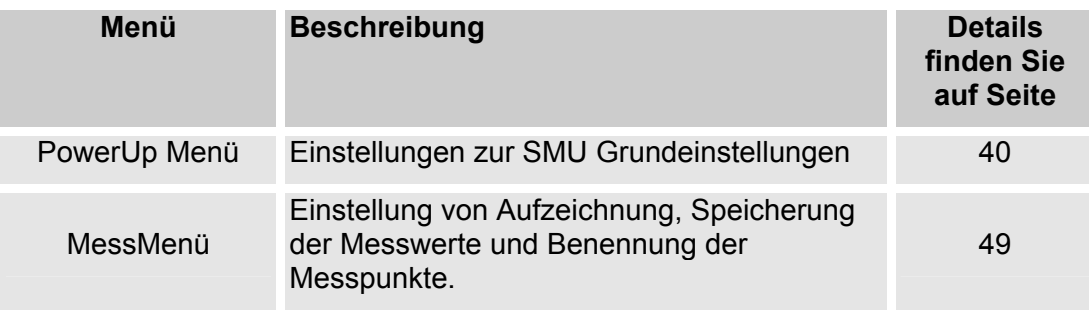

## <span id="page-39-0"></span>**PowerUp Menü**

Im PowerUp Menü werden die Grundeinstellungen zum Betrieb der SMU vorgenommen.

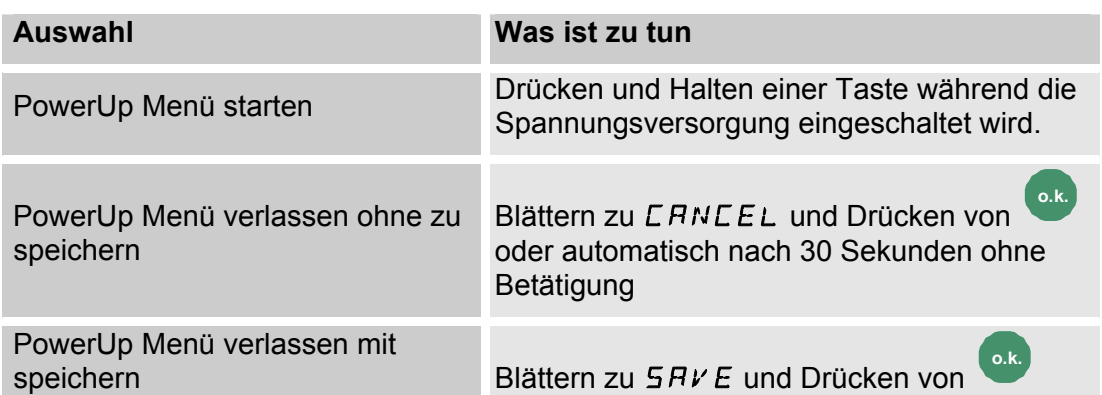

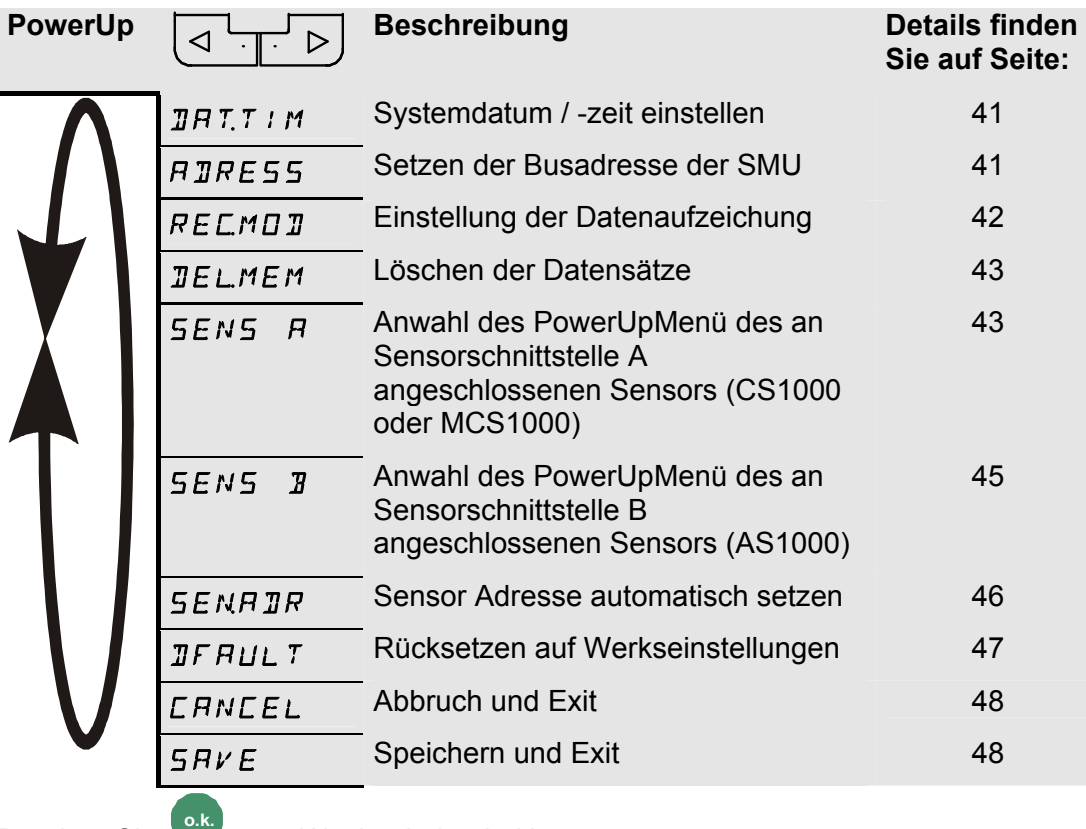

Drücken Sie **o.k.** zum Wechseln in ein Untermenü.

HH.MM

#### <span id="page-40-0"></span>**DAT.TIM – Date/Time**

Unter diesem Menüpunkt stellen / ändern Sie das Systemdatum /-zeit.

Wurde das Datum noch nicht aktualisiert oder ist die Batterie entladen, steht das Systemdatum auf 01.01.2000 und die Uhrzeit auf 00:00.

Das Datumsformat ist: YY.MM.DD => Jahr / Jahr / Monat / Monat / Tag / Tag.

Die Uhrzeit hat das 24 Stundenformat: HH.MM => Stunde /Stunde / Minute / Minute.

YY.MM.DD

Stellen Sie das Datum und die Uhrzeit mit Hilfe folgender Tasten ein:

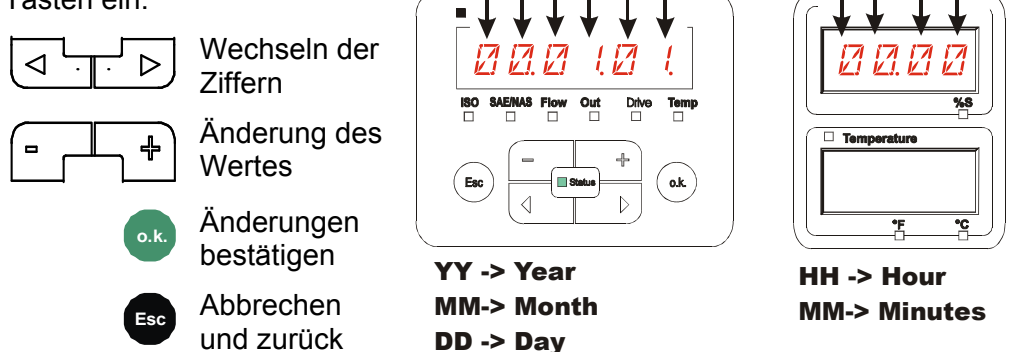

### <span id="page-40-1"></span>**ADRESS – Busadresse einstellen**

Mit ADRESS stellen Sie die HSI-Busadresse der SMU für die Übertragung der Messwerte über die HSI-Schnittstelle ein.

Hier stehen Ihnen 26 Busadressen von A … Z zur Verfügung. Bitte beachten Sie, dass innerhalb eines Busses eine Adresse nur einmal vorkommen darf.

Stellen Sie die Adresse mit Hilfe folgender Tasten ein:

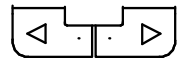

Wechseln der **Ziffern** 

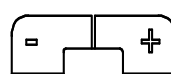

Änderung des **Wertes** 

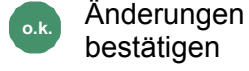

bestätigen

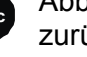

**Esc** Abbrechen und zurück

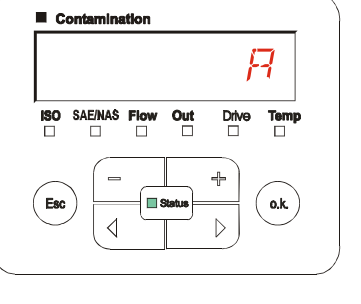

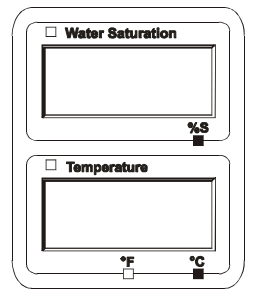

Die Werkseinstellung der Busadresse ist: Amerikanischer Amerikanische Amerikanische Amerikanische Amerikanische

#### <span id="page-41-0"></span>**REC.MOD – Datenaufzeichnung einstellen**

Mit der Funktion REC.MOD kann die Art der Datenaufzeichnung geändert werden. Es ist hier zwischen zwei Varianten zu unterscheiden.

- RING: Die Daten werden kontinuierlich gespeichert. Ist der Speicher voll, werden die ältesten Daten gelöscht, um weiter aufzeichnen zu können. Diese Einstellung wird für den stationären Betrieb an einer Messstelle empfohlen. Im MessMenü ist dann auch nur eine Messstelle anwählbar.
- FILL: Die Daten werden gespeichert bis der verfügbare Arbeitsspeicher aufgebraucht ist. Danach werden keine weiteren Daten aufgezeichnet. Die zeitliche Dauer ist abhängig von der Einstellung der REC.TIM im MessMenü. Diese Art der Speicherung ist für den Einsatz der SMU an unterschiedlichen Messstellen vorgesehen. Zum Löschen des Speichers steht die Funktion DEL.MEM zur Verfügung.

Stellen Sie die Speicherart mit Hilfe folgender Tasten ein:

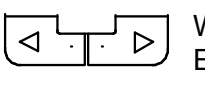

Wechseln der **Einstellung** 

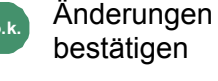

**Esc** Abbrechen und zurück

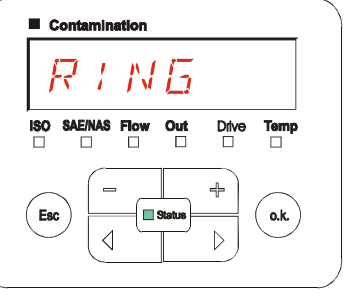

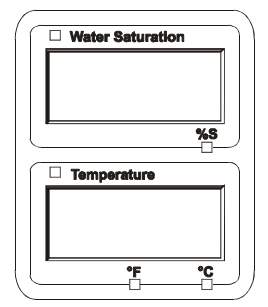

Die Werkseinstellung der Speicherart ist: RING

Sichern Sie vor dem Umstellen und Löschen des Speichers die Daten auf dem USB-Speicherstick.

Wird nach der Umstellung des REC.MOD der Speicher nicht gelöscht, zeigt die SMU ein NO.LOG an.

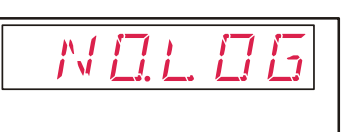

Ist REC.MOD bereits umgestellt, können Sie die Daten per USB-Speicherstick sichern. Um die Daten anderweitig zu sichern, stellen Sie die ursprüngliche Einstellung wieder her.

#### <span id="page-42-0"></span>**DEL.MEM – Delete Memory**

Mit DEL.MEM löschen Sie alle im internen Speicher befindlichen Messdatensätze unwiderruflich.

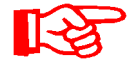

Speichern Sie vor dem Löschen alle Messdatensätzen auf dem USB-Speicherstick.

Betätigen Sie folgende Tasten zum:

**o.k.** Löschen bestätigen

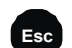

**Esc** Abbrechen und zurück

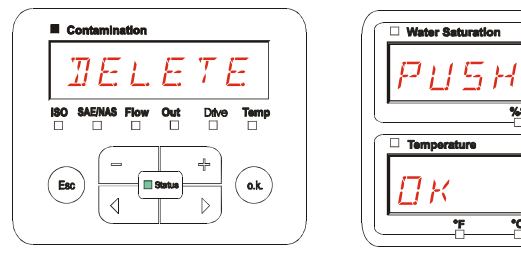

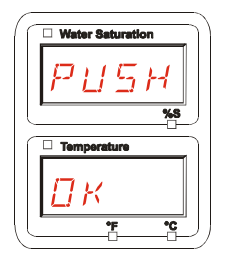

Verlassen Sie das PowerUp Menü über CANCEL oder 5AVE.

#### <span id="page-42-1"></span>**SENS A – Sensor A PowerUp Menü**

Unter SENS A haben Sie die Möglichkeit bei dem an Sensorschnittstelle A angeschlossenen Sensor (CS1000 bzw. MCS1000) in das PowerUp Menü zu gelangen.

Die jeweiligen Menüpunkte sind von dem angeschlossenen Sensor abhängig.

Die Beschreibung der Menüpunkte finden Sie in der zu dem Sensor gehörigen Betriebs- und Wartungsanleitung.

Solange das PowerUp Menü des Sensors A angewählt ist, wird in dem rechten Display SEN A und PW.UP angezeigt.

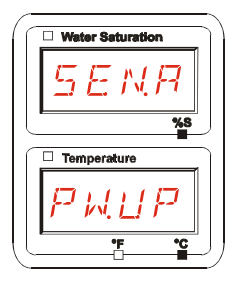

Ist bei dem angeschlossenen Sensor kein PowerUp Menü vorhanden so erscheint die Meldung NO.MENU. (Anzeige für  $\sim$  2 Sekunden).

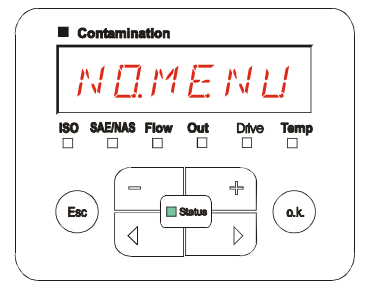

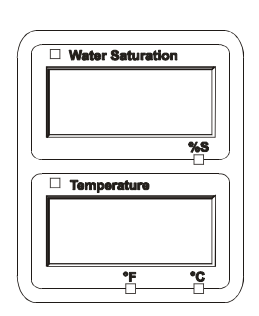

Ist an der Sensorschnittstelle A kein Sensor angeschlossen, so wird NO.SENS angezeigt.

Diese Anzeige erlischt nach 10 Sekunden, sofern der SMU Status (LED) grün ist.

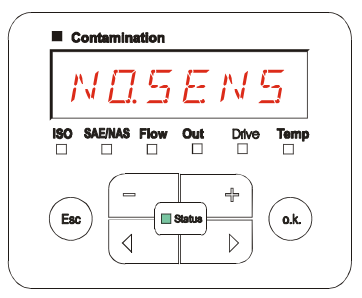

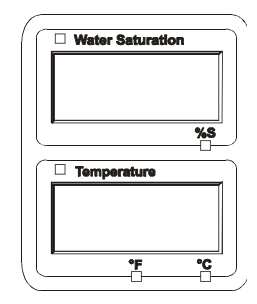

Stellen Sie die Menüpunkte mit Hilfe folgender Tasten ein:

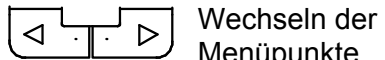

Menüpunkte

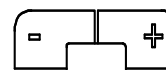

Änderung des Wertes

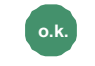

**o.k.** Anwahl des Menüpunktes

Änderungen bestätigen

**Esc** Abbrechen und zurück

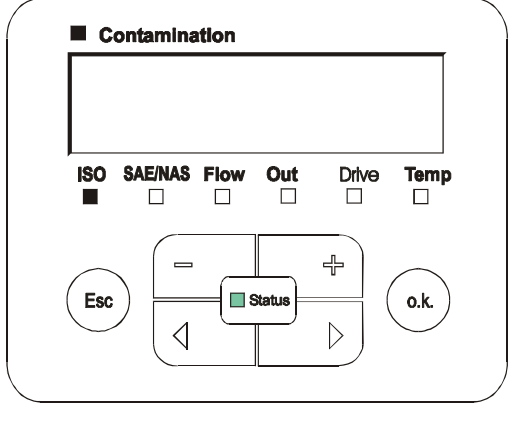

Werkseinstellung: Siehe die Betriebs- und Wartungsanleitung des angeschlossenen Sensors.

#### <span id="page-44-0"></span>**SENS B – Sensor B PowerUp Menü**

Unter SENS B haben Sie die Möglichkeit bei dem an Sensorschnittstelle B angeschlossenen Sensor in das PowerUp Menü zu gelangen.

Die Beschreibung der Menüpunkte finden Sie in der zu dem Sensor gehörigen Betriebs- und Wartungsanleitung.

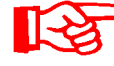

Der AS1000 besitzt kein PowerUp Menü. Dieser Punkt ist für die weitere Verwendung mit anderen Sensoren reserviert.

Ist bei dem angeschlossenen Sensor keine PowerUp Menü vorhanden so erscheint die Meldung NO.MENU. (Anzeige für  $~2$  Sekunden).

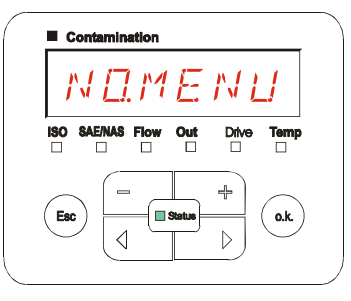

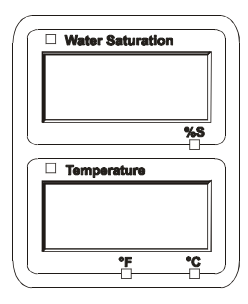

Ist an der Sensorschnittstelle B kein Sensor angeschlossen, so wird NO.SENS angezeigt.

Diese Anzeige erlischt nach 10 Sekunden, sofern der SMU Status (LED) grün ist.

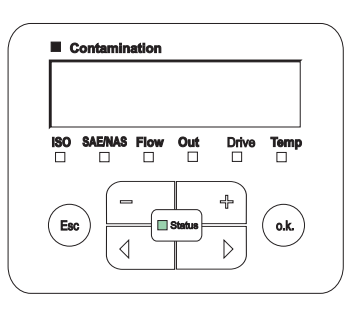

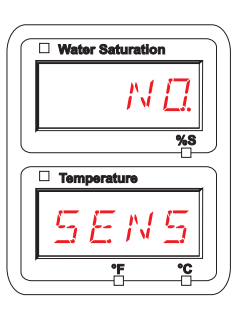

Werkseinstellung: Siehe die Betriebs- und Wartungsanleitung des angeschlossenen Sensors.

#### <span id="page-45-0"></span>**SEN.ADR – Sensor Adresse einstellen**

Über diesen Menüpunkt kann die Sensoradresse der angeschlossenen Sensoren neu gesetzt werden. Dies wird notwendig, wenn an der Sensorschnittstelle B ein AS1000 oder ein anderer Sensor ohne feste Adresse bzw. mit der gleichen Adresse wie auf Sensorschnittstelle A eingesetzt wird.

Zum Ändern der Sensoradresse, gehen Sie wie folgt vor:

Schließen Sie den CS1000 oder MCS1000 an Sensorschnittstelle A und den AquaSensor (AS1000) an Sensorschnittstelle B an.

Rufen Sie das PowerUp Menü auf.

Wechseln zum

Menüpunkt **o.k.** Änderungen der

Adresseinstellung anfordern

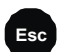

**Esc** Abbrechen und zurück

Die SMU ermittelt die Adresse des an der Sensorschnittstelle A angeschlossenen Sensors.

Entfernen Sie den Sensor von der Sensorschnittstelle A und bestätigen Sie durch o.k.

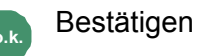

**Esc** Abbrechen und zurück

Der Sensor an der

Sensorschnittstelle B (AS1000) wird jetzt neu eingestellt.

Im Display erscheint die Meldung **WAIT** 

Die Busadresse des Sensors an Sensorschnittstelle B wird automatisch eingestellt.

Für den AS1000 wird als Busadresse B eingestellt. Ist die Busadresse bereits vergeben wird die Busadresse C für den AS1000 gewählt.

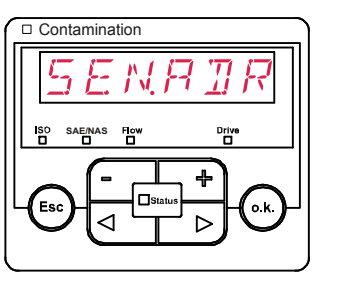

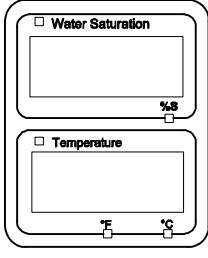

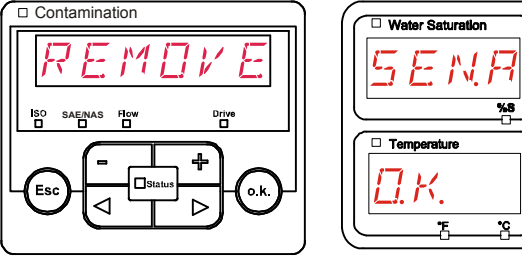

<sup>Driv</sup>

, k

Contamination

**SAE/NAS**

WH

Fig

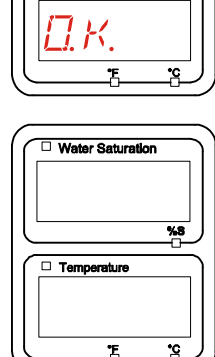

Nach Abschluss erscheint für ~ 1 Sekunde die Meldung COPIED.

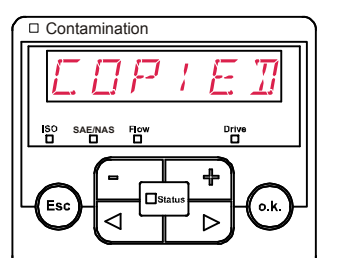

 $\bar{\cdot}$  N  $B$   $\bar{\tau}$   $B$ 

4 Ь

Contamination

**SAE/NAS**

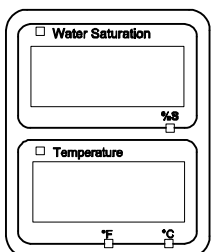

Water Saturation

Έ

 $\Box$  Temp

Danach befinden Sie sich wieder im Menüpunkt SEN.ADR.

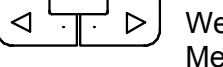

Wechseln zum Menüpunkt

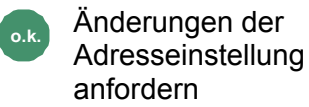

**Esc** Abbrechen und zurück

Verbinden Sie den Sensor wieder mit dem Sensorschnittstelle A und verlassen Sie das PowerUp Menü über CANCEL oder SAVE und starten Sie die SMU neu.

### <span id="page-46-0"></span>**DFAULT – Werkseinstellungen zurücksetzen**

Durch DFAULT setzen Sie die SMU auf die Werkseinstellungen zurück.

Benutzen Sie folgende Tasten:

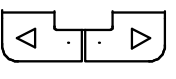

 $\blacksquare$ 

Ohne Funktion

Wechseln zum nächsten Menüpunkt

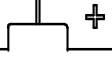

**o.k.** Änderungen bestätigen

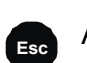

**Esc** Abbrechen und zurück

Werkseinstellung Siehe Tabelle Seite [74](#page-73-0).

 $BHL$ 

Esc

Die Einstellung der angeschlossenen Sensoren wird nicht verändert.

o.k.

### <span id="page-47-0"></span>**CANCEL - Abbrechen**

Mit CANCEL verwerfen Sie alle Änderungen und verlassen das PowerUp Menü.

Benutzen Sie folgende Tasten:

$$
\underbrace{\Box\cdots\Box}
$$

Wechseln zum nächsten  $\triangleright$ Menüpunkt

**o.k.** Bestätigung

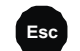

**Esc** Abbrechen und zurück

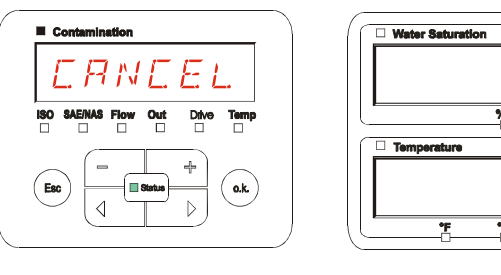

## <span id="page-47-1"></span>**SAVE – Daten sichern**

Mit SAVE speichern Sie alle Änderungen und verlassen das PowerUp Menü.

Benutzen Sie folgende Tasten:

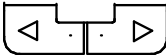

Wechseln zum nächsten Menüpunkt

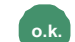

**o.k.** Bestätigung

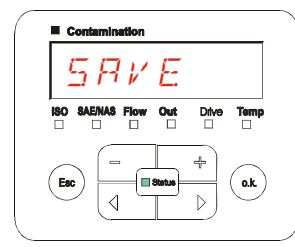

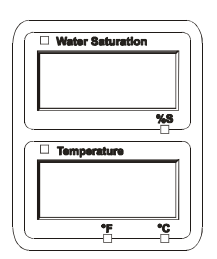

## <span id="page-48-0"></span>**MessMenü**

Im MessMenü können Einstellungen während des Betriebes durchgeführt werden.

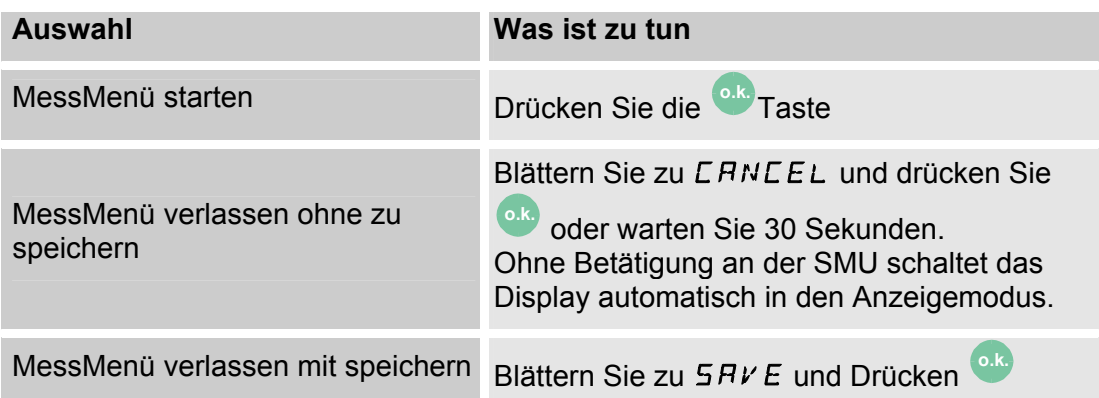

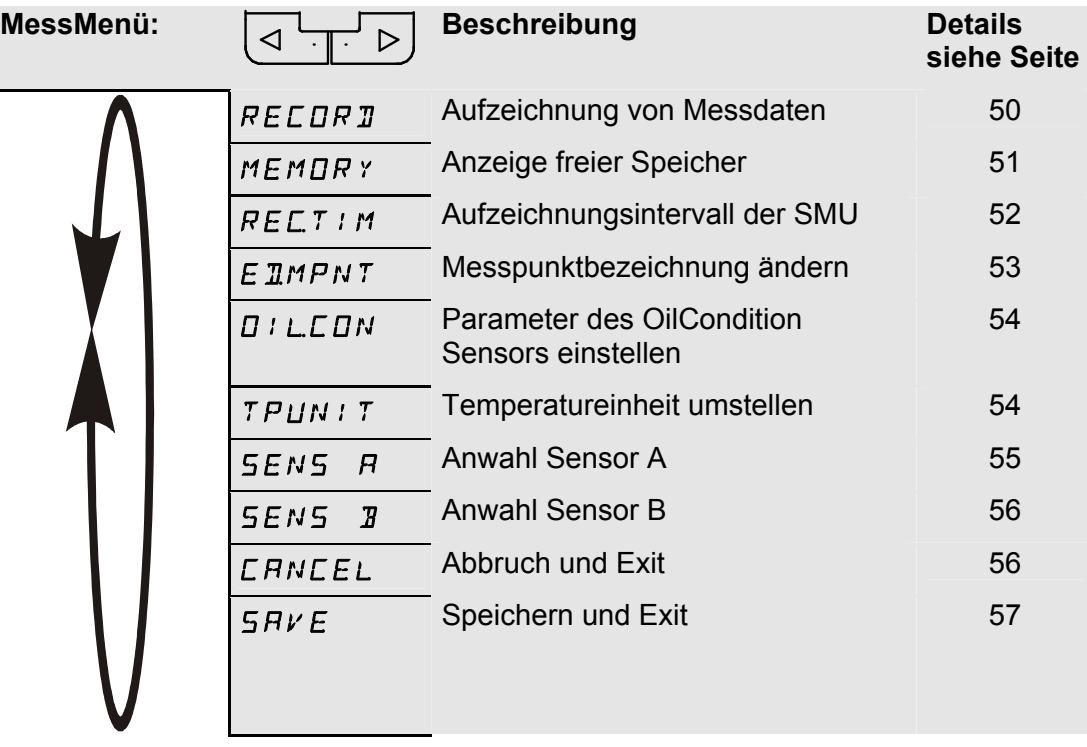

#### <span id="page-49-0"></span>**RECORD – Messdaten aufzeichnen**

Im Punkt RECORD legen Sie fest, unter welchem Messpunkt die nächsten Protokolle abgespeichert werden.

Ist im PowerUp Menü unter REC.MOD die Einstellung RING (Werkseinstellung) gewählt, steht nur MPNT00 zur Verfügung.

In dieser Betriebsart steht Ihnen nur eine Messstellenbezeichnung zur Verfügung.

Für die unter Punkt REC.MOD = FILL gewählte Einstellung gilt:

Benutzen Sie folgende Tasten:

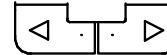

Wechseln zum nächsten Menüpunkt

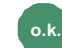

**o.k.** Bestätigung

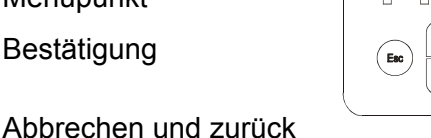

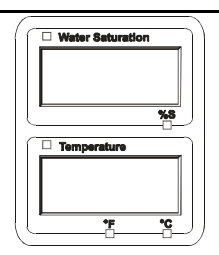

Benutzen Sie folgende Tasten:

$$
\overline{|\triangleleft \vdash \vdash}
$$

Wechseln der Auswahl

**Esc** Abbrechen und zurück

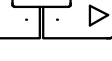

**o.k.** Bestätigung

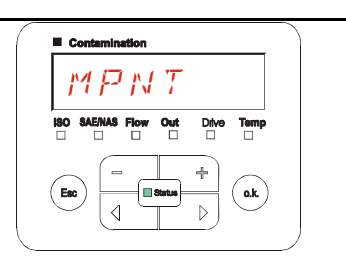

 $\overline{B}$   $\overline{R}$   $\overline{T}$ 

 $\mathbf{o}.\mathbf{k}$ 

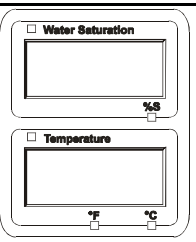

Es stehen Ihnen 20 frei definierbare Messpunkte unter MNPT zur Verfügung. Bei Auslieferung sind die Messpunkte mit MNPT00 – MNPT19 gekennzeichnet.

Diese Messpunktbezeichnung können Sie beliebig wie unter Punkt ED.MNPT beschrieben, anpassen.

Benutzen Sie folgende Tasten:

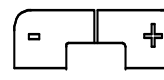

Wechseln zum nächsten Messpunkt

**o.k.** Änderungen bestätigen

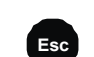

**Esc** Abbrechen und zurück

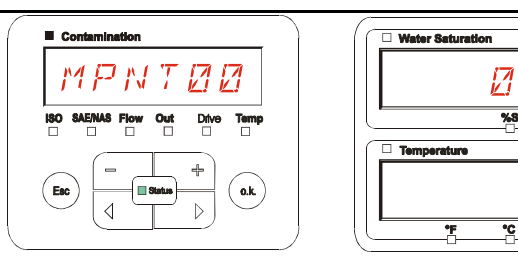

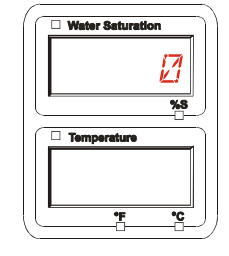

danach springt das Display auf

Wählen Sie STP.STA um eine neue Datei im internen SMU Speicher unter dem

neuen Messpunkt zu erstellen. Drücken Sie **o.k.**

SAVE. Bestätigen Sie nochmals durch drücken der **o.k.** Taste. Benutzen Sie folgende Tasten:

$$
\begin{array}{|c|} \hline \rule{0.2cm}{0.2pt} \\[-1mm] \hline \rule{0.2cm}{0.2pt} \end{array}
$$

Wechseln der Auswahl

**o.k.** Bestätigung

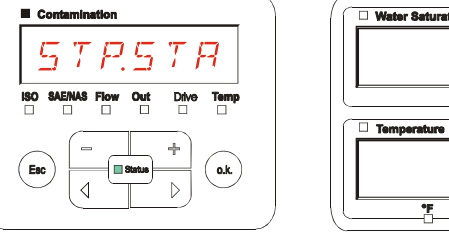

**Esc** Abbrechen und zurück

Ist im PowerUp Menü unter dem Punkt RECORD die Einstellung RING (Werkseinstellung) gewählt, so steht der Menüpunkt STP.STA nicht zur Verfügung.

## <span id="page-50-0"></span>**MEMORY – freien Speicherplatz anzeigen**

Unter MEMORY prüfen Sie den aktuellen freien internen Speicherplatz der SMU in %.

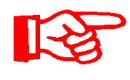

Dieser Punkt steht nur bei der Speichereinstellung FILL im Menüpunkt REC.MOD zur Verfügung. Bei der Einstellung RING erscheint der Menüpunkt MEMORY nicht in der Auswahl.

Bei der Einstellung FILL unter dem Menüpunkt REC.MOD ist zu beachten, wenn kein freier Speicher mehr zur Verfügung steht, keine weiteren Messdatensätze gespeichert werden.

Beispiel: 97% freier Speicherplatz.

Benutzen Sie folgende Tasten:

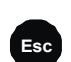

**o.k.** Änderungen bestätigen

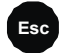

**Esc** Abbrechen und zurück

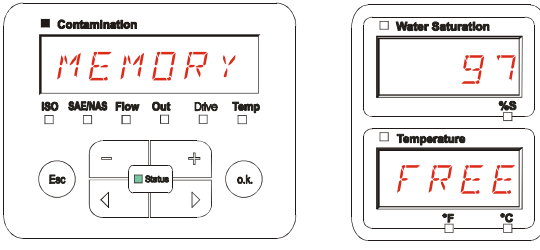

Speichern Sie die bereits ausgelesenen Messdatensätze wie auf Seite [58](#page-57-0)  beschrieben. Löschen Sie anschließend die Messdatensätze im internen Speicher mit DEL.MEM wie auf Seite [43](#page-42-0) beschrieben.

#### <span id="page-51-0"></span>**REC.TIM – Aufzeichnungsintervall einstellen**

Unter REC.TIM, stellen Sie den Zeitabstand ein, indem der aktuelle Messwert der angeschlossenen Sensoren in den Speicher der SMU abgelegt werden.

Contamination

Wählen Sie die Zeit im Bereich von 10 bis 3600 Sekunden aus.

Stellen Sie die Messzeit mit Hilfe folgender Tasten ein:

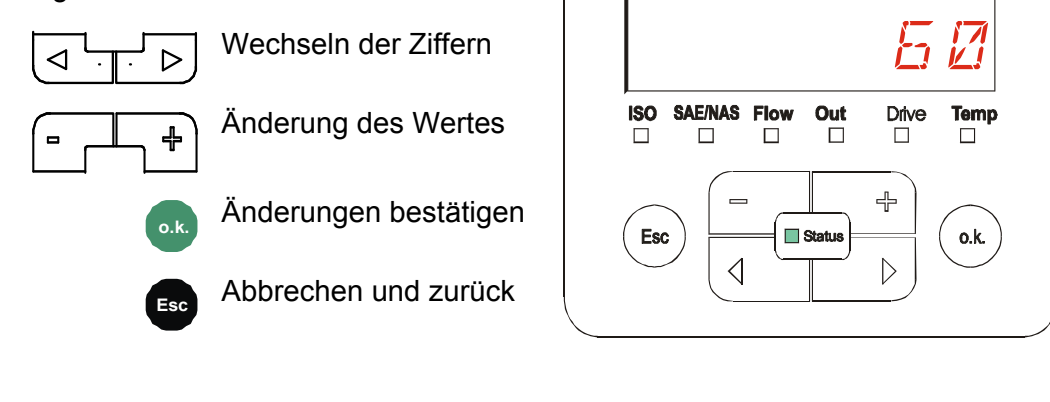

Werkseinstellung: 60 Sekunden

#### <span id="page-52-0"></span>**ED.MPNT – Messpunktbezeichnung ändern**

Unter ED.MPNT passen Sie die Messpunktbezeichnung Ihren Anforderungen an.

Es stehen Ihnen maximal 6 Zeichen für die Bezeichnung zur Verfügung. Zum Beispiel: TEST01, BAGGER, KRAN, etc..

> Ist im PowerUp Menü unter dem Punkt REC.MOD die Einstellung RING (Werkseinstellung) gewählt, so steht nur der MPNT00 zur Verfügung. Eine Auswahl anderer Messstellen ist in dieser Betriebsart nicht möglich.

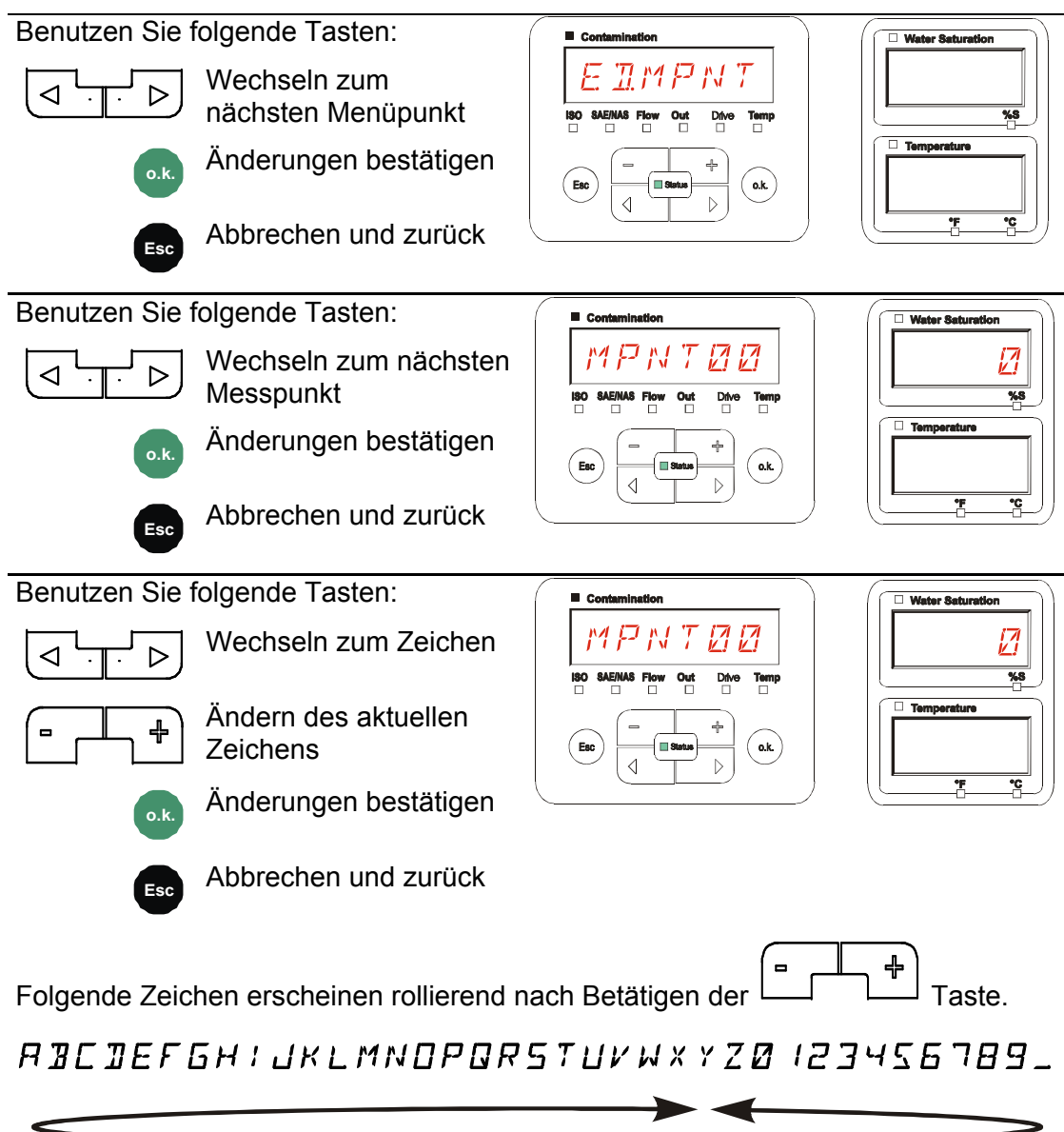

Das Leerzeichen befindet sich zwischen 9 und A und kann nur von der 6. Stelle aus nach links eingestellt werden. Dadruch haben Sie die Möglichkeit eine Messpunktbezeichnungen mit weniger als 6 Zeichen einzugeben.

#### <span id="page-53-0"></span>**OIL.CON – Displayanzeige von OilCondition Sensoren einstellen**

Unter dem Punkt OIL.CON kann ausgewählt werden, welcher Messwert in dem rechten oberen Display angezeigt wird.

Für den AS1000 kann nur der Wasser Sättigungsgrad SAT.LEV gewählt werden.

Werkseinstellung:  $SAT$  .LEV

#### <span id="page-53-1"></span>**TP.UNIT – Temperatureinheit °C / °F ändern**

Unter TP.UNIT stellen Sie die Einheit für die Fluidtemperaturanzeige ein. Wählen Sie die Einheit zwischen Celsius °C oder Fahrenheit °F.

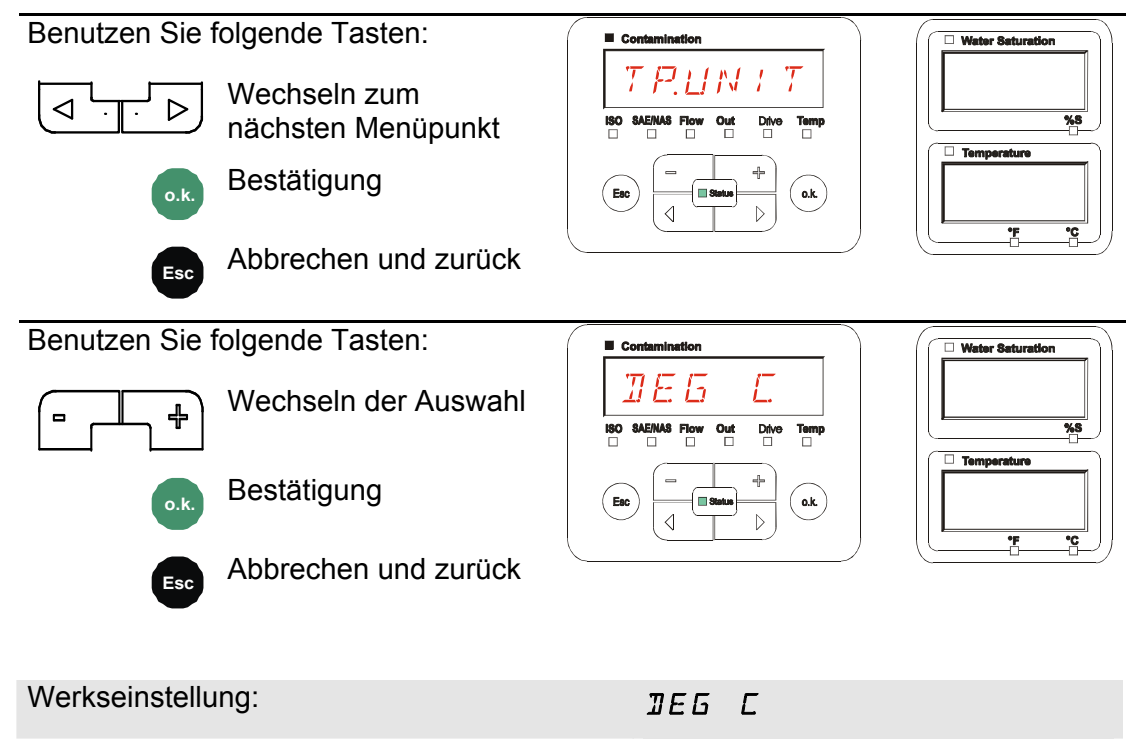

#### <span id="page-54-0"></span>**SENS A – Sensor A MessMenü**

Unter SENS A haben Sie die Möglichkeit bei dem an der Sensorschnittstelle A angeschlossenen Sensor (CS1000 bzw. MCS100) in das MessMenü zu gelangen.

Die jeweiligen Menüpunkte sind von dem angeschlossenen Sensor abhängig.

Die Beschreibung der Menüpunkte finden Sie in der zu dem Sensor gehörigen Betriebs- und Wartungsanleitung.

Solange das MessMenü des Sensors A angewählt ist, wird in dem rechten Display SEN.A und MENU angezeigt.

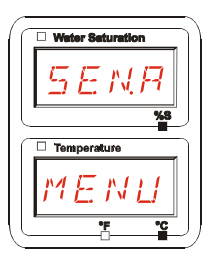

Ist bei dem angeschlossenen Sensor kein MessMenü vorhanden erscheint die Meldung NO.MENU Anzeige für ~ 2 Sekunden.

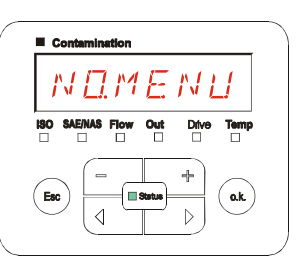

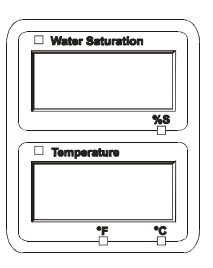

Ist an der Sensorschnittstelle A kein Sensor angeschlossen, so **zeigt die Anzeige NO.SENS.** Noteigt die Anzeige NO.SENS.

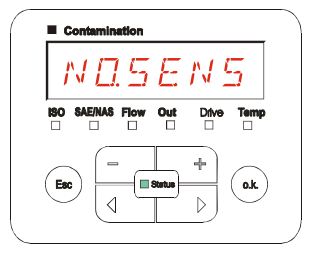

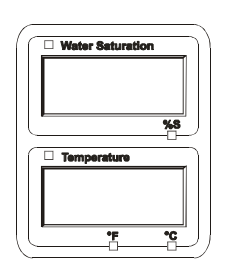

Stellen Sie die Menüpunkte mit Hilfe folgender Tasten ein:

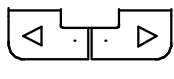

Wechseln der

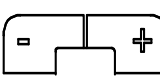

Menüpunkte

Änderung des Wertes

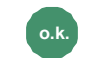

**o.k.** Anwahl des Menüpunktes

Änderungen bestätigen

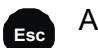

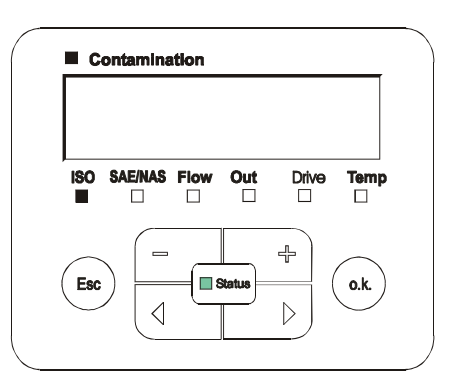

#### <span id="page-55-0"></span>**SENS B – Sensor B MessMenü**

Unter SENS B haben Sie die Möglichkeit bei dem an der Sensorschnittstelle B angeschlossenen Sensor in das MessMenü zu gelangen.

Die Beschreibung der Menüpunkte finden Sie in der zu dem Sensor gehörigen Betriebs- und Wartungsanleitung.

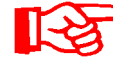

Der AS1000 besitzt kein MessMenü. Dieser Punkt ist zur späteren Verwendung mit weiteren Sensoren vorgesehen.

Ist bei dem angeschlossenen Sensor kein MessMenü vorhanden so erscheint die Meldung NO.MENU für ~ 2 Sekunden.

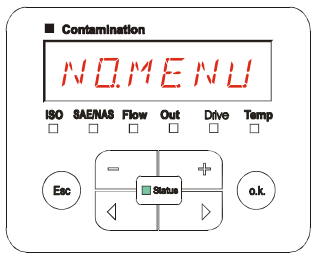

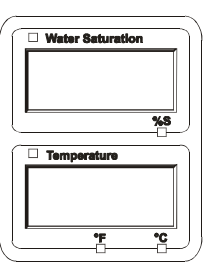

Ist an der Sensorschnittstelle B kein Sensor angeschlossen, so zeigt die Anzeige NO.SENS.<br>Zeigt die Anzeige NO.SENS.

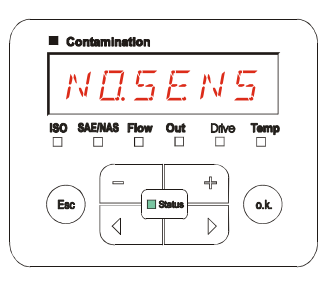

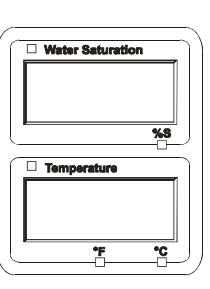

#### <span id="page-55-1"></span>**CANCEL - Abbrechen**

Mit CANCEL verwerfen Sie alle Änderungen und Verlassen das MessMenü.

Benutzen Sie folgende Tasten:

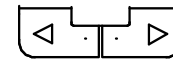

Wechseln zum nächsten Menüpunkt

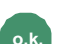

**o.k.** Bestätigung

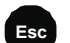

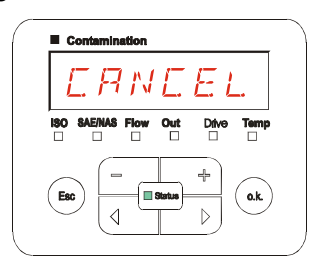

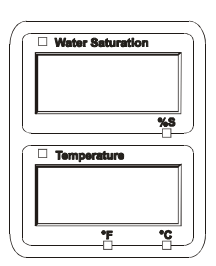

#### <span id="page-56-0"></span>**SAVE – Daten sichern**

Mit SAVE speichern Sie alle Änderungen und Verlassen das MessMenü.

Benutzen Sie folgende Tasten:

$$
\begin{array}{|c|} \hline \multicolumn{1}{|c|}{\hspace{1.2cm}} \multicolumn{1}{|c|}{\hspace{1.2cm}} \multicolumn{1}{|c|}{\hspace{1.2cm}} \multicolumn{1}{|c|}{\hspace{1.2cm}} \multicolumn{1}{|c|}{\hspace{1.2cm}} \multicolumn{1}{|c|}{\hspace{1.2cm}}}}\\ \hline \multicolumn{1}{|c|}{\hspace{1.2cm}} \multicolumn{1}{|c|}{\hspace{1.2cm}} \multicolumn{1}{|c|}{\hspace{1.2cm}} \multicolumn{1}{|c|}{\hspace{1.2cm}}\hspace{1.2cm}}}\hline \multicolumn{1}{|c|}{\hspace{1.2cm}} \multicolumn{1}{|c|}{\hspace{1.2cm}}\hspace{1.2cm}}}\hline \multicolumn{1}{|c|}{\hspace{1.2cm}} \multicolumn{1}{|c|}{\hspace{1.2cm}}\hspace{1.2cm}}}\hline \multicolumn{1}{|c|}{\hspace{1.2cm}} \multicolumn{1}{|c|}{\hspace{1.2cm}}\hspace{1.2cm}}}\hline \multicolumn{1}{|c|}{\hspace{1.2cm}} \multicolumn{1}{|c|}{\hspace{1.2cm}}\hspace{1.2cm}}}\hline \multicolumn{1}{|c|}{\hspace{1.2cm}}\hspace{1.2cm}}\hline \multicolumn{1}{|c|}{\hspace{1.2cm}}\hspace{1.2cm}}\hline \multicolumn{1}{|c|}{\hspace{1.2cm}}\hspace{1.2cm}}\hline \multicolumn{1}{|c|}{\hspace{1.2cm}}\hspace{1.2cm}}\hline \multicolumn{1}{|c|}{\hspace{1.2cm}}\hspace{1.2cm}}\hline \multicolumn{1}{|c|}{\hspace{1.2cm}}\hspace{1.2cm}}\hline \multicolumn{1}{|c|}{\hspace{1.2cm}}\hspace{1.2cm}}\hline \multicolumn{1}{|c|}{\hspace{1.2cm}}\hspace{1.2cm}}\hline \multicolumn{1}{|c|}{\hspace{1.2cm}}\hspace{1.2cm}}\hline \multicolumn{1}{|c|}{\hspace{1.2cm}}\hspace{1.2cm}}\hline \multic
$$

Wechseln zum nächsten Menüpunkt

**o.k.** Bestätigung

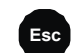

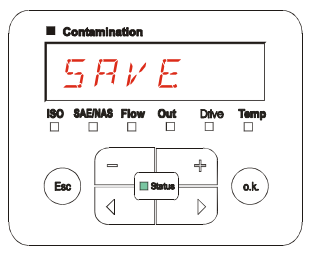

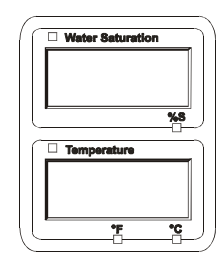

# **USB-Schnittstelle**

## <span id="page-57-0"></span>**Messwerte auf den USB-Speicherstick kopieren**

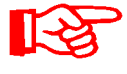

Die Kompatibilität zu anderen auf dem Markt befindlichen USB-Speichersticks kann nicht gewährleistet werden, da die SMU direkt mit dem Mikroprozessor kommuniziert. Das bedeutet, es werden keine Übertragungsfehler über eine Software, wie beispielsweise bei einem PC mit Betriebsystem abgefangen.

Wir empfehlen die Verwendung des im Lieferumfang befindlichen HYDAC USB-Speicherstick, der von uns in zahlreichen PC/Betriebssystem Kombinationen erfolgreich getestet wurde.

Eine Übersicht weiterer getesteter USB-Speichersticks finden Sie auf Seite [76.](#page-75-0)

**HYDAC** 

(Abbildung ähnlich) HYDAC Artikel-Nr. 3442973

**Wir übernehmen keine Gewährleistung und Haftung hinsichtlich der Funktionalität und Kompatibilität des USB-Speichersticks zu Ihrem System. Es besteht daraus kein Anspruch auf Support- oder Ersatzleistungen.**

Gespeicherte Messdaten können auf dem im Lieferumfang enthaltenen USB-Speicherstick gesichert werden. Beachten Sie, dass alle Messdaten aus dem SMU 1200 internen Speicher auf den USB-Speicherstick kopiert werden. Die Daten bleiben nach dem Kopieren auf den USB-Speicherstick im internen Speicher weiterhin vorhanden.

Während des Downloads werden keine Messdaten im internen Speicher abgelegt. Nach einem erneuten Download fehlen die Messdaten für den Zeitraum des Downloads.

Sie müssen die Daten im internen Speicher der SMU 1200 explizit löschen. Sehen Sie dazu den Menüpunkt DEL.MEM auf der Seite [43](#page-42-0).

Vor der Erstbenutzung des USB-Speichersticks, empfehlen wir diesen zu formatieren. Dazu stecken Sie den USB-Speicherstick in einen freien USB-Port an Ihrem PC. Danach wechseln Sie in den Dateimanager (z.B. Explorer) und formatieren den USB-Speicherstick im Format FAT32. Details dazu entnehmen Sie der Dokumentation Ihres Betriebssystems.

Auf dem USB-Speicherstick müssen mindestens 10 MB freier Speicherplatz zur Verfügung stehen.

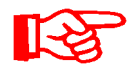

Um Daten auf den USB-Speicherstick kopieren zu können, ist der REC.MOD auf die Einstellung zu stellen, mit der auch die Daten aufgezeichnet wurden.

Zum Speichern der Messwerte auf dem USB-Speicherstick gehen Sie wie folgt vor:

1. Öffnen Sie die Schutzkappe zum USB-Anschluss durch Abdrehen im Gegenuhrzeigersinn. Stecken Sie den USB-Speicherstick in die Buchse. Beachten Sie, dass der USB-Speicherstick nur in einer Position in die Buchse passt. Der USB-Speicherstick muss sich leichtgängig in die Buchse einstecken lassen. 2. Nach dem Einstecken des USB-Speichersticks erkennt die SMU das DWNLOD LOGS Speichermedium und beginnt sofort mit dem Kopieren der Messdaten. 3. In der linken Anzeige sehen Sie die  $\blacksquare$ Anzahl der zu kopierenden 339 4 Messdatensätze (Beispiel: 339) In der rechten oberen Anzeige ist die Anzahl der Protokolle zu sehen (Beispiel: 4). Bei Einstellung RING erscheint hier nur eine 1. 4a. **Speichereinstellung FILL:**   $EXI575$   $||$   $||$   $y$ Erkennt die SMU vorhandene Protokolle auf dem USB-Speicherstick, erscheint folgende Meldung auf dem Display. Beispiel: Die SMU hat Protokoll Nummer 4 auf dem USB-Speicherstick erkannt. Diese Funktion eignet sich besonders dazu, die kopierten Daten mit dem internen Speicher der SMU abzugleichen. Die vorhandenen Protokolle werden angezeigt. 4b. **Speichereinstellung RING:**  28 Erkennt die SMU die Datei mit gleichem Datum und Nummer von der gleichen Messstelle auf dem USB-Speicherstick, so wird die Dateiendung um 1 inkrementiert. (Beispiel: aus Datei 09\_02\_06.001 wird die neue Datei 09\_02\_06.002)

5. Nach dem erfolgreichen Kopieren der Protokolle erscheint folgende Meldung auf dem Display.  $REMIVE \parallel \parallel 57EK$ 6. Entnehmen Sie nun den USB-Speicherstick aus der Buchse durch einen leichten Zug. Verschließen Sie die Abdeckung zum USB-Anschluss durch Aufdrehen der Schutzkappe im Uhrzeigersinn.

## **Datenübertragung fehlgeschlagen – ERROR COPY**

Tritt ein Fehler während des Kopiervorganges auf oder entfernen Sie den USB-Speicherstick vor Abschluss der Speicherung aus der Buchse, wird folgende Meldung auf dem Display ausgegeben.

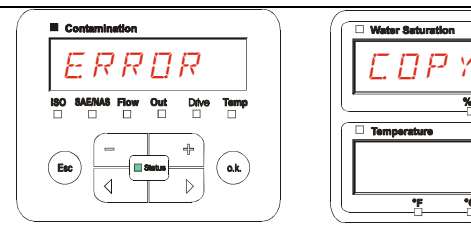

Zur Fehlerbehebung, gehen Sie wie folgt vor:

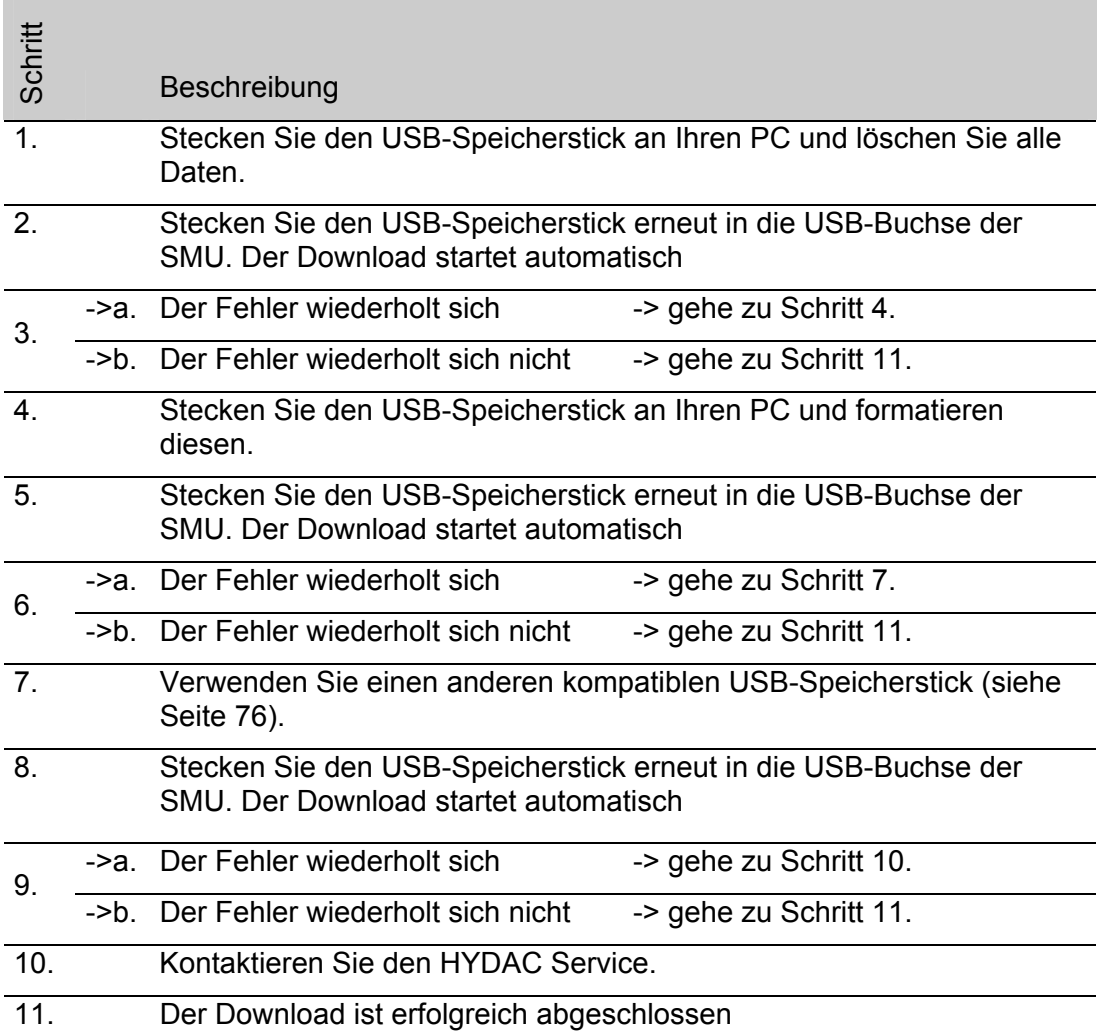

## **Gespeicherte Protokolle auswerten**

Die aus der SMU ausgelesenen und auf dem USB-Speicherstick gespeicherten Messprotokolle, sind wie folgt definiert:

#### **Protokoll Verzeichnisse**

#### **Speichereinstellung FILL**

Diese Speicherung erfolgt nach Messpunkten, wenn in dem PowerUp Menü unter der Einstellung REC.MOD die Einstellung FILL gewählt ist. (siehe Seite [42](#page-41-0))

Wurden unter einem Messpunkt MNPT Messdaten gespeichert, erstellt die SMU automatisch ein Verzeichnis für diesen Messpunkt und legt darin die Protokolle ab.

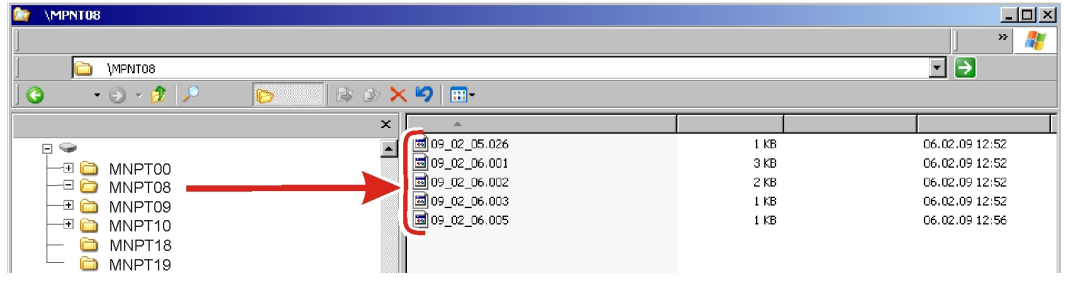

### **Speichereinstellung RING**

Diese Speicherung erfolgt in das Verzeichnis der Messstelle MNPT00, wenn in dem PowerUp Menü unter der Einstellung REC.MOD die Einstellung RING gewählt ist. (siehe hierzu Seite [42](#page-41-0)).

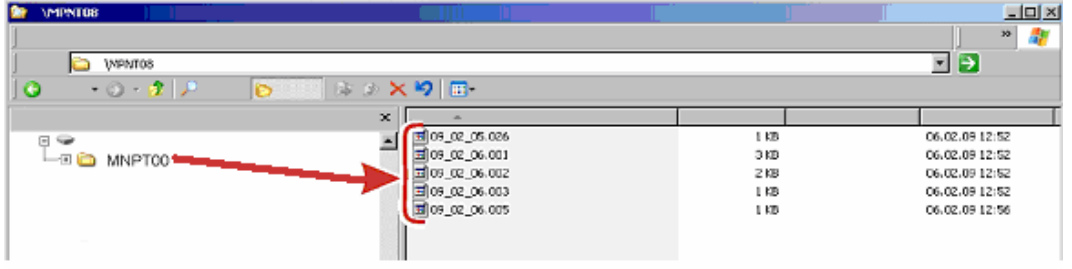

Wird beim Kopieren von der SMU ein bereits vorhandener Datensatz erkannt, so wird die Dateiendung um 1 hochgezählt. Das bedeutet, die neueste Datei ist jeweils mit der höchsten Dateiendung versehen.

## **Protokoll Dateinamen**

Der Protokoll-Dateinamen besteht aus Datum JJ → Jahr, MM → Monat, TT → Tag, sowie einem fortlaufenden Zähler.

09 \_ 02 \_ 05 . 026 JJ \_ MM \_ TT . fortlaufender Zähler

Ein neues Protokoll bei REC.MOD = FILL wird angelegt, nach:

- Aufforderung durch STA.STP
- einem Neustart
- einem Download der Daten auf den USB-Speicherstick

Bei jedem neuen Protokoll wird der fortlaufende Zähler um eins höher gesetzt.

#### **Messdatendatei auswerten**

Die Messdatendatei besitzt die Dateierweiterung z.B. ".026". Ist die Dateierweiterung Ihrem PC nicht bekannt, müssen Sie Ihrem PC mitteilen, dass Sie diese Datei auch zukünftig mit MS-Excel öffnen möchten.

Öffnen Sie die Protokolldatei mit MS-Excel durch einen Rechtsklick auf die Datei und dann "Öffnen". Es erscheint ein Dialogfenster, in welchem Sie aufgefordert werden, ein Programm zum Öffnen der Datei zu bestimmen.

Grundsätzlich können Sie das für jede Erweiterung ".000" bis ".999" von Protokolldateien der SMU durchführen.

Eine Messdatendatei besteht aus zwei Teilen:

Teil Inhalt

- 1 Allgemeine Information über die Aufzeichnung, Sensoren und Geräte.
- 2 Nach dem Wort \***Data\*** werden die eigentlichen Messdaten in Zeilen dargestellt. Die erste Zeile enthält die Spaltenüberschrift.

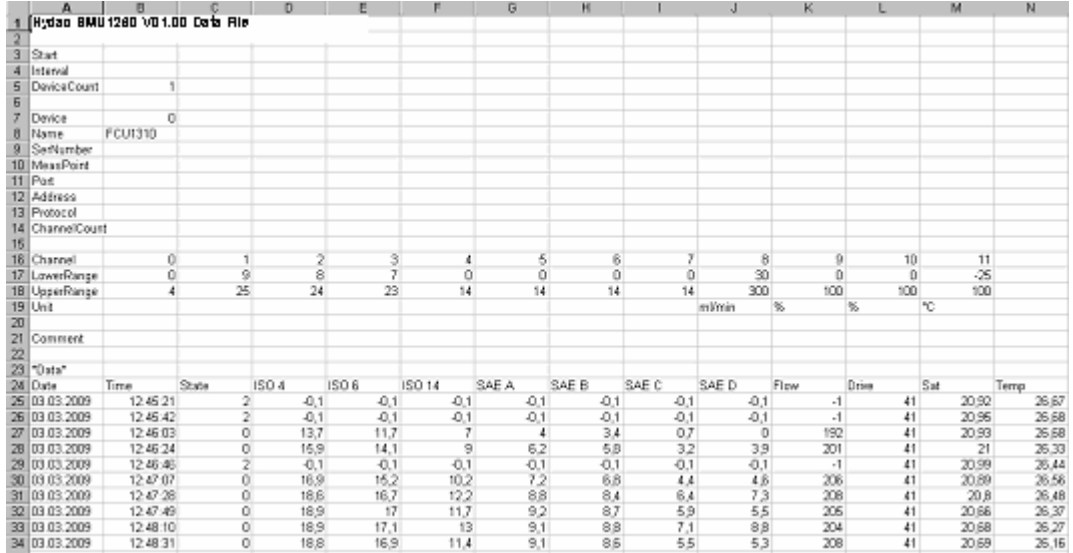

Fehler werden als negative Werte wie z.B. –0,1 oder –1 dargestellt.

Der Status kann folgende Werte annehmen:

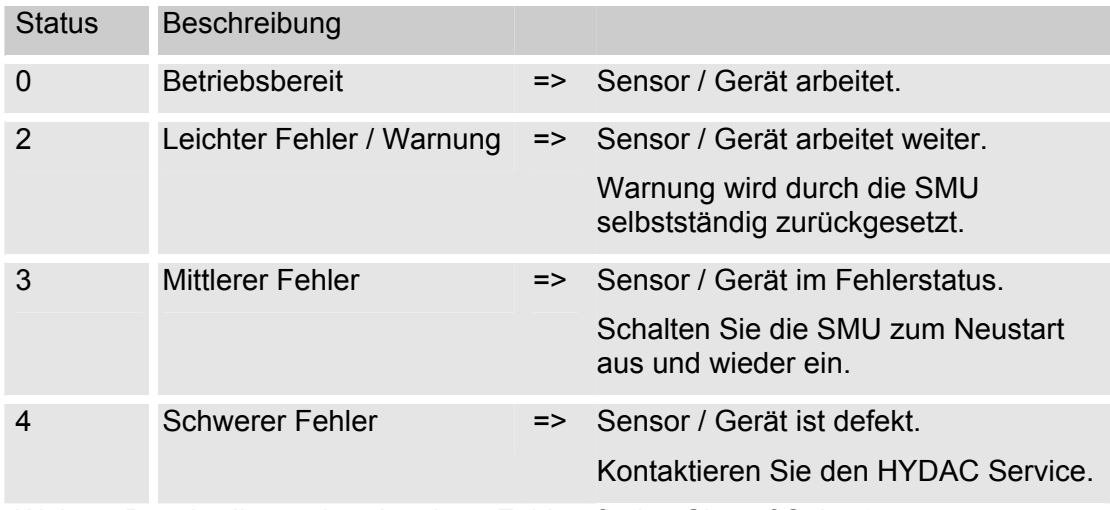

Weitere Beschreibung der einzelnen Fehler, finden Sie auf Seite [68.](#page-67-0)

Die Werte für die Messergebnisse sowie die Einheiten, gehen aus den jeweiligen Sensor-Einstellungen hervor.

#### **Messdaten werden als Datum dargestellt**

Nach dem Öffnen der Datei werden Ihnen alle Dezimalzahlen als Datum dargestellt. Zur Behebung, gehen Sie wie folgt vor:

- 1. Öffnen Sie das Programm Excel.
- 2. Führen Sie nun den Befehl Öffnen über die Menüleiste aus.

Öffnen Sie die gewünschte Messdatendatei.

3. Es öffnet sich der: Textkonvertierungs-Assistent –

Schritt 1 von 3.

Prüfen Sie die Einstellungen.

Schritt 2 von 3.

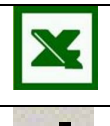

Getrennt Feste Breite

Ursprünglicher Date Unter Sie den Datentyp, der Ihre Daten

**Textkonvertierungs-Assitent – Schritt 1 von 3**

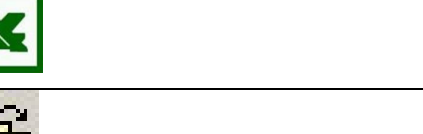

Import beginnt in Zeile:  $\boxed{1 \qquad \Rightarrow}$  Dateiursprung: Windows (ANSI)

 $2|X|$ 

 $\overline{\phantom{a}}$ 

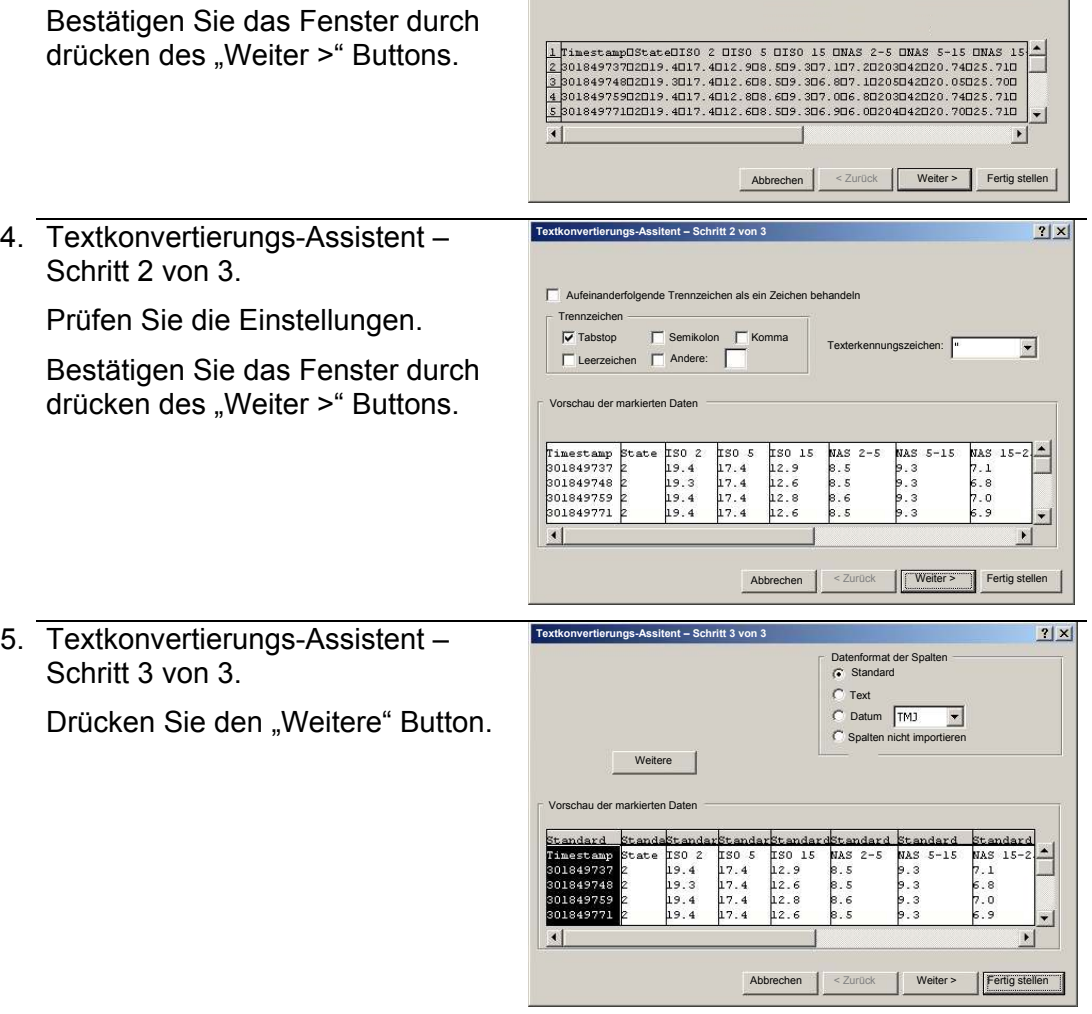

6. Ändern Sie folgende Einstellungen:

Setzen Sie als Dezimalkennzeichen den Punkt und als 1000er-Trennzeichen das Komma.

Bestätigen Sie die Änderungen mit dem OK Button.

7. Klicken Sie auf den "Fertig stellen" Button, um den Import der Messdaten abzuschließen.

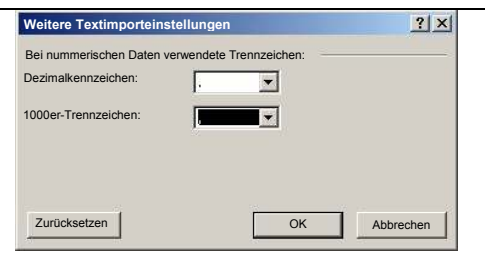

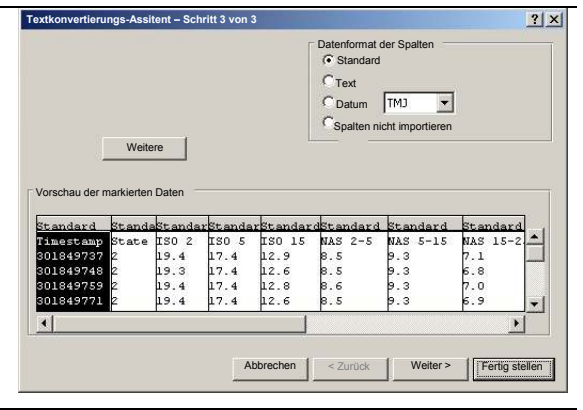

8. Die Darstellung der Dezimalzahlen ist nun richtig.

## **Messwerte mit FluMoS auslesen**

Die FluidMonitoring Software FluMoS dient zum Auslesen der Messwerte aus der SMU 1200. Das Darstellen und Auswerten der auf dem USB-Speicherstick enthaltenen Daten ist mit FluMoS Light ab Version 1.30 möglich.

Als Freeware steht Ihnen FluMoS Light auf der mitgelieferten CD oder als Download zur Verfügung.

Link zum Download:

http://www.hydac.de/dede/service/download/software/softwaredownload/servicetechnik.html

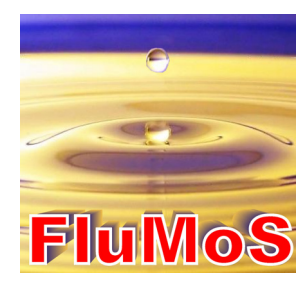

# <span id="page-67-0"></span>**SMU Statusmeldungen / Fehlermeldungen**

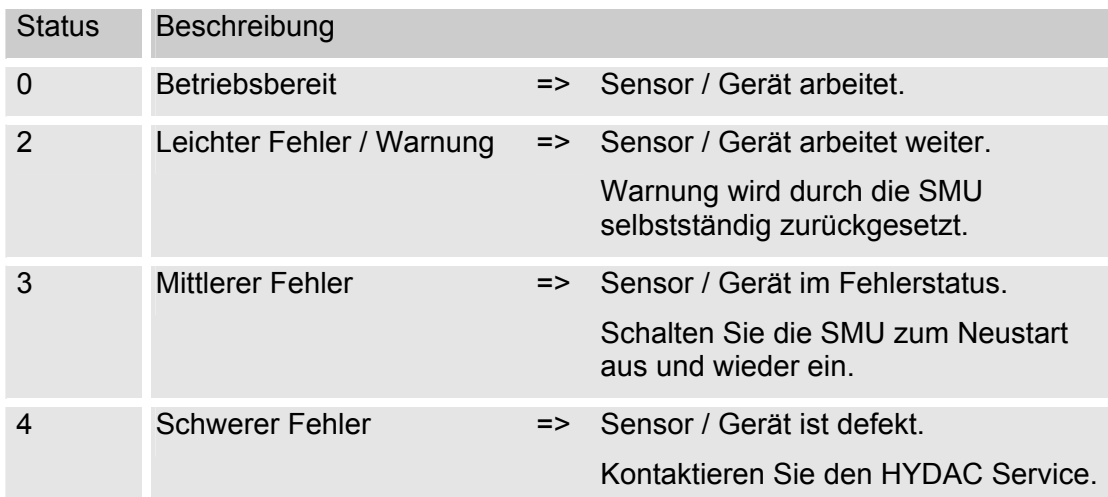

Folgender Status kann die SMU annehmen:

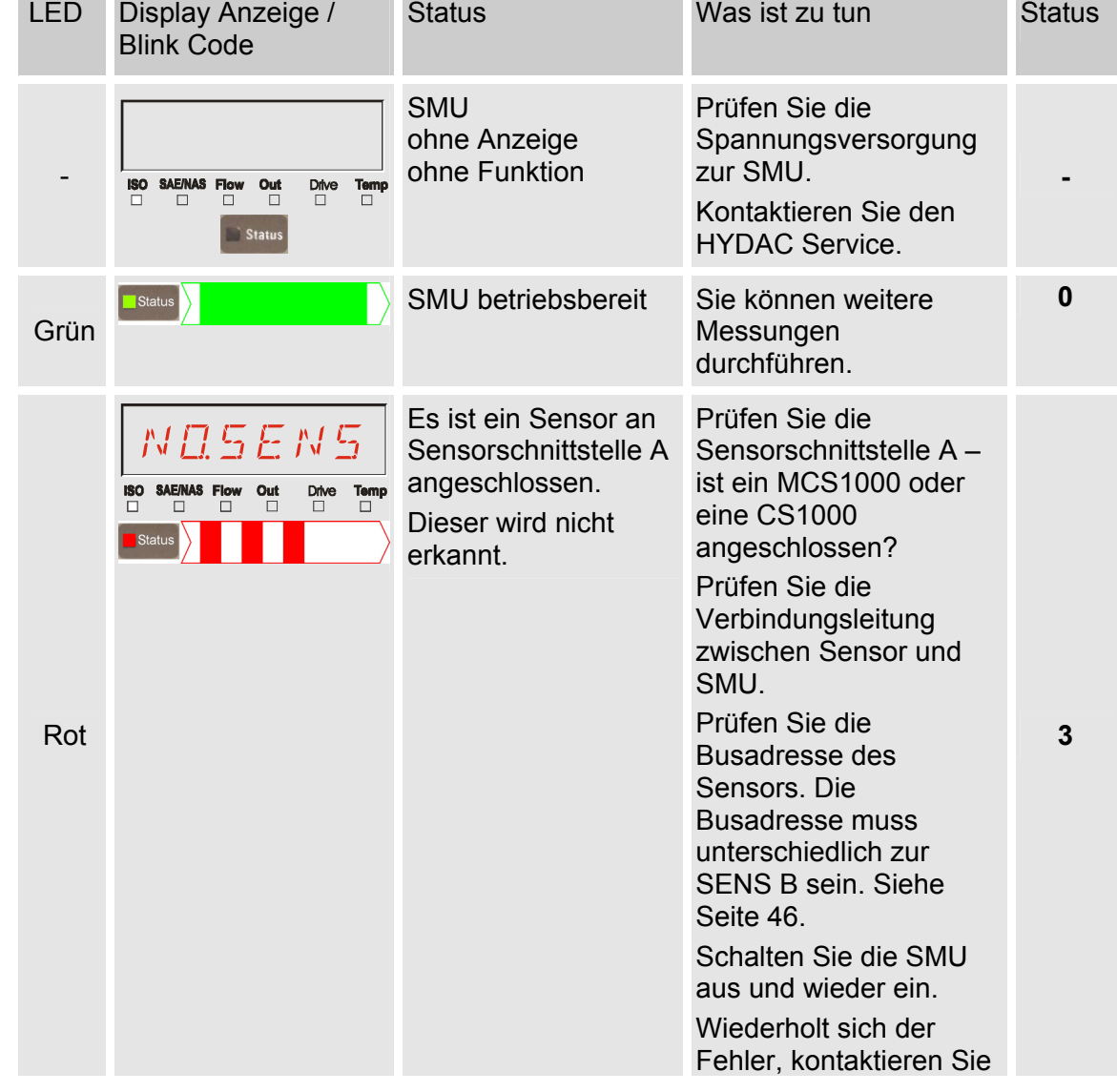

## HYDAC FILTER SYSTEMS GMBH **de de** Seite 68 / 80

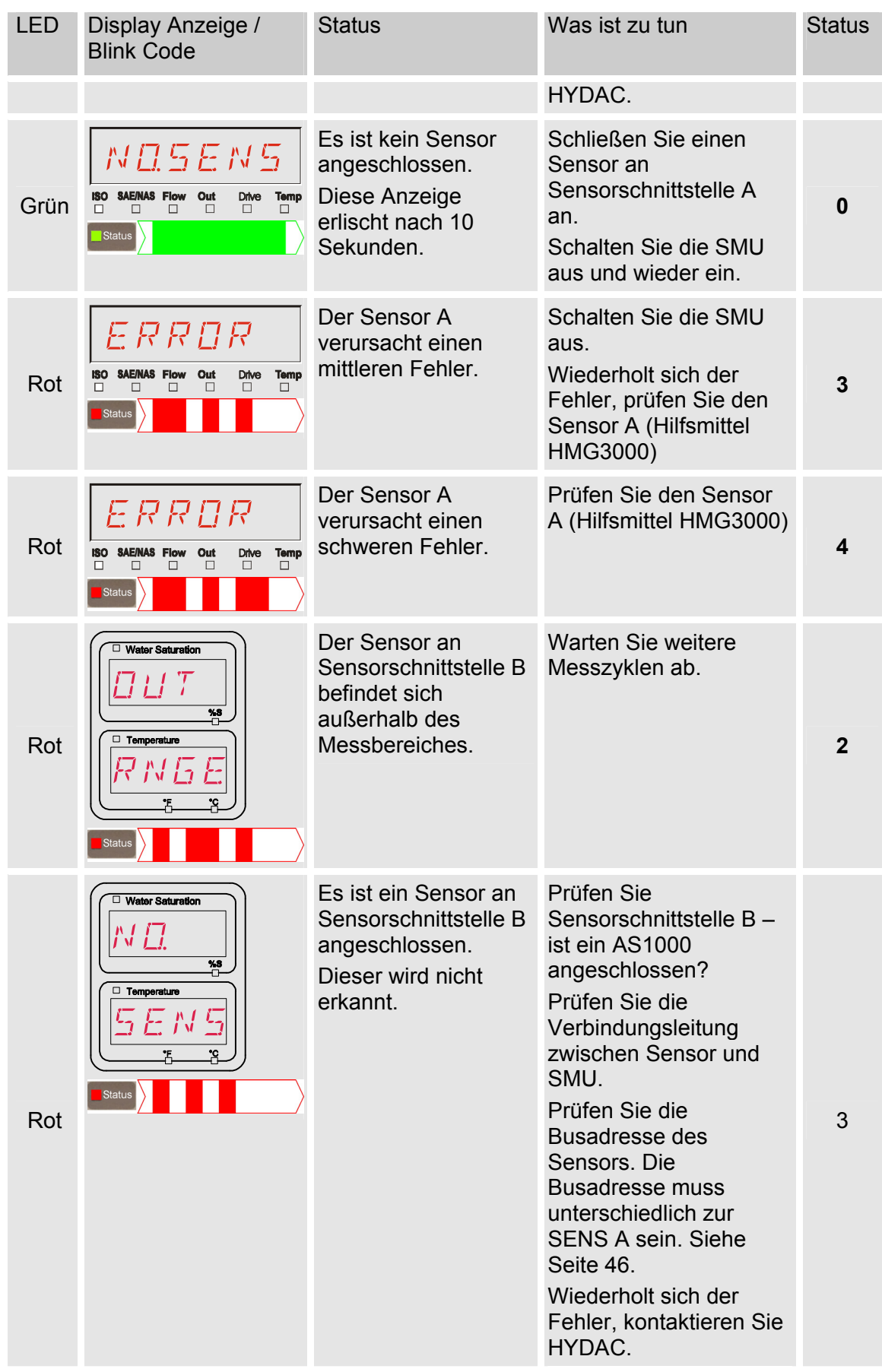

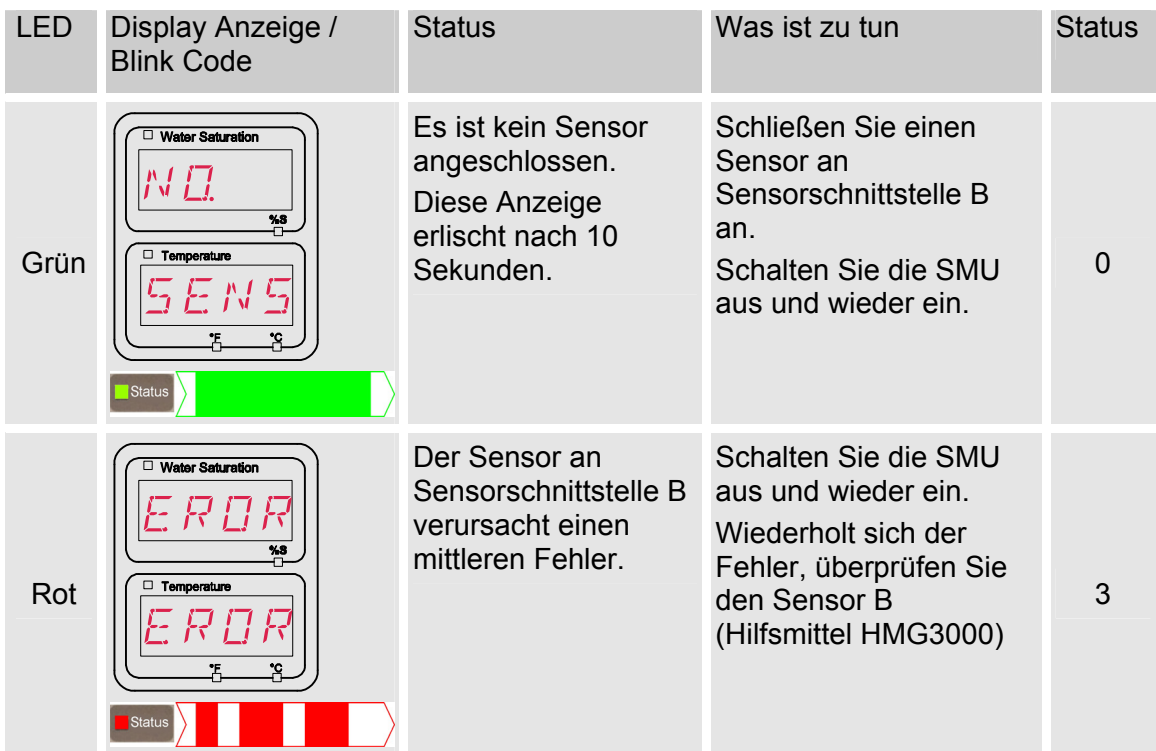

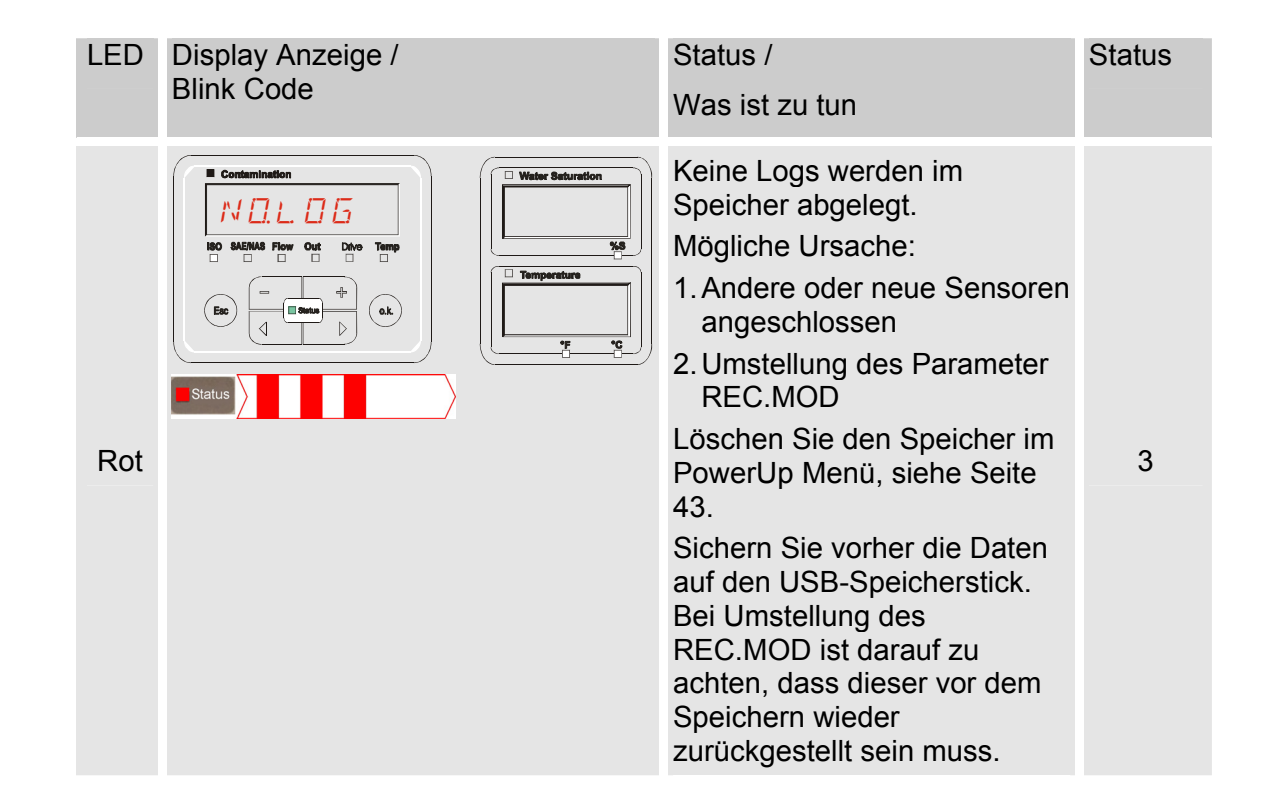

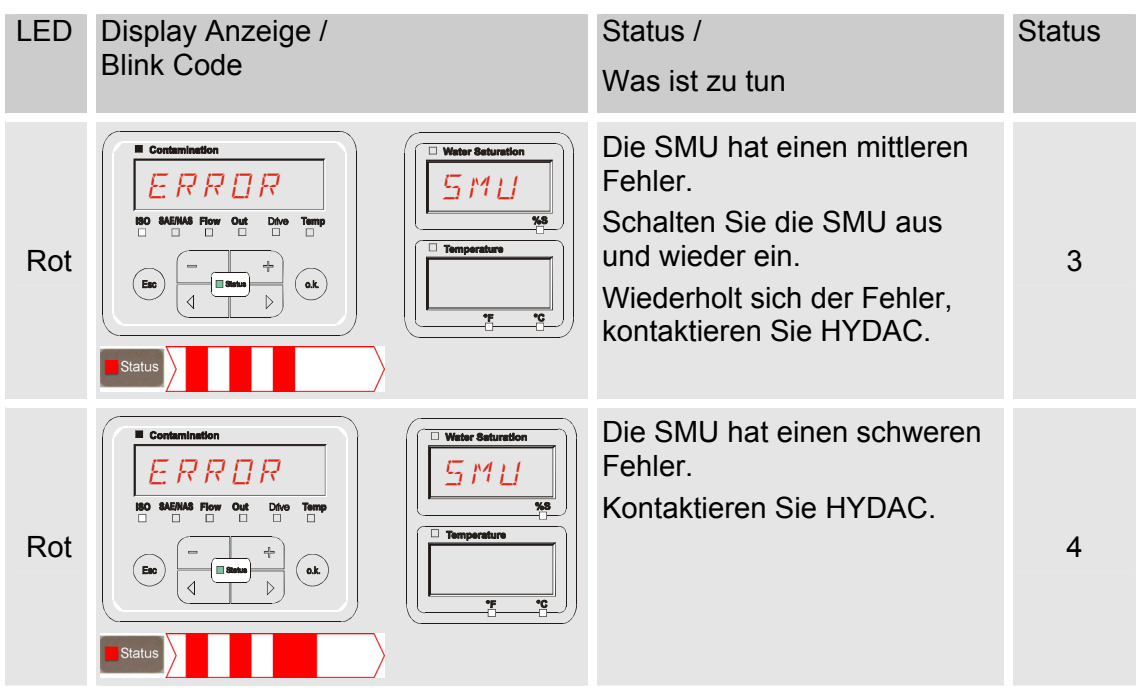

Abhängig von den angeschlossenen Sensoren werden an dem Display auch die Meldungen dieser Sensoren ausgegeben.

Die Beschreibung dieser Meldungen entnehmen Sie bitte der Betriebs- und Wartungsanweisung des angeschlossenen Sensors.

## **SMU entsorgen**

Entsorgen Sie das Verpackungsmaterial nach den geltenden Bestimmungen.

Beachten Sie bei der Außerbetriebnahme und/oder Entsorgung der SMU alle lokalen Richtlinien und Auflagen bezüglich Arbeitssicherheit und des Schutzes der Umwelt. Insbesondere gilt dies für das im Gerät befindliche Öl, ölverschmierte und elektronische Bauteile.

Führen Sie nach erfolgter Demontage und sortenreiner Trennung alle Teile entsprechend den örtlichen Bestimmungen der Entsorgung bzw. dem Recycling zu.

## **Kundendienst**

HYDAC Service GmbH Product Support, Werk 10 Hauptstrasse 66128 Saarbrücken - Gersweiler

Deutschland

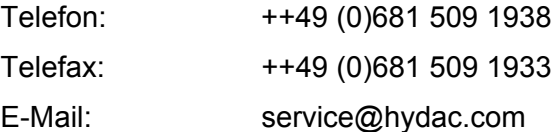
## **Typenschlüssel**

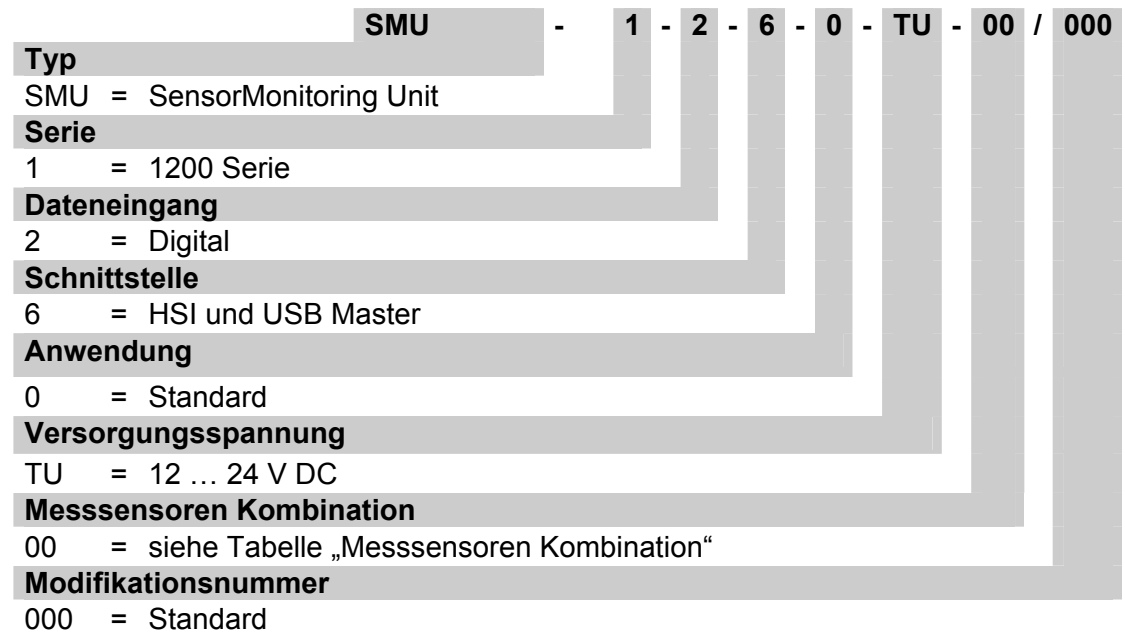

#### **Messsensoren Kombination**

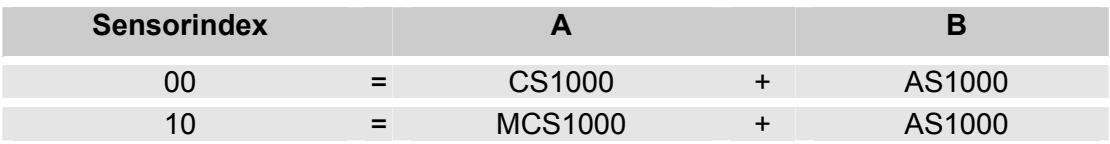

#### **Werkseinstellungen**

Wird mit der Funktion DFAULT das Zurücksetzen durchgeführt, ändern sich nachfolgende Einstellungen auf die entsprechende Werte:

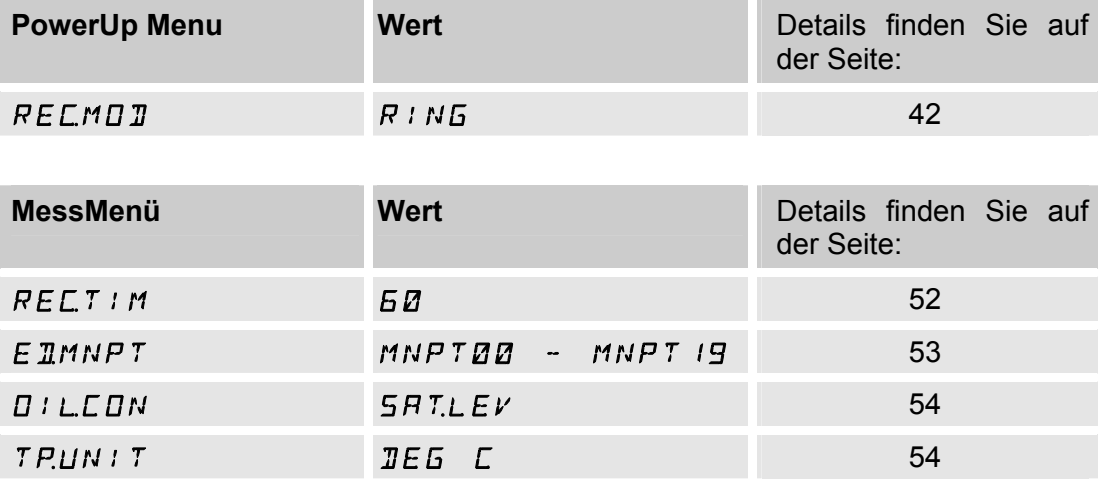

Alle weiteren Einstellungen bleiben von einer Rückstellung DFAULT unberührt.

#### **Technische Daten**

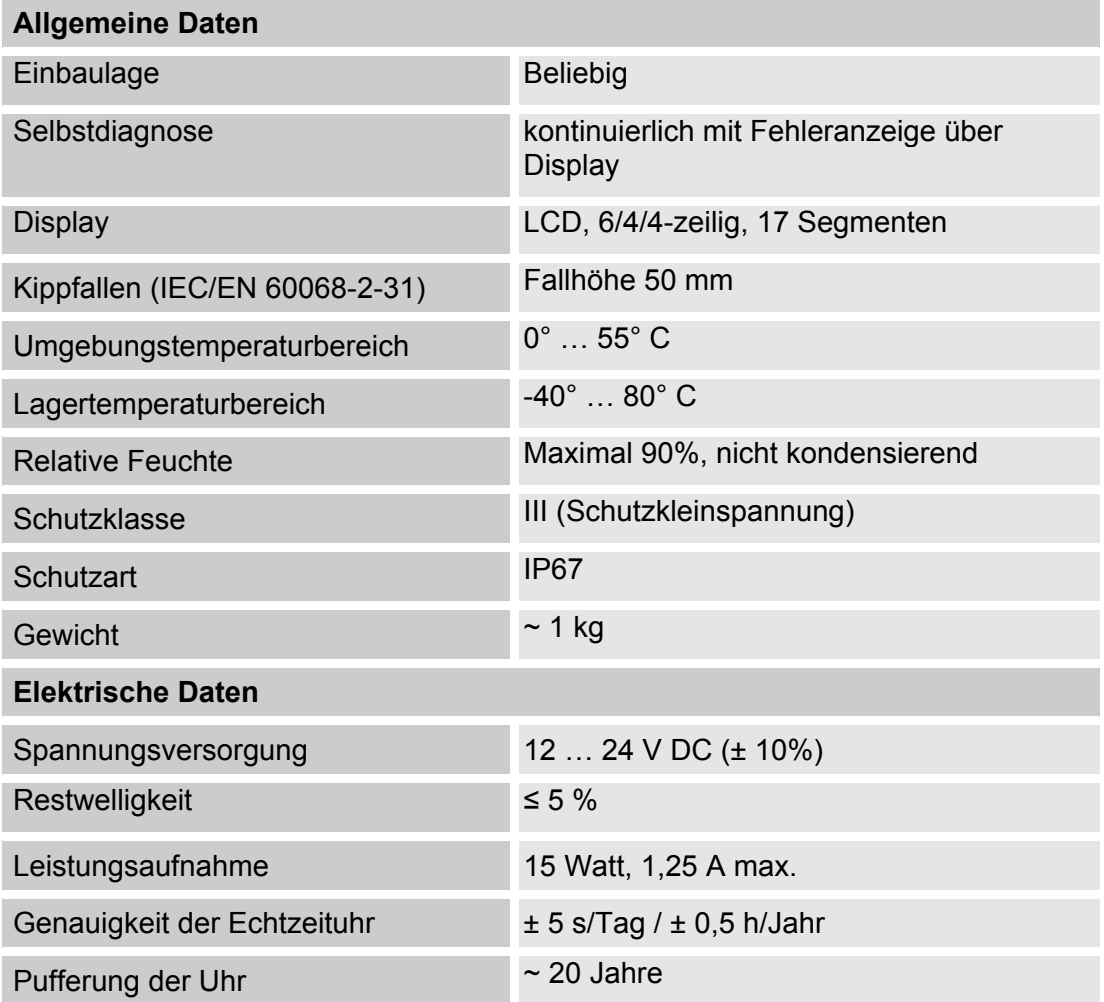

## **Übersicht - Kompatible USB-Speichersticks**

Nachfolgend finden Sie eine Übersicht von USB-Speichersticks, welche von uns hinsichtlich der Kompatibilität, Schreibgeschwindigkeit sowie Stabilität im Betrieb mit der SMU 1200 getestet wurden.

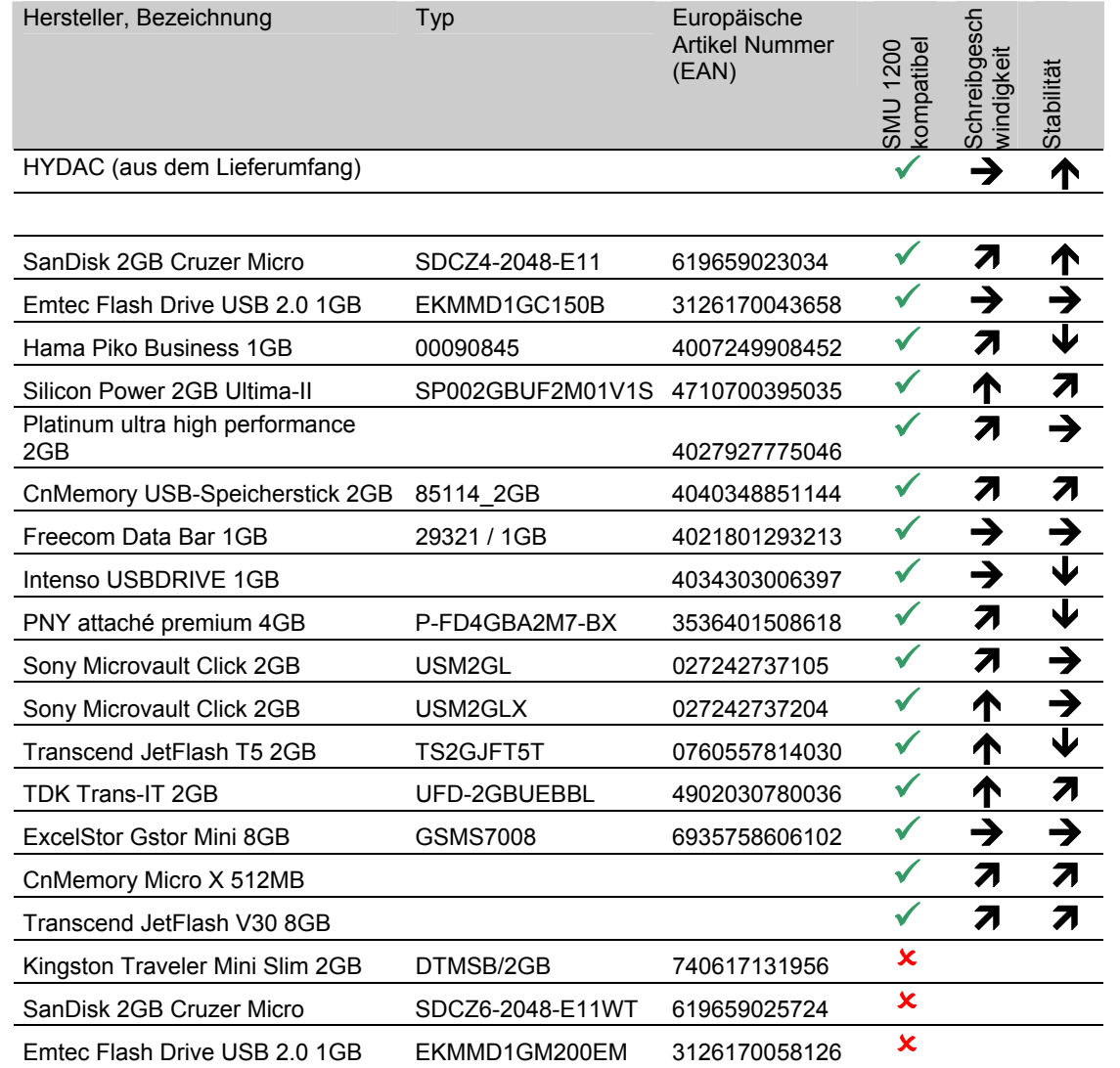

Erklärung:

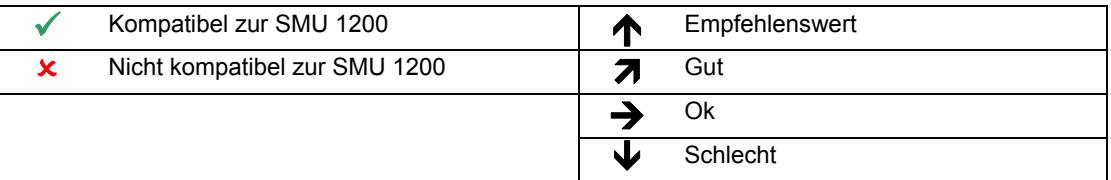

## **CE Konformitätserklärung**

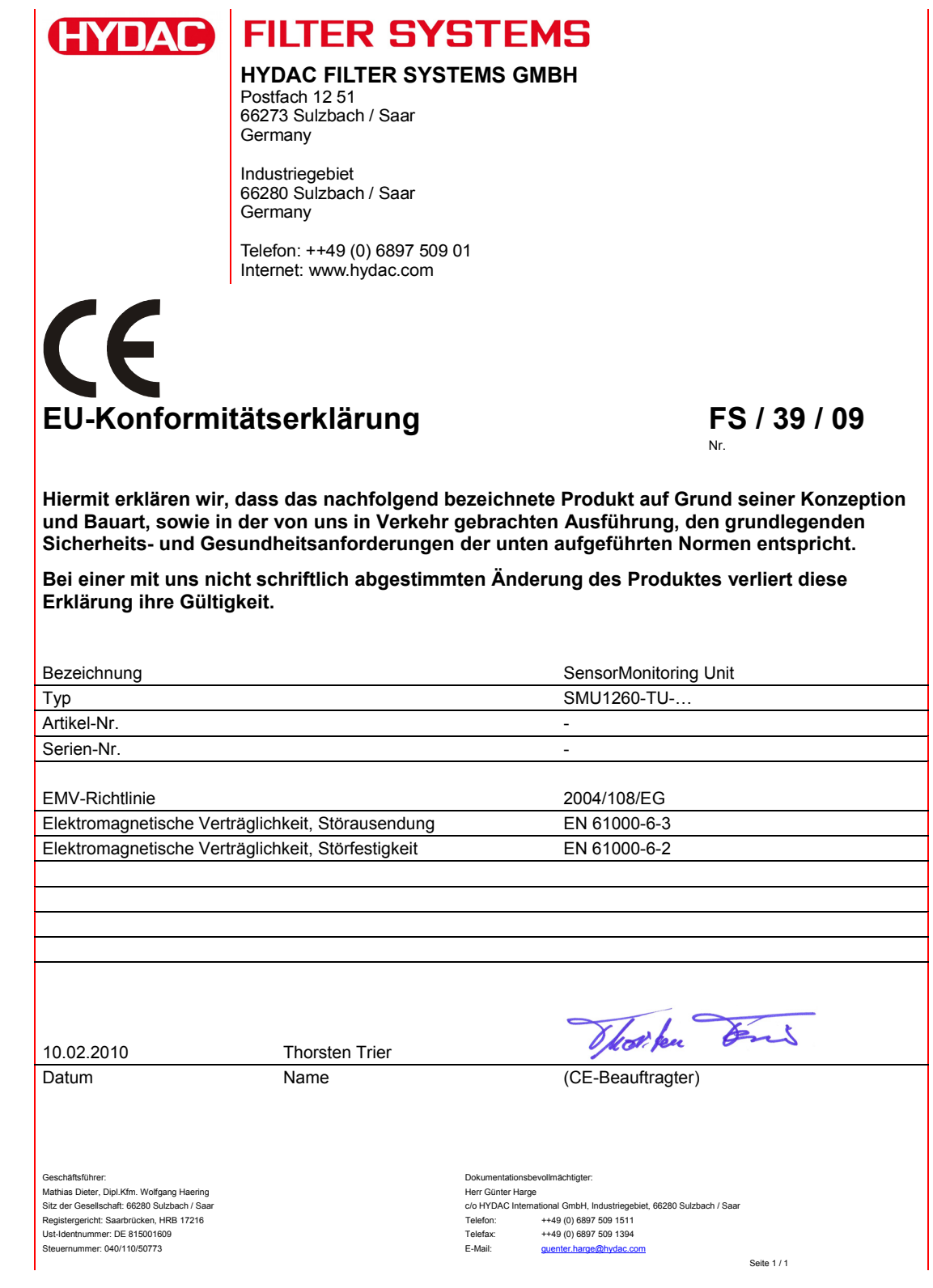

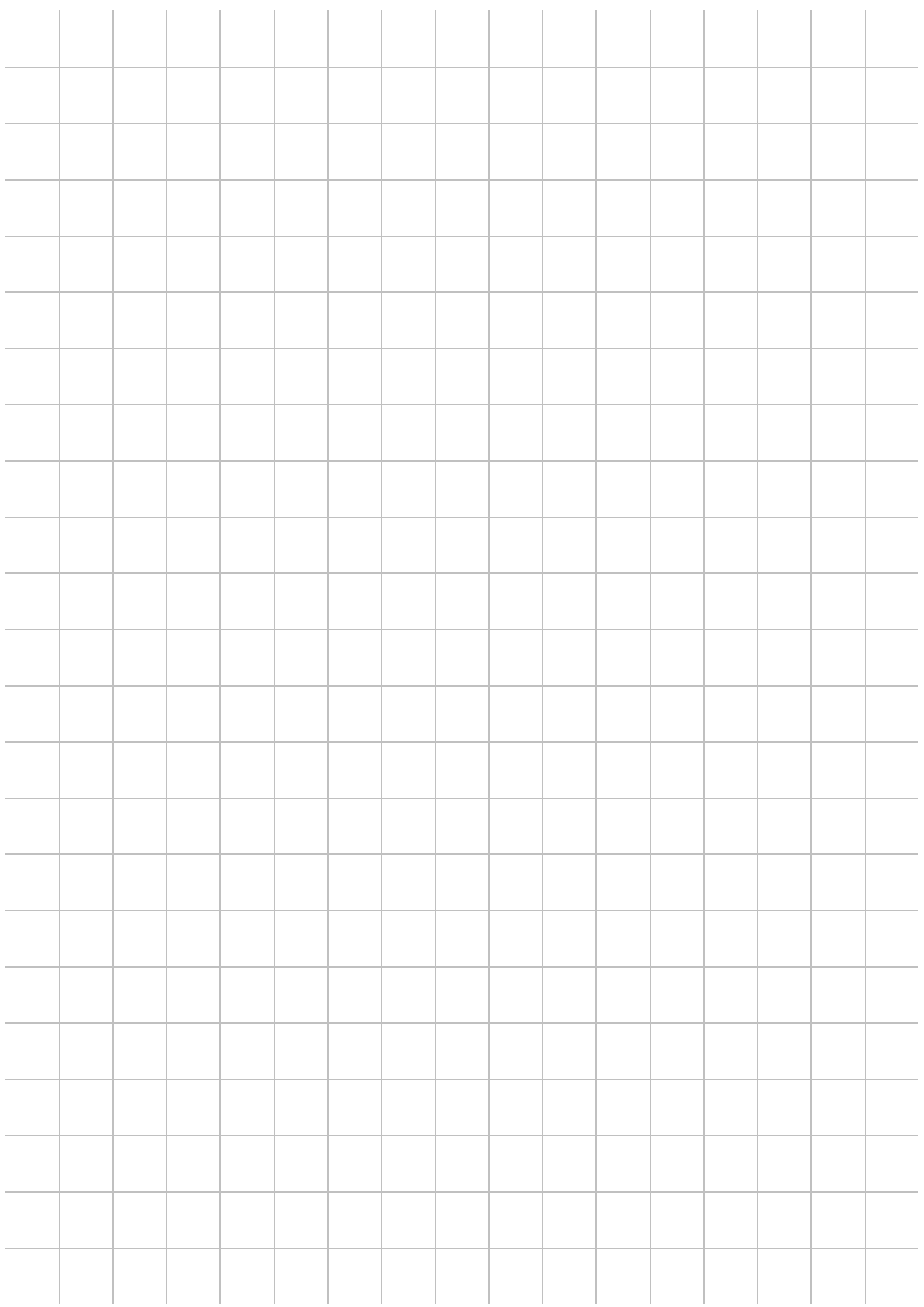

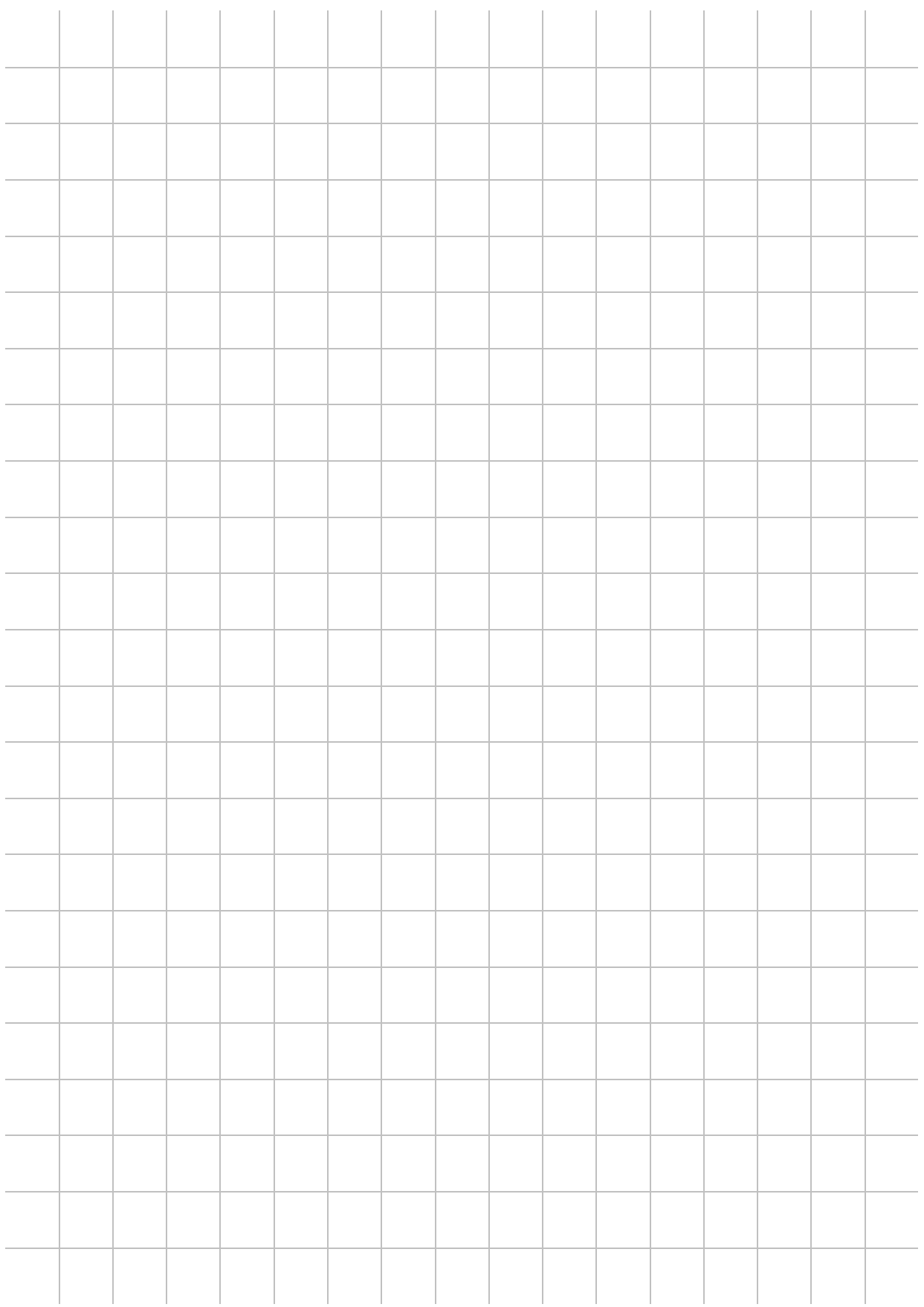

# **(FYDAC) INTERNATIONAL**

#### HYDAC FILTER SYSTEMS GMBH

Deutschland Deutschland

Industriegebiet Postfach 12 51 66280 Sulzbach/Saar 66273 Sulzbach/Saar

Tel: +49 (0) 6897 509 01 Zentrale Fax: +49 (0) 6897 509 846 Technik Fax: +49 (0) 6897 509 577 Verkauf

Internet: www.hydac.com E-Mail: filtersystems@hydac.com